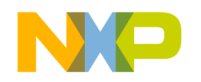

**Freescale Semiconductor, Inc.**

# **CodeWarrior™ Development Studio MPC5xx Edition Version 8.1**

# **Targeting Manual**

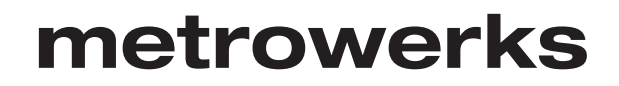

Revised 2004/03/17

**For More Information: www.freescale.com**

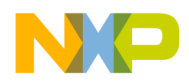

### **Freescale Semiconductor, Inc.**

Metrowerks and the Metrowerks logo are registered trademarks of Metrowerks Corporation in the United States and/ or other countries. CodeWarrior is a trademark or registered trademark of Metrowerks Corporation in the United States and/or other countries. All other trade names and trademarks are the property of their respective owners.

Copyright © 2003 Metrowerks Corporation. ALL RIGHTS RESERVED.

**No portion of this document may be reproduced or transmitted in any form or by any means, electronic or mechanical, without prior written permission from Metrowerks. Use of this document and related materials is governed by the license agreement that accompanied the product to which this manual pertains. This document may be printed for non-commercial personal use only in accordance with the aforementioned license agreement. If you do not have a copy of the license agreement, contact your Metrowerks representative or call 1-800- 377-5416 (if outside the U.S., call +1-512-996-5300).** 

Metrowerks reserves the right to make changes to any product described or referred to in this document without further notice. Metrowerks makes no warranty, representation or guarantee regarding the merchantability or fitness of its products for any particular purpose, nor does Metrowerks assume any liability arising out of the application or use of any product described herein and specifically disclaims any and all liability. **Metrowerks software is not authorized for and has not been designed, tested, manufactured, or intended for use in developing applications where the failure, malfunction, or any inaccuracy of the application carries a risk of death, serious bodily injury, or damage to tangible property, including, but not limited to, use in factory control systems, medical devices or facilities, nuclear facilities, aircraft navigation or communication, emergency systems, or other applications with a similar degree of potential hazard**.

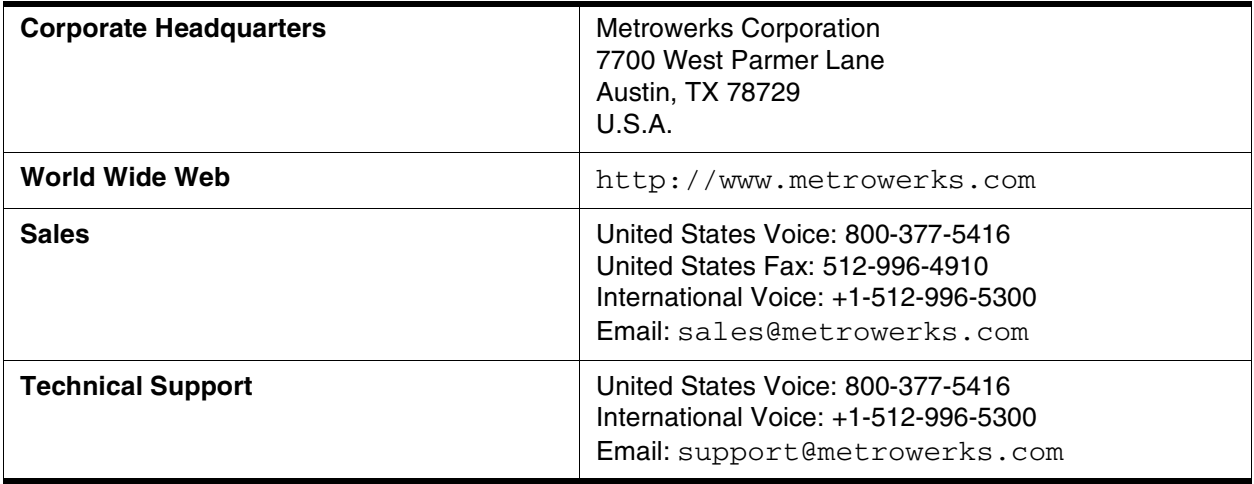

### **How to Contact Metrowerks**

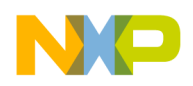

# **Table of Contents Freescale Semiconductor, Inc.**

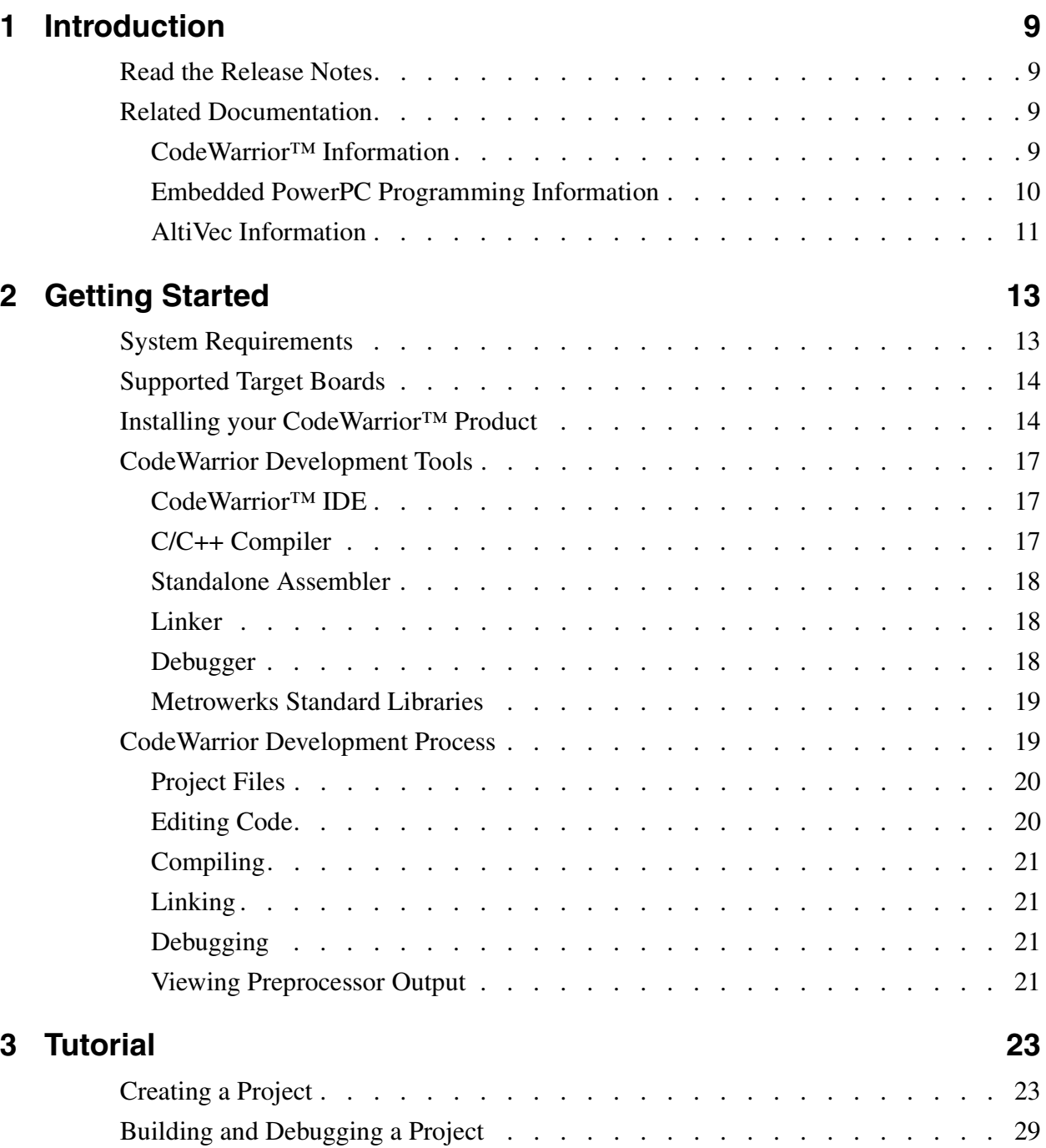

CodeWarrior™ Development Studio, MPC5xx Edition, Version 8.1 3 3

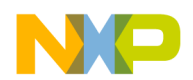

#### **Table of Contents**

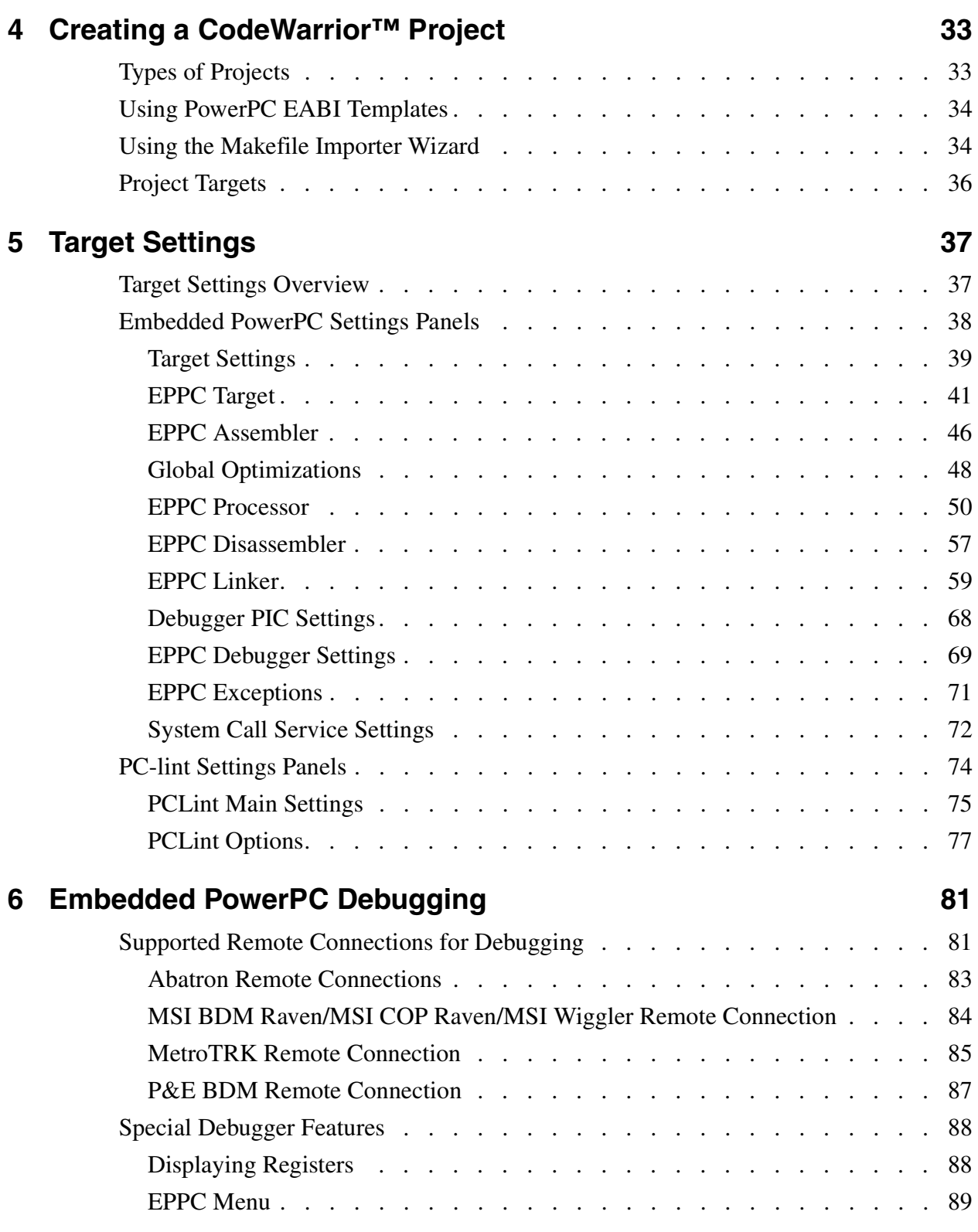

4 CodeWarrior™ Development Studio, MPC5xx Edition, Version 8.1

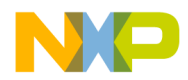

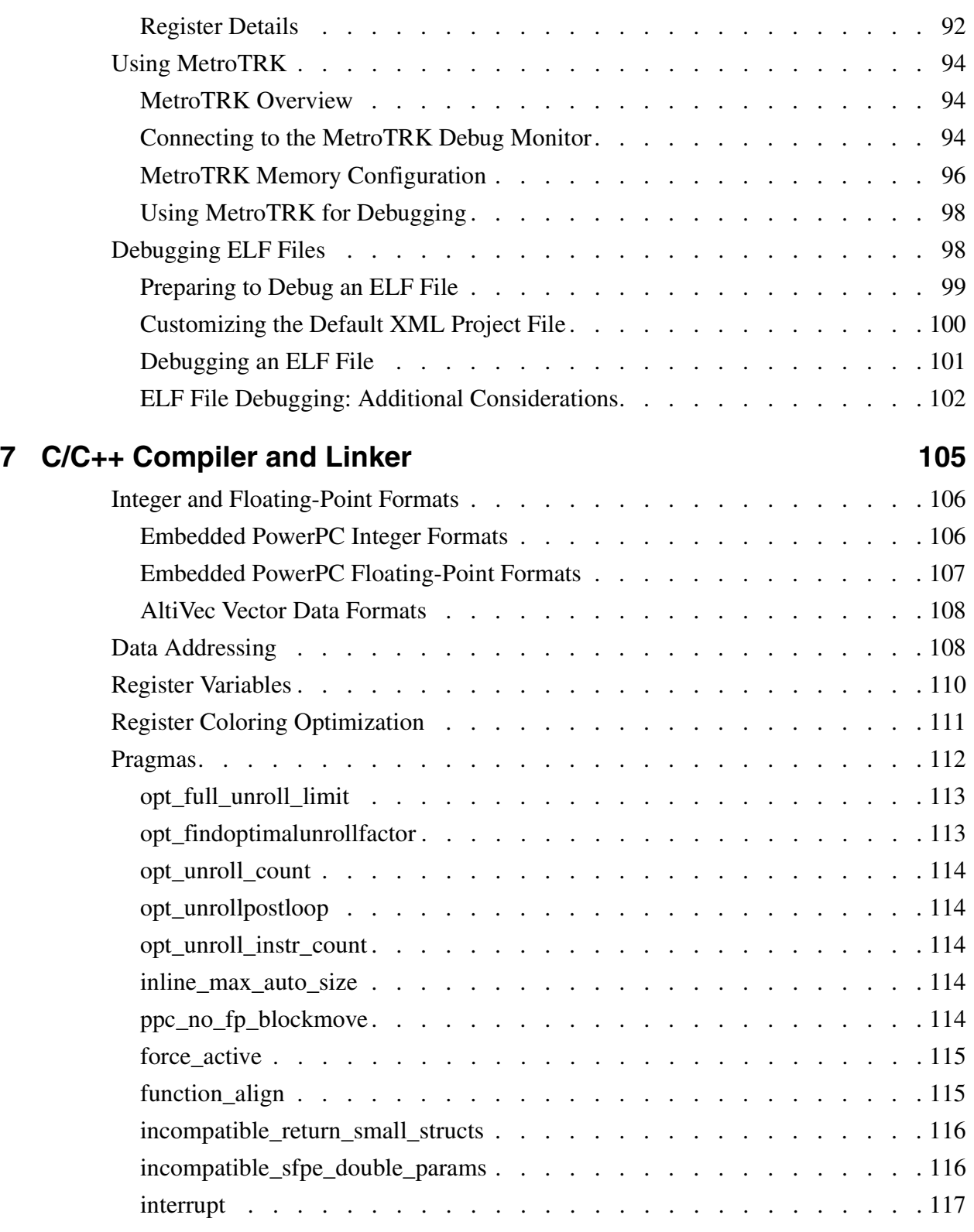

CodeWarrior™ Development Studio, MPC5xx Edition, Version 8.1 5

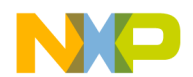

**Table of Contents**

## **Freescale Semiconductor, Inc.**

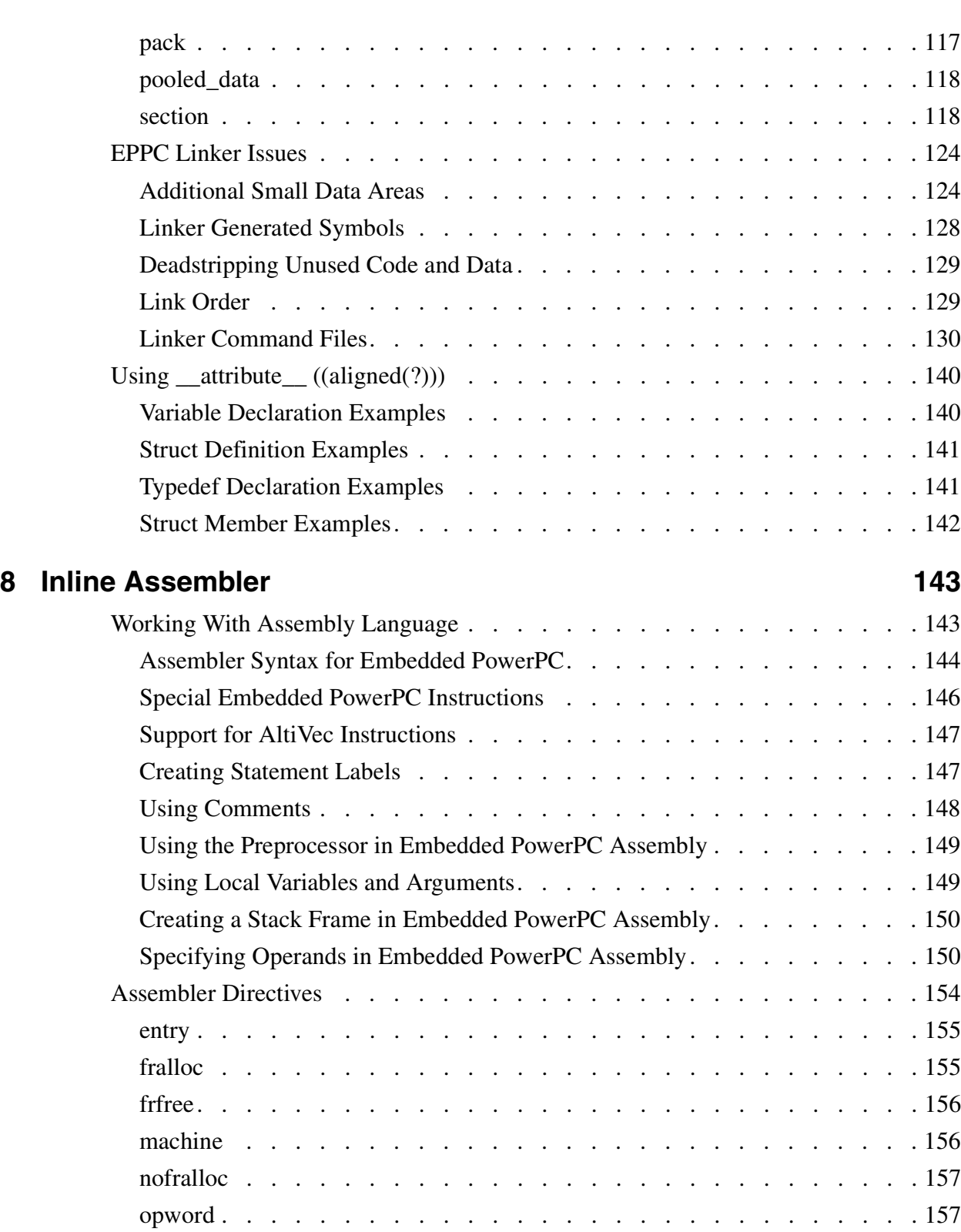

6 CodeWarrior™ Development Studio, MPC5xx Edition, Version 8.1

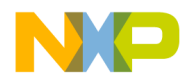

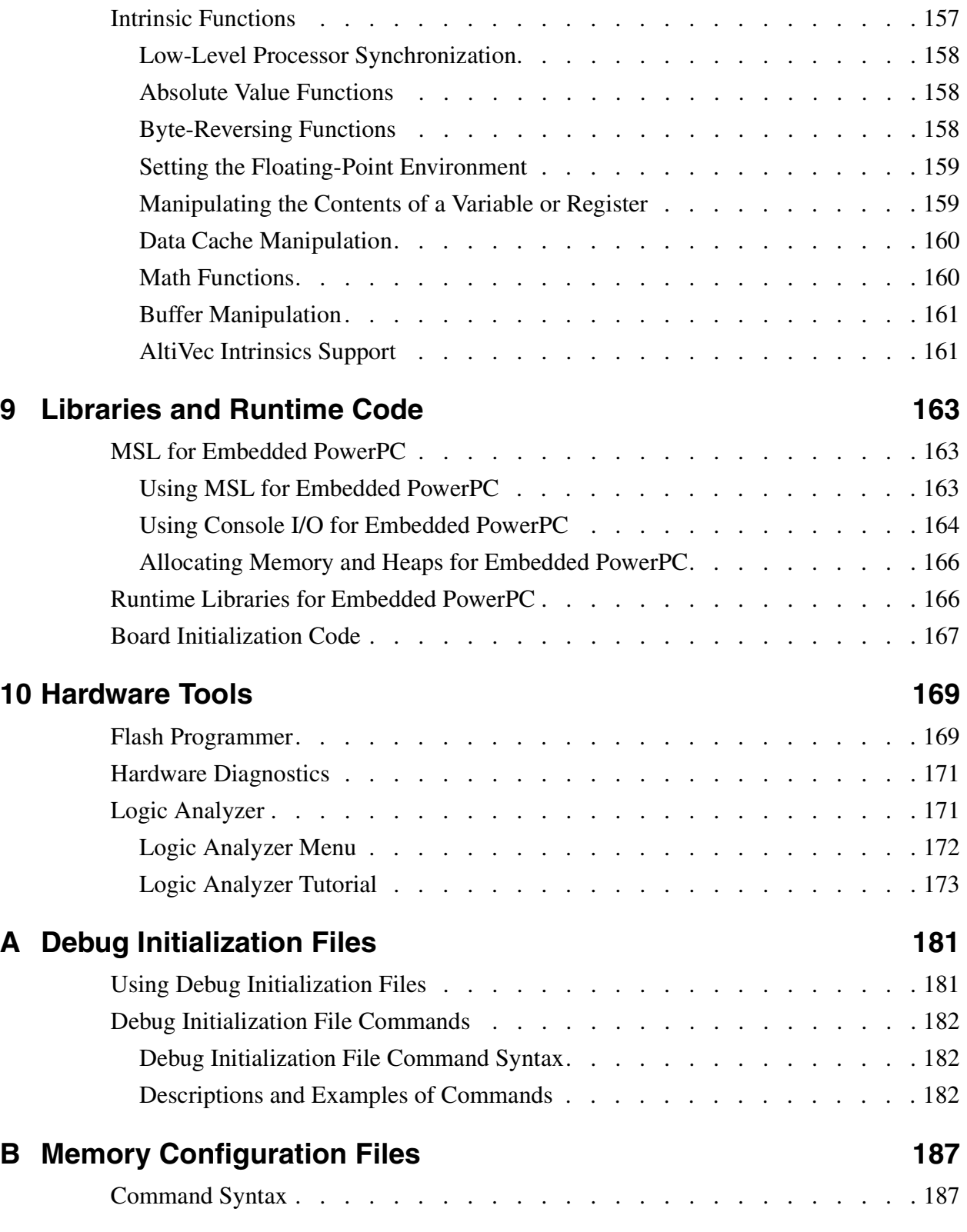

CodeWarrior™ Development Studio, MPC5xx Edition, Version 8.1 7

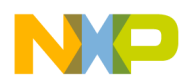

#### **Table of Contents**

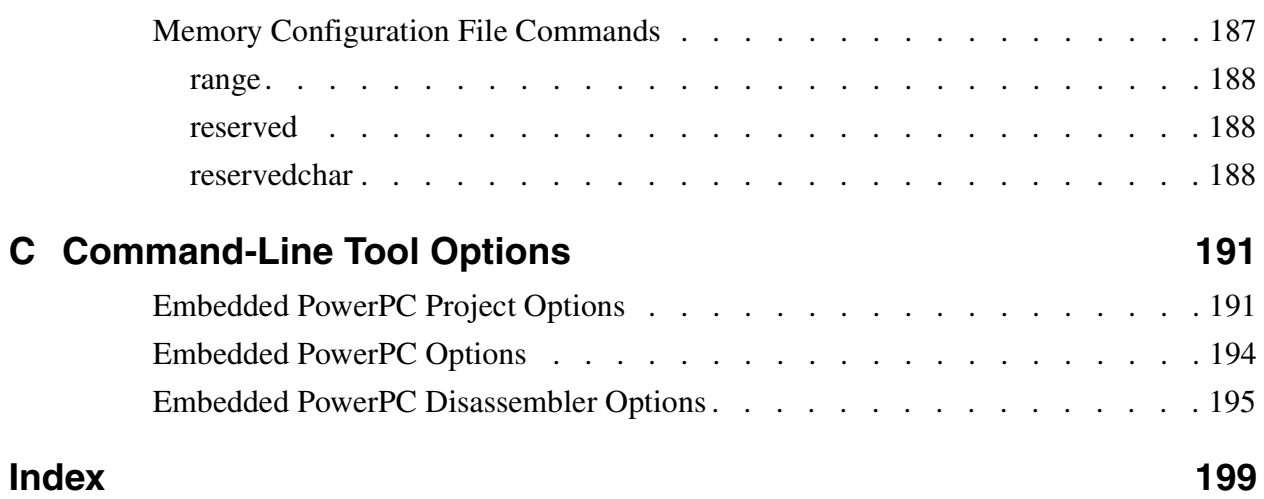

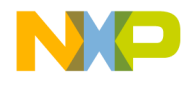

# <span id="page-8-0"></span>**Introduction**

This manual explains how to install and use the CodeWarrior™ Development Studio, MPC5xx Edition tools.

This chapter contains these sections:

- [Read the Release Notes](#page-8-1)
- [Related Documentation](#page-8-2)

# <span id="page-8-1"></span>**Read the Release Notes**

The release notes contain information about new features, bug fixes, and incompatibilities that do not appear in the documentation because of release deadlines. The release notes are in the Release Notes directory on the CD-ROM.

# <span id="page-8-2"></span>**Related Documentation**

This section provides information about documentation related to the CodeWarrior IDE and Embedded PowerPC development.

- [CodeWarrior™ Information](#page-8-3)
- [Embedded PowerPC Programming Information](#page-9-0)
- [AltiVec Information](#page-10-0)

## <span id="page-8-3"></span>**CodeWarrior™ Information**

- Look for the CodeWarrior tutorials in the InstallDir\(CodeWarrior\_Examples) directory.
- For general information about the CodeWarrior IDE and debugger, see the *IDE User Guide* in the *InstallDir*\Help\PDF directory.
- For information specific to the C/C++ front-end compiler, see the *C Compilers Reference in the InstallDir*\Help\PDF directory.

CodeWarrior™ Development Studio, MPC5xx Edition, Version 8.1 99

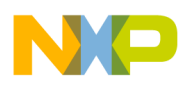

- For information on Metrowerks' standard C/C++ libraries, see the *MSL C Reference* and the *MSL C++ Reference in the* InstallDir\Help\PDF directory.
- For general information about MetroTRK and instructions that explain how to customize MetroTRK to work with additional target boards, see *MetroTRK Reference in the InstallDir*\Help\PDF directory.

## <span id="page-9-0"></span>**Embedded PowerPC Programming Information**

To learn more about the Embedded PowerPC Application Binary Interface (PowerPC EABI), refer to these documents:

- *System V Application Binary Interface, Third Edition*, published by UNIX System Laboratories, 1994 (ISBN 0-13-100439-5).
- *System V Application Binary Interface, PowerPC Processor Supplement*, published by Sun Microsystems and IBM (1995) and available on the World Wide Web at this address:

<http://www.cloudcaptech.com/downloads.htm>

• *PowerPC Embedded Binary Interface, 32-Bit Implementation*., published by Motorola, Inc., and available on the World Wide Web at this address:

<http://e-www.motorola.com/brdata/PDFDB/docs/PPCEABI.pdf>

The PowerPC EABI specifies data structure alignment, calling conventions, and other information about how high-level languages can be implemented on a Embedded PowerPC processor. The code generated by CodeWarrior for Embedded PowerPC conforms to the PowerPC EABI.

The PowerPC EABI also specifies the object and symbol file format. It specifies ELF (Executable and Linker Format) as the output file format and DWARF (Debug With Arbitrary Record Format) as the symbol file format. For more information about those file formats, refer to these documents:

- *Executable and Linker Format, Version 1.1*, published by UNIX System Laboratories.
- *DWARF Debugging Information Format, Revision: Version 1.1.0*, published by UNIX International, Programming Languages SIG, October 6, 1992, and available at this address:

[http://www.nondot.org/sabre/os/files/Executables/dwarf](http://www.nondot.org/sabre/os/files/Executables/dwarf-v1.1.0.pdf)[v1.1.0.pdf](http://www.nondot.org/sabre/os/files/Executables/dwarf-v1.1.0.pdf) 

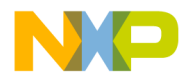

• *DWARF Debugging Information Format, Revision: Version 2.0.0*, Industry Review Draft, published by UNIX International, Programming Languages SIG, July 27, 1993.

## <span id="page-10-0"></span>**AltiVec Information**

To learn more about AltiVec™ technology, see:

• *AltiVec Technology Programming Interface Manual*, published by Motorola, Inc., and available at this address:

<http://e-www.motorola.com/brdata/PDFDB/docs/ALTIVECPIM.pdf>

• *AltiVec Technology Programming Environments Manual*, published by Motorola, Inc., and available at this address:

<http://e-www.motorola.com/collateral/ALTIVECPEMCH.htm>

CodeWarrior™ Development Studio, MPC5xx Edition, Version 8.1 11 11

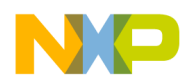

**Introduction** Related Documentation

12 CodeWarrior™ Development Studio, MPC5xx Edition, Version 8.1

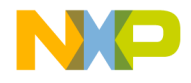

# <span id="page-12-0"></span>**Getting Started**

This chapter provides installation instructions for the CodeWarrior™ Development Studio, MPC5xx Edition tools. In addition, the chapter includes an overview of the development process you follow when using the CodeWarrior IDE.

This chapter has these topics:

- [System Requirements](#page-12-1)
- [Supported Target Boards](#page-13-0)
- [Installing your CodeWarrior™ Product](#page-13-1)
- [CodeWarrior Development Tools](#page-16-0)
- [CodeWarrior Development Process](#page-18-1)

## <span id="page-12-1"></span>**System Requirements**

The system requirements for the CodeWarrior™ Development Studio, MPC5xx Edition product are:

- Hardware:
	- PC with a 400 MHz Intel® Pentium® class processor, minimum
	- 128 MB RAM, minimum
	- 300 MB free hard disk space, minimum
	- CD-ROM drive
	- Serial port, parallel port, and Ethernet port.
- Software: Microsoft® Windows 2000/XP® or Windows NT® Workstation 4.0.

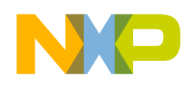

**Getting Started** Supported Target Boards

# <span id="page-13-0"></span>**Supported Target Boards**

[Table 2.1](#page-13-2) lists the supported target boards and their manufacturers.

#### <span id="page-13-2"></span>**Table 2.1 Supported Target Boards**

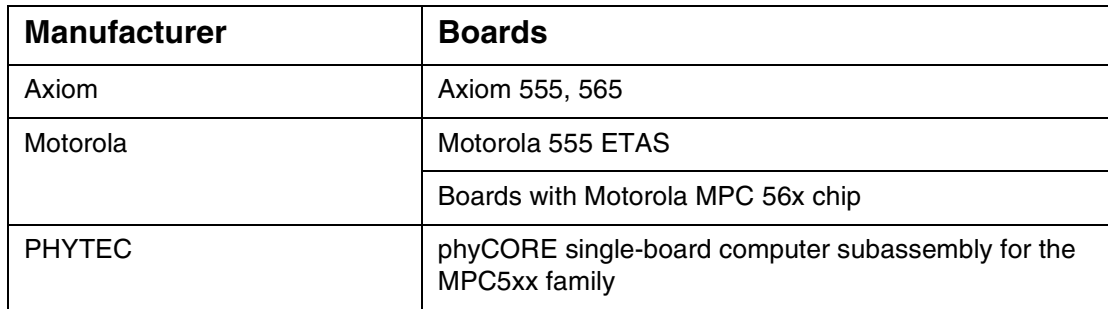

## <span id="page-13-1"></span>**Installing your CodeWarrior™ Product**

To install your CodeWarrior product, follow these steps:

1. Put the installation CD in the CD drive.

The CodeWarrior installation menu appears.

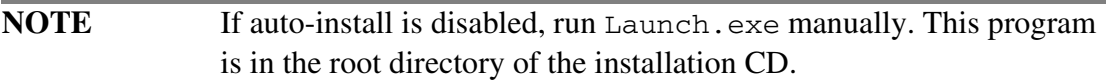

#### 2. Click **Launch the installer**

The Install Wizard starts and displays a welcome screen.

3. Click **Next**

The Install Wizard displays a license agreement screen.

- 4. Select the **I accept the terms of the license agreement** option.
- 5. Click **Next**

The installation procedure begins.

- 6. Follow the on-screen instructions, and accept the default for each option.
- 7. When prompted to check for updates, click **Yes**

The **CodeWarrior Updater** window appears.

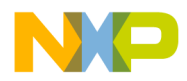

**NOTE** If the **CodeWarrior Updater** already has the correct Internet connection settings, proceed directly to step 11.

8. Click **Settings**

The **Internet Properties** dialog box appears.

- 9. Use this dialog box to modify your Internet settings (if necessary).
- 10. Click **OK**

The **Internet Properties** dialog box closes.

11. In the **CodeWarrior Updater** window, click **Next**

The updater checks for newer versions of the CodeWarrior products installed on your PC.

- 12. Follow the on-screen instructions to download CodeWarrior product updates to your PC.
- 13. When the updater displays the message *Update Check Complete!*, click **Finish**

The **Register CodeWarrior** window appears. (See [Figure 2.1](#page-14-0).)

#### <span id="page-14-0"></span>**Figure 2.1 Register CodeWarrior and Registration Method Windows**

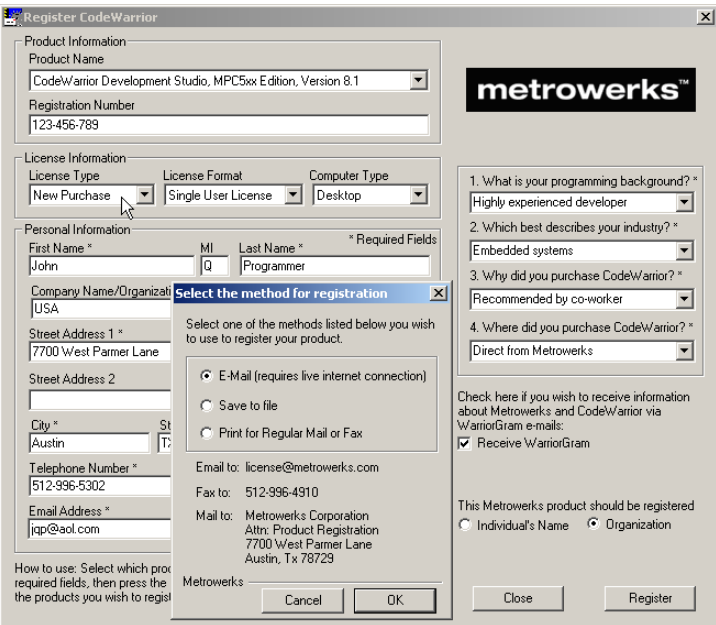

- 14. From the **License Type** list box, select New Purchase, Renewal, or Evaluation.
- 15. Fill in all other fields of registration window.

CodeWarrior™ Development Studio, MPC5xx Edition, Version 8.1 15

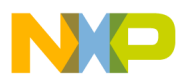

16. Click **Register**

The Registration Method dialog box appears.

- 17. Select the **E-Mail** option.
- 18. Click **OK**

A confirmation dialog box appears, the program sends your registration to Metrowerks, and Metrowerks e-mails the required license keys to you.

19. Click **OK**

The confirmation dialog box closes.

20. Click **Close**

The **Register CodeWarrior** window closes.

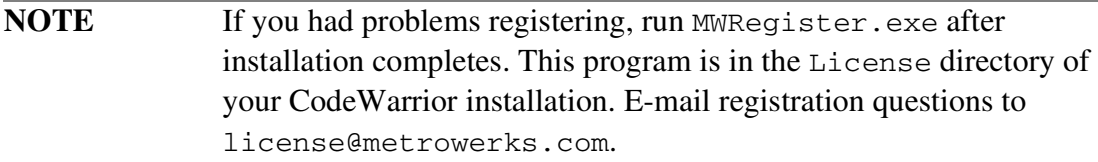

- 21. Select **Yes, I want to restart my computer now** option.
- 22. Click **Finish**

Your PC restarts, and installation completes.

23. Use Notepad to open license.dat. This file is in the CodeWarrior installation directory. The default installation directory is:

C:\Program Files\Metrowerks\CodeWarrior\

- 24. On a new line at end of the file, paste or type the license keys received from Metrowerks.
- 25. Save and close license.dat

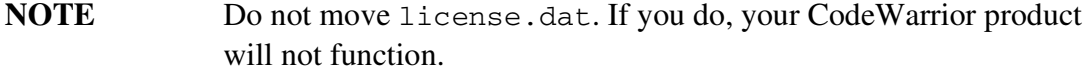

26. Start the CodeWarrior IDE.

The IDE uses the updated license file.

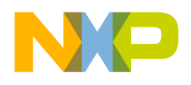

# <span id="page-16-0"></span>**CodeWarrior Development Tools**

Programming for Embedded PowerPC is much like programming for any other CodeWarrior target. If you have never used the CodeWarrior IDE before, the tools you will need to become familiar with are:

- [CodeWarrior™ IDE](#page-16-1)
- [C/C++ Compiler](#page-16-2)
- [Standalone Assembler](#page-17-0)
- [Linker](#page-17-1)
- [Debugger](#page-17-2)
- [Metrowerks Standard Libraries](#page-18-0)

If you are an experienced CodeWarrior user, this is the same IDE and debugger that you have been using all along. You will, however, need to become familiar with the Embedded PowerPC runtime environment.

## <span id="page-16-1"></span>**CodeWarrior™ IDE**

The CodeWarrior IDE lets you write your software. It controls the project manager, the source code editor, the class browser, the compilers and linkers, and the debugger.

Those who are more familiar with command-line development tools may find the CodeWarrior project new. The project manager organizes all files related to your project. This allows you to see your project at a glance, and eases the organization of and navigation between your source code files.

The CodeWarrior IDE has an extensible architecture that uses plug-in compilers and linkers to target various operating systems and microprocessors.

The CodeWarrior CD includes a C/C++ compiler for the Embedded PowerPC family of processors. Other CodeWarrior packages include C, C++, Pascal, and Java compilers for Mac OS, Win32, and other platforms.

For more information about the CodeWarrior IDE, refer to the *IDE User Guide.*

## <span id="page-16-2"></span>**C/C++ Compiler**

The CodeWarrior EPPC compiler is an ANSI-compliant C/C++ compiler. This compiler employs the same architecture as all other all other CodeWarrior  $C/C++$ compilers. You can generate Embedded PowerPC applications and libraries that

CodeWarrior™ Development Studio, MPC5xx Edition, Version 8.1 17

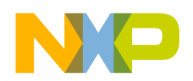

conform to the PowerPC EABI by using the CodeWarrior C/C++ compiler in conjunction with the CodeWarrior EPPC linker.

For information about the CodeWarrior compiler family's C/C++ language implementation, refer to the *C Compilers Reference*.

## <span id="page-17-0"></span>**Standalone Assembler**

The CodeWarrior EPPC assembler is a standalone assembler that supports an easy-touse assembly language syntax. The CodeWarrior IDE supported assemblers for other platform targets use the same syntax.

For more information about the CodeWarrior assembler, see the *Assembler Guide*.

## <span id="page-17-1"></span>**Linker**

The CodeWarrior EPPC linker generates output in Executable and Linkable (ELF) format. Among other features, the linker, lets you:

- Assign absolute addresses to objects using linker command file directives.
- Define multiple user-defined sections.
- Generate S-Record files.
- Define an unlimited number of small data sections.
- Use Position Independent Code/Position Independent Data (PIC/PID).

For more information about PIC/PID support, refer to this release notice:

```
InstallDir\Release_Notes\PowerPC_EABI\
CW_Tools\Compiler_Notes\CW Common PPC Notes 3.0.x.txt
```
## <span id="page-17-2"></span>**Debugger**

The CodeWarrior debugger controls the execution of your program and allows you to see what is happening internally as your program runs. You use the debugger to find problems in your program.

The debugger can execute your program one statement at a time, and suspend execution when control reaches a specified point. When the debugger stops a program, you can view the chain of function calls, examine and change the values of variables, and inspect the contents of registers.

For general information about the debugger, including all of its common features and its visual interface, you should read the *IDE User Guide.*

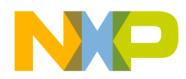

The CodeWarrior debugger for EPPC debugs software as it is running on the target board. The debugger communicates with the target board through a monitor program, such as MetroTRK, or through a hardware protocol, such as BDM or JTAG.

Hardware protocols require additional hardware to communicate with the target board, such as Abatron, PowerTAP Pro, WireTAP, P&E BDM, or an MSI Wiggler.

## <span id="page-18-0"></span>**Metrowerks Standard Libraries**

The Metrowerks Standard Libraries (MSL) are ANSI compliant standard C and C++ libraries. These libraries are used to develop applications for Embedded PowerPC. The CodeWarrior CD contains the source code of these libraries. These are the same libraries that are used for all CodeWarrior build targets. However, the libraries have been customized and the runtime has been adapted for use in Embedded PowerPC development.

For more information about MSL, see *MSL C Reference* and *MSL C++ Reference*.

# <span id="page-18-1"></span>**CodeWarrior Development Process**

While working with the CodeWarrior IDE, you will proceed through the development stages familiar to all programmers: writing code, compiling and linking, and debugging. See the *IDE User Guide* for:

- Complete information on tasks such as editing, compiling, and linking
- Basic information on debugging

The difference between the CodeWarrior environment and traditional command-line environments is how the software (in this case the IDE) helps you manage your work more effectively.

If you are unfamiliar with an integrated environment in general, or with the CodeWarrior IDE in particular, you may find the topics in this section helpful. Each topic explains how one component of the CodeWarrior tools relates to a traditional command-line environment.

- [Project Files](#page-19-0)
- [Editing Code](#page-19-1)
- [Compiling](#page-20-0)
- [Linking](#page-20-1)

CodeWarrior™ Development Studio, MPC5xx Edition, Version 8.1 19 19

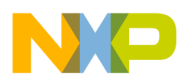

### **Freescale Semiconductor, Inc.**

**Getting Started** CodeWarrior Development Process

- <u>[Debugging](#page-20-2)</u>
- [Viewing Preprocessor Output](#page-20-3)

## <span id="page-19-0"></span>**Project Files**

The CodeWarrior IDE *project* is analogous to a set of makefiles. Because you can have multiple build targets in the same project, the project is analogous to a collection of makefiles. For example, you can have one project that has both a debug version and a release version of your code. You can build one or the other, or both as you wish. In the CodeWarrior IDE, the different builds within a single project are called "build targets."

The IDE uses the project manager window to list all the files in the project. Among the kinds of files in a project are source code files and libraries.

You can add or remove files easily. You can assign files to one or more different build targets within the project, so files common to multiple targets can be managed simply.

The IDE manages all the interdependencies between files automatically and tracks which files have been changed since the last build. When you rebuild, only those files that have changed are recompiled.

The IDE also stores the settings for compiler and linker options for each build target. You can modify these settings using the IDE, or with #pragma statements in your code.

## <span id="page-19-1"></span>**Editing Code**

The CodeWarrior IDE has an integrated text editor designed for programmers. It handles text files in MS-DOS/Windows, UNIX, and Mac OS formats.

To edit a source code file, or any other editable file that is in a project, double-click the file name in the **Project** window to open the file.

The editor window has excellent navigational features that allow you to switch between related files, locate any particular function, mark any location within a file, or go to a specific line of code.

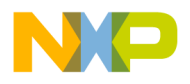

## <span id="page-20-0"></span>**Compiling**

To compile a source code file, it must be among the files that are part of the current build target. If it is, select the source code file in the **Project** window and select **Project>Compile**.

To compile all the files in the current build target that have been modified since they were last compiled, select **Project>Bring Up To Date**.

## <span id="page-20-1"></span>**Linking**

Select **Project>Make** to link object code into a final binary file. The **Make** command brings the active project up-to-date, then links the resulting object code into a final output file.

You control the linker through the IDE. There is no need to specify a list of object files. The project manager tracks all the object files automatically. You can use the project manager to specify link order as well.

Use the **EPPC** Target settings panel to set the name of the final output file.

## <span id="page-20-2"></span>**Debugging**

Select **Project>Debug** to debug your project. This tells the compiler and linker to generate debugging information for all items in your project.

If you want to only generate debug information on a file-by-file basis, click in the debug column for that file. The debug column is located in the **Project** window, to the right of the data column.

## <span id="page-20-3"></span>**Viewing Preprocessor Output**

To view preprocessor output, select the file in the **Project** window and select **Project>Preprocess.** A new window appears that shows you what your file looks like after going through the preprocessor.

You can use this feature to track down bugs caused by macro expansion or other subtleties of the preprocessor.

The preprocessor feature is also useful for submitting bug reports for compiler problems. Instead of sending an entire source tree to technical support, you can preprocess the file causing problems and send it along with the relevant project settings through e-mail.

CodeWarrior™ Development Studio, MPC5xx Edition, Version 8.1 21

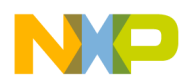

## **Freescale Semiconductor, Inc.**

**Getting Started** CodeWarrior Development Process

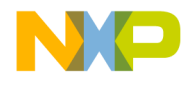

# <span id="page-22-0"></span>**Tutorial**

This tutorial takes you step-by-step through the CodeWarrior programming environment. The tutorial does not teach you have to program; instead, it is designed to show you how to use the CodeWarrior Integrated Development Environment (IDE) to write and debug applications for the Embedded PowerPC platform.

The tutorial consists of these sections:

- [Creating a Project](#page-22-1)
- [Building and Debugging a Project](#page-28-0)

# <span id="page-22-2"></span><span id="page-22-1"></span>**Creating a Project**

You can create an Embedded PowerPC project using any of the techniques:

- EPPC New Project Wizard
- PowerPC Embedded Application Binary Interface (EABI) templates
- Makefile Importer Wizard

See the Creating a CodeWarrior<sup>™</sup> Project chapter to learn how to create a project using the Makefile Importer Wizard, and PowerPC EABI templates.

This section explains how to create an Embedded Power PC project using the EPPC New Project Wizard. Any choices you make while creating a project with the EPPC New Project Wizard can be changed manually after the project has been created.

- 1. Create the project.
	- a. Chose **File > New**. The **New** dialog box [\(Figure 3.1](#page-23-0)) appears.

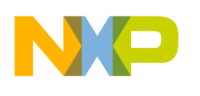

**Tutorial**

Creating a Project

### <span id="page-23-0"></span>**Figure 3.1 New Dialog Box**

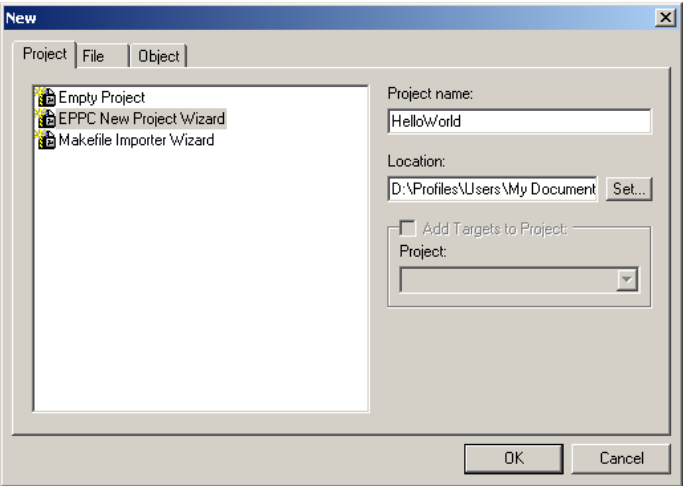

- b. Select **EPPC New Project Wizard**.
- c. In the **Project Name** text box, type the project name. For example, HelloWorld.
- d. In the **Location** text box, type the location where you want to save this project or choose the default location.
- e. Click **OK**. The **EPPC New Project Wizard Target** dialog box ([Figure](#page-23-1)  [3.2\)](#page-23-1) appears.

#### <span id="page-23-1"></span>**Figure 3.2 EPPC New Project Wizard — Target Dialog Box**

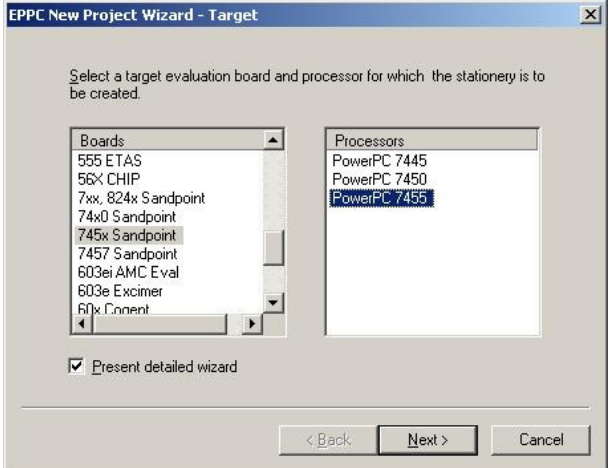

- 2. Select the target board and processor.
	- a. Select the evaluation board, such as the 745x Sandpoint board, from the **Boards** list.

24 CodeWarrior™ Development Studio, MPC5xx Edition, Version 8.1

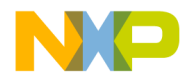

- b. Select the PowerPC processor, such as the PowerPC 7455 processor, from the **Processors** list.
- c. Check the **Present detailed wizard** checkbox.
- d. Click **Next**. The **EPPC New Project Wizard Altivec Support** dialog box ([Figure 3.3](#page-24-0)) appears.

#### <span id="page-24-0"></span>**Figure 3.3 EPPC New Project Wizard — Altivec Support Dialog Box**

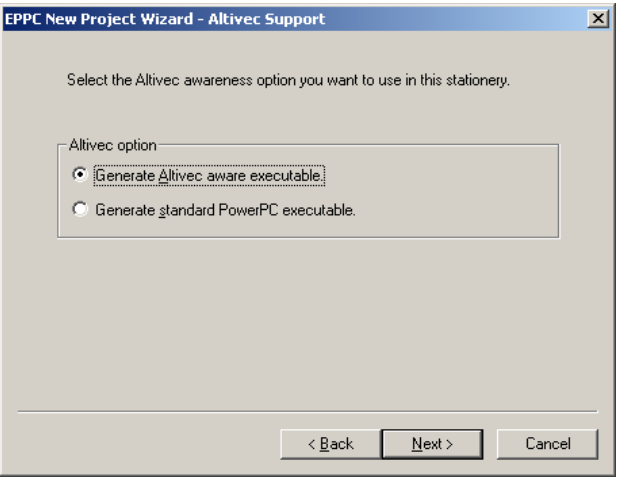

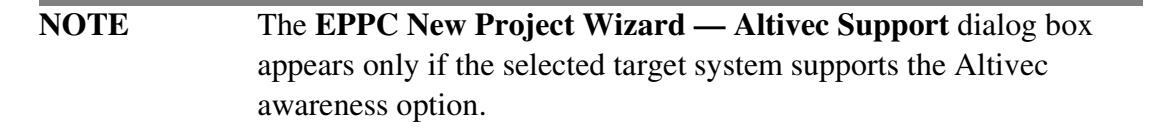

- 3. Specify whether you want to generate an Altivec aware executable.
	- a. To generate an Altivec aware executable, select the **Generate Altivec aware executable** option button. If you do not want Altivec support, select the **Generate Standard PowerPC executable** option button.
	- b. Click **Next**. The **EPPC New Project Wizard Programming Language** dialog box  $(Figure 3.4)$  $(Figure 3.4)$  $(Figure 3.4)$  appears.

CodeWarrior™ Development Studio, MPC5xx Edition, Version 8.1 25

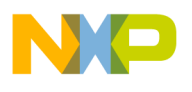

**Tutorial**

Creating a Project

#### <span id="page-25-0"></span>**Figure 3.4 EPPC New Project Wizard — Programming Language Dialog Box**

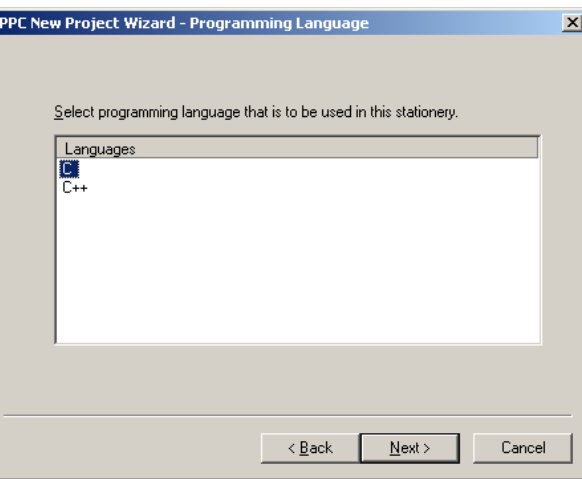

- 4. Select the programming language.
	- a. Select either **C** or **C++** depending on the programming language you are using. For example, if you plan to use C source files in you project, select **C**  from the **Languages** list.

**NOTE** Selecting a programming language primarily determines which libraries are linked to the project and how the main source file is set up. If you select the  $C_{++}$  language, you may still add  $C$  source files to the project later.

b. Click **Next.** The **EPPC New Project Wizard — Floating Point** dialog box ([Figure 3.5](#page-25-1)) appears.

#### <span id="page-25-1"></span>**Figure 3.5 EPPC New Project Wizard — Floating Point Dialog Box**

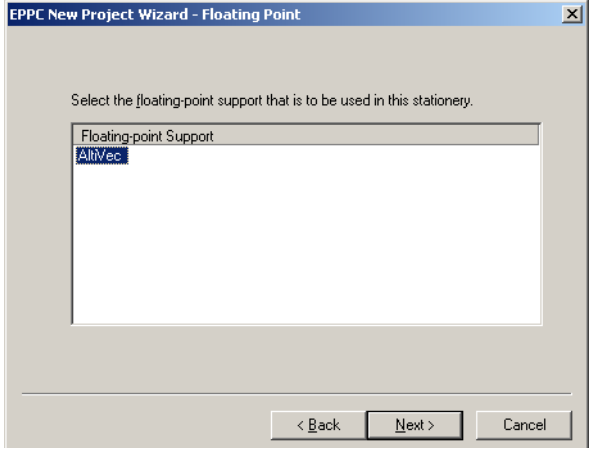

26 CodeWarrior™ Development Studio, MPC5xx Edition, Version 8.1

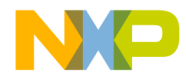

- 5. Select the floating point support.
	- a. Select **AltiVec** in the **Floating-point Support** list.
	- b. Click **Next**. The **EPPC New Project Wizard Remote Connection** dialog box (**[Figure 3.6](#page-26-0)**) appears.

#### <span id="page-26-0"></span>**Figure 3.6 EPPC New Project Wizard — Remote Connection Dialog Box**

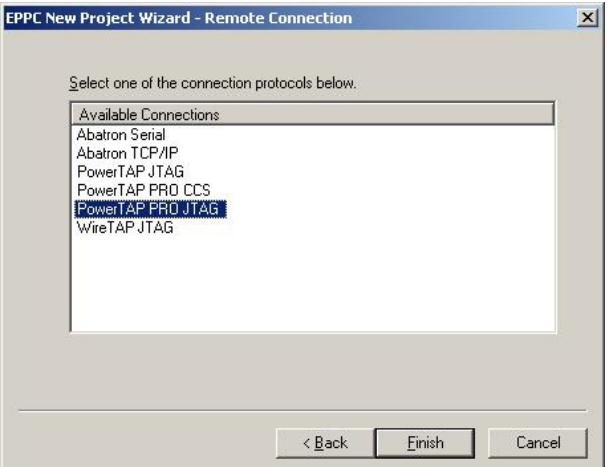

- 6. Select the remote connection.
	- a. Select the remote connection for the debugger interface you are using. For example, if you are using the PowerTAP PRO JTAG debugger interface, select **PowerTAP PRO JTAG** from the **Available Connections** list.
	- b. Click **Finish** to create the new project; the project window (**[Figure 3.7](#page-26-1)**) appears.

#### <span id="page-26-1"></span>**Figure 3.7 Project Window**

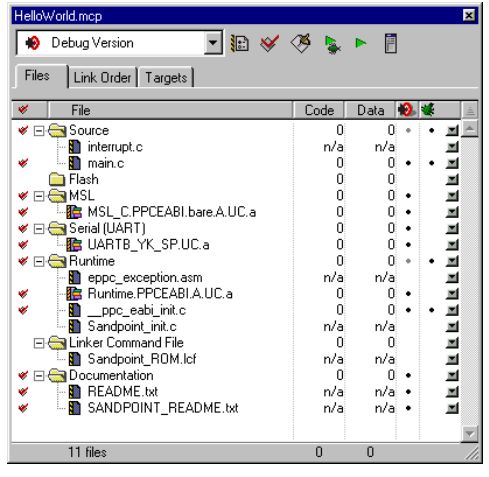

CodeWarrior™ Development Studio, MPC5xx Edition, Version 8.1 27

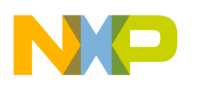

- 7. Specify the remote connection preferences.
	- a. Select **Edit > Preferences**. The **IDE Preferences** window appears.
	- b. Select the **Remote Connections** item in the **IDE Preference Panels** list. The **Remote Connections panel ([Figure 3.8\)](#page-27-0) appears.**

<span id="page-27-0"></span>**Figure 3.8 Remote Connections Panel**

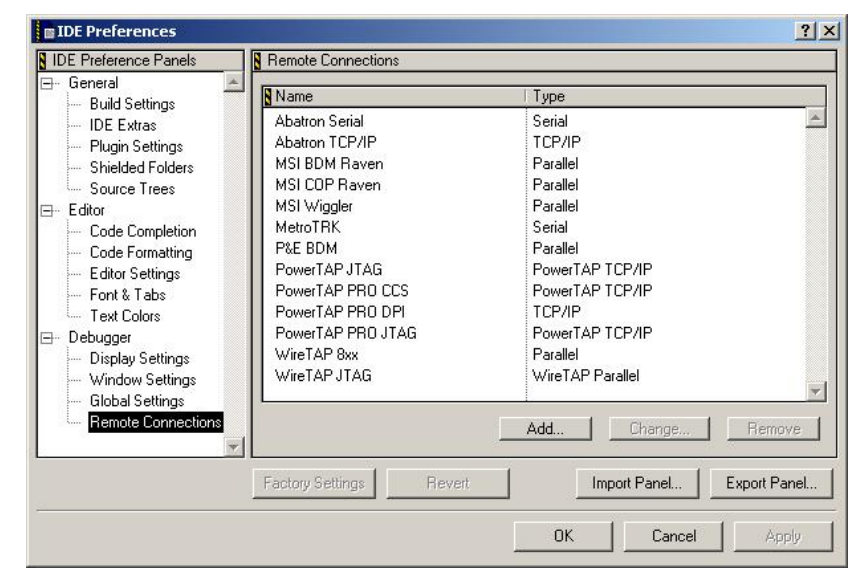

- c. In the **Remote Connections** panel, click the remote connection name you selected for your project. For this tutorial, click **PowerTAP PRO JTAG**.
- d. Click **Change**. The **PowerTAP PRO JTAG** dialog box **([Figure 3.9\)](#page-27-1)** appears.

#### <span id="page-27-1"></span>**Figure 3.9 PowerTAP PRO JTAG Dialog Box**

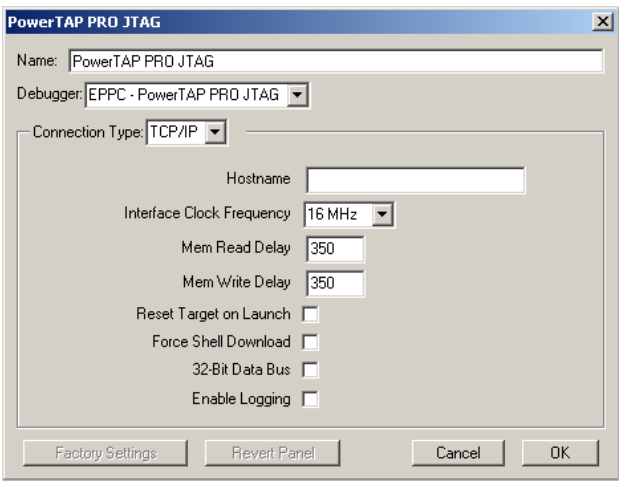

28 CodeWarrior™ Development Studio, MPC5xx Edition, Version 8.1

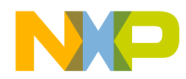

- e. In the **Hostname** text box, type the host name or IP address that you assigned to the PowerTAP PRO device during the emulator setup.
- **NOTE** For the purpose of this tutorial, the factory settings of the PowerTAP PRO JTAG connection are used. For details on the settings for this connection and other supported remote connections, see ["Supported](#page-80-2)  [Remote Connections for Debugging".](#page-80-2)
	- f. Click **OK**. The remote connection settings are saved; the **IDE Preferences** window appears.
	- g. Click **OK** in the **IDE Preferences** window. The IDE closes the window.

# <span id="page-28-0"></span>**Building and Debugging a Project**

This section describes how to edit source code then compile and debug a project.

- 1. Edit the source code.
	- a. In the project window, expand the **Source** control tree.
	- b. Double-click the **main.c filename**. The editor window ([Figure 3.10](#page-28-1)) appears. You can edit your code in this window.

<span id="page-28-1"></span>**Figure 3.10 main.c**

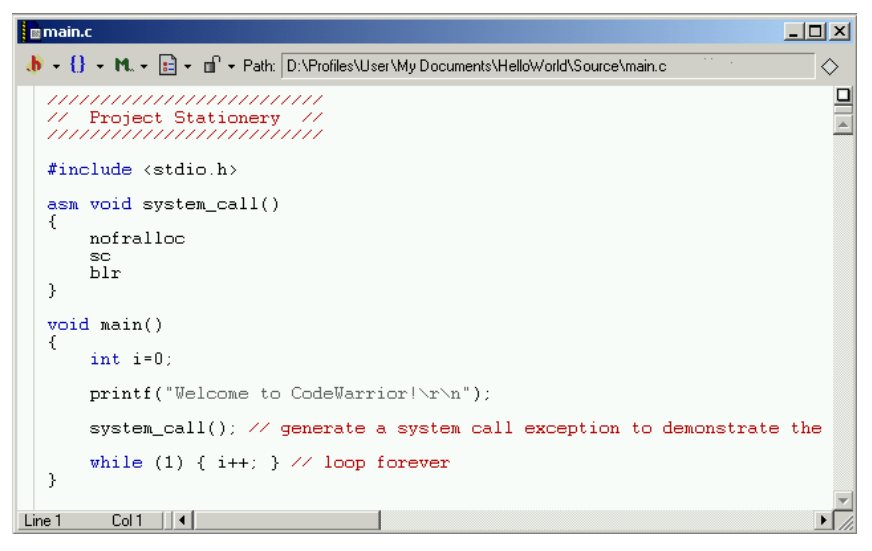

CodeWarrior™ Development Studio, MPC5xx Edition, Version 8.1 29

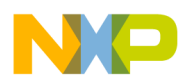

2. Build the project.

Select **Project > Make.** The IDE builds the project and stores the generated executable file in the project directory. The **Project** window shows the compiled code and data size in bytes after the project is built

Note that the red checkmarks next to the filenames disappear. This indicates that the files no longer need to be built. Additionally, the IDE displays error messages in the **Errors & Warnings** window if it finds any errors during the make process.

**NOTE** Before starting the debug session, make sure that the debug monitor is connected to the target board and has a valid IP address. Also ensure that the serial cable appropriate for your target is connected between the COM A port of the target board and the serial port of the host computer.

- 3. Start the terminal emulation program.
	- a. Select **Start > Programs > Accessories > Communications > HyperTerminal**. The **Connection Description** dialog box appears.
	- b. Type the connection name in the **Name** text box
	- c. Click **OK**. The **Connect To** dialog box appears.
	- d. In the **Connect using** listbox, select the serial port to which the target board is connected.
	- e. Click **OK**. The **COM1 Properties** dialog box appears.
	- f. Specify serial port settings as: **57600, 8, N, 1, N**
	- g. Click **OK**. Terminal emulation starts; the HyperTerminal window appears.
- 4. Debug the project.
	- a. Select **Project > Debug.** The IDE launches the debugger; the debugger window (Figure  $3.11$ ) appears with the program counter at the main function.

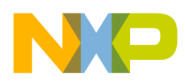

#### <span id="page-30-0"></span>**Figure 3.11 Debugger Window**

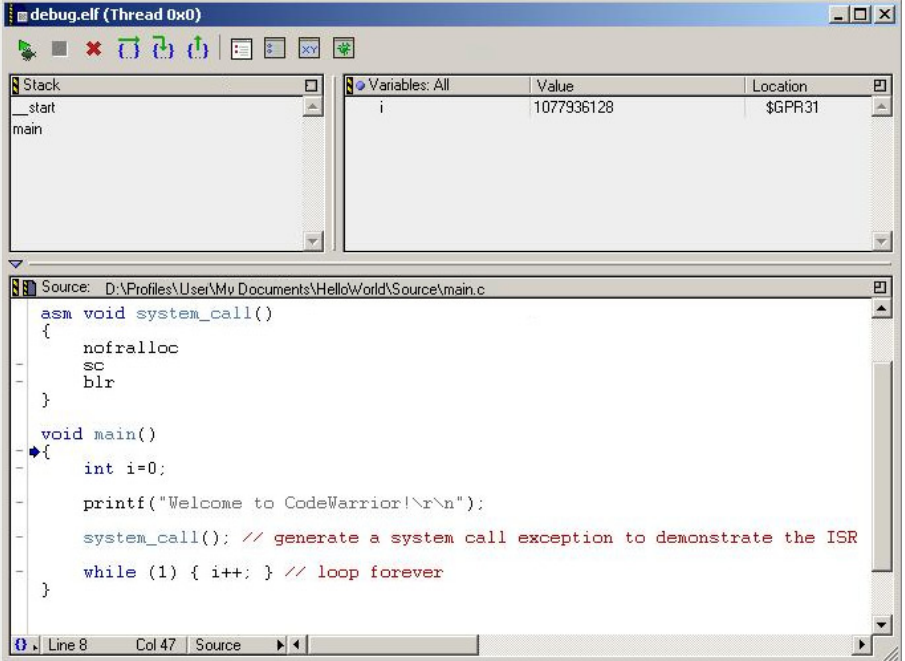

- b. Click in the gutter to the left of the printf("Welcome to CodeWarrior!\r\n") source line to set a breakpoint.
- c. Click the **Run** icon. The program executes up to the breakpoint you set.
- d. Click the **Step Into** icon to step into the code of the print function. This steps you into the C Runtime Library printf code. You can now step through the C Runtime Library printf code by clicking the **Step Over** icon.
- e. Click the **Step Out** icon to return to main.
- 5. End the debug session.

Click the **Kill** icon in the debugger window toolbar to end the debug session and close the debugger window.

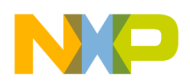

## **Freescale Semiconductor, Inc.**

**Tutorial** Building and Debugging a Project

# <span id="page-32-2"></span><span id="page-32-0"></span>**Creating a CodeWarrior™ Project**

This chapter gives an overview of the steps required to create code that runs on Embedded PowerPC embedded systems.

This chapter includes these topics:

- [Types of Projects](#page-32-1)
- [Using PowerPC EABI Templates](#page-33-0)
- [Using the Makefile Importer Wizard](#page-33-1)
- [Project Targets](#page-35-0)

## <span id="page-32-1"></span>**Types of Projects**

The CodeWarrior IDE for Embedded PowerPC generates binary files in the ELF format. You can create three different kinds of projects: *application* projects, *library* projects, and *partial linking* projects.

The only difference between the application projects and library projects is that an application project has associated stack and heap sizes; a library does not. A partial linking project allows you to generate an output file that the linker can use as input.

You can create an Embedded PowerPC project by using the:

- EPPC New Project Wizard
- PowerPC EABI templates
- Makefile Importer Wizard

["Creating a Project"](#page-22-2) explains how to create a project by using the EPPC new project wizard.

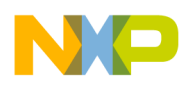

**Creating a CodeWarrior™ Project** Using PowerPC EABI Templates

# <span id="page-33-0"></span>**Using PowerPC EABI Templates**

The CodeWarrior software provides PowerPC Embedded Application Binary Interface (EABI) templates for Embedded PowerPC projects. Project templates help you get started quickly: You must only create an empty project and add the template sources to this project.

The EABI template sources are here:

InstallDir\Templates\PowerPC\_EABI\Sources

The PowerPC EABI template directories are organized according to the target board names.

Most template source files are placeholders only. You must replace them with your own files.

## <span id="page-33-1"></span>**Using the Makefile Importer Wizard**

Use the Makefile Importer wizard to convert most GNU makefiles into CodeWarrior projects. The Makefile Importer wizard lets you:

- parse the makefile to determine source files and build targets.
- create a project.
- add the source files and build targets determined during parsing.
- match makefile information, such as output name, output directory, and access paths, with the newly created build targets.
- select a project linker.

To convert makefiles to a CodeWarrior project:

- 1. Specify the project settings.
	- a. Select **File > New**. The **New** dialog box appears.
	- b. Select **Makefile Importer Wizard**.
	- c. In the **Project Name** text box, type the project name with the .mcp extension.
	- d. Click **OK**. The **Makefile Importer Wizard** dialog box [\(Figure 4.1\)](#page-34-0) appears.

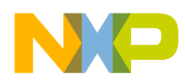

### <span id="page-34-0"></span>**Figure 4.1 Makefile Importer Dialog Box**

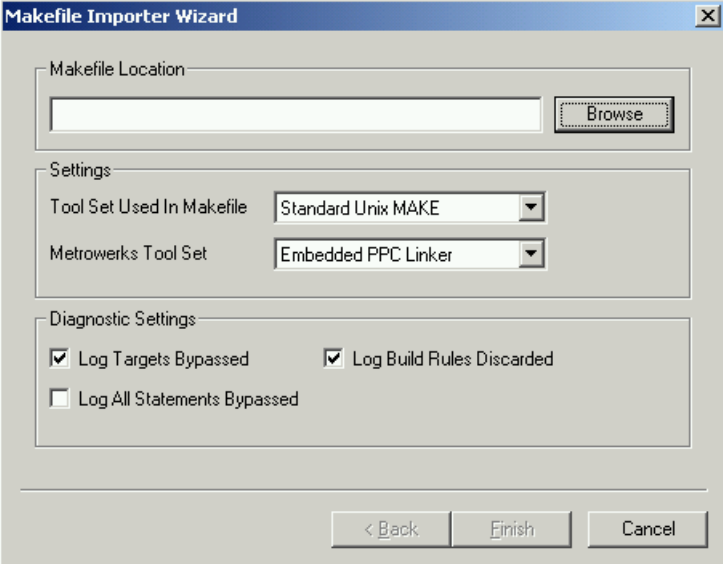

2. Specify the path of the makefile.

Type the path of the makefile in the **Makefile Location** text box. Alternatively, click **Browse** to navigate to the makefile.

- 3. Select the makefile conversion tool and the linker.
	- a. Use the **Tool Set Used In Makefile** listbox to select the tool set that was used to generate the make files. For example, select **Standard UNIX Make** for GNU make files.
	- b. Select **Embedded PPC Linker** from the **Metrowerks Tool Set** listbox.
- 4. Specify the desired diagnostic settings.
	- Select the **Log Targets Bypassed** checkbox to generate a log file containing information about makefile build targets that the conversion tool fails to convert to project build targets.
	- Select the **Log Build Rules Discarded** checkbox to generate a log file that contains information about makefile rules that the conversion tool discards during conversion.
	- Select the **Log All Statements Bypassed** checkbox to generate a log file containing information about the targets bypassed, build rules discarded, and other makefile items that the conversion tool fails to convert.
- 5. Generate the project.

Click **Finish**. The Makefile Importer wizard performs the conversion process and displays the log files you specified.

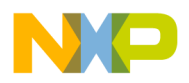

**Creating a CodeWarrior™ Project** Project Targets

# <span id="page-35-0"></span>**Project Targets**

The CodeWarrior stationery includes multiple targets with different purposes. Using the project stationery, you can add your own code to an existing stationery project, quickly set up the code so that it is appropriate to place in ROM, and burn the code into ROM.

The available targets are:

• Debug Version

This is the default target setting when you create the project. This target includes only the user code and the standard and runtime libraries. This target does not perform any hardware initialization or set up any exception vectors. You can continue using only this target until you need ISRs or to flash your code to the ROM.

**ROM Version** 

Select this target to generate an s-record final output file for programming your code into the ROM. This target builds an image for ROM that includes all exception vectors, a sample ISR, and the hardware initialization. You can use the s-record that this target generates with any standard flash programmer to burn your program into ROM, or you can use the third target (Flash to ROM version) to burn your program into ROM.

• Auto Flash

This target burns your program image to ROM. This target includes a small amount of code that programs the flash. The linker creates a RAM buffer that includes the image to flash followed by the flash code.

If the CodeWarrior software successfully flashed the image, the program stops on the label copy\_successful. If flashing the image was not successful, the program stops on the label copy\_failed.

**NOTE** The Auto Flash target is not available for all boards.
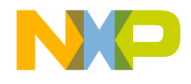

# **Target Settings**

Target settings define the behavior of the various development tools that a build target of a CodeWarrior project uses.

This chapter defines the Embedded PowerPC-specific target settings from which you can select. See the *CodeWarrior IDE User Guide* for information about settings available in all CodeWarrior projects.

The sections of this chapter are:

- [Target Settings Overview](#page-36-0)
- [Embedded PowerPC Settings Panels](#page-37-0)
- [PC-lint Settings Panels](#page-73-0)

# <span id="page-36-0"></span>**Target Settings Overview**

Target settings are organized into panels you can display in the target settings window. To display the **Target Settings** window [\(Figure 5.1\)](#page-36-1), select **Edit >** *Target* **Settings**, where *Target* is the name of the current build target of your CodeWarrior project.

<span id="page-36-1"></span>**Figure 5.1 Target Settings Window**

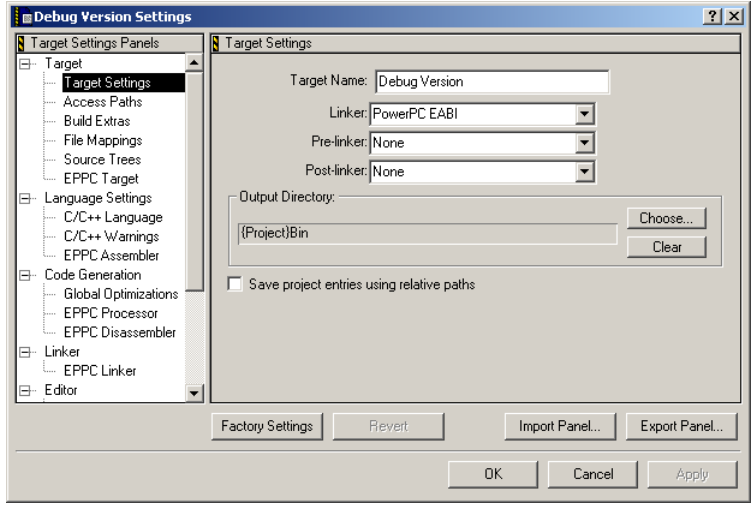

CodeWarrior™ Development Studio, MPC5xx Edition, Version 8.1 37

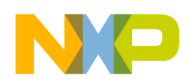

> Select the panel you want to display from the list in the left pane of the **Target Settings** window.

**NOTE** If you use the EPPC New Project Wizard to create a project, the wizard assigns default values to all options in all settings panels.

# <span id="page-37-0"></span>**Embedded PowerPC Settings Panels**

This section explains the purpose and effect of each setting in the panels specific to Embedded PowerPC development.

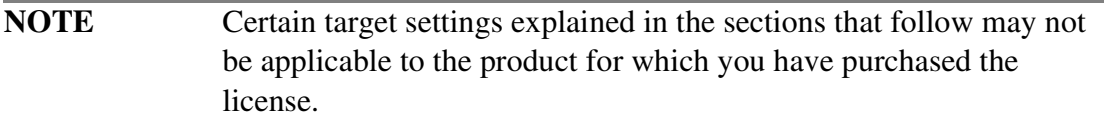

The target settings panels covered in this section are:

- [Target Settings](#page-38-0)
- [EPPC Target](#page-40-0)
- [EPPC Assembler](#page-45-0)
- [Global Optimizations](#page-47-0)
- [EPPC Processor](#page-49-0)
- [EPPC Disassembler](#page-56-0)
- [EPPC Linker](#page-58-0)
- [Debugger PIC Settings](#page-67-0)
- [EPPC Debugger Settings](#page-68-0)
- **EPPC** Exceptions
- [System Call Service Settings](#page-71-0)

**NOTE** The **Global Optimizations** and **EPPC Processor** settings panels each provide code optimization options. Use both panels to select the best combination of optimization settings for your application.

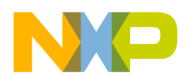

# <span id="page-38-0"></span>**Target Settings**

The **Target Settings** panel ([Figure 5.2](#page-38-1)) is the most important target settings panel because it lets you select the linker a build target uses.

Linker choice is most important because a linker generates a build target's final output file, thereby determining the operating system and/or microprocessor with which this file can be used. Further, linker choice determines which other target settings panels are available in the target settings window.

#### <span id="page-38-1"></span>**Figure 5.2 Target Settings Panel**

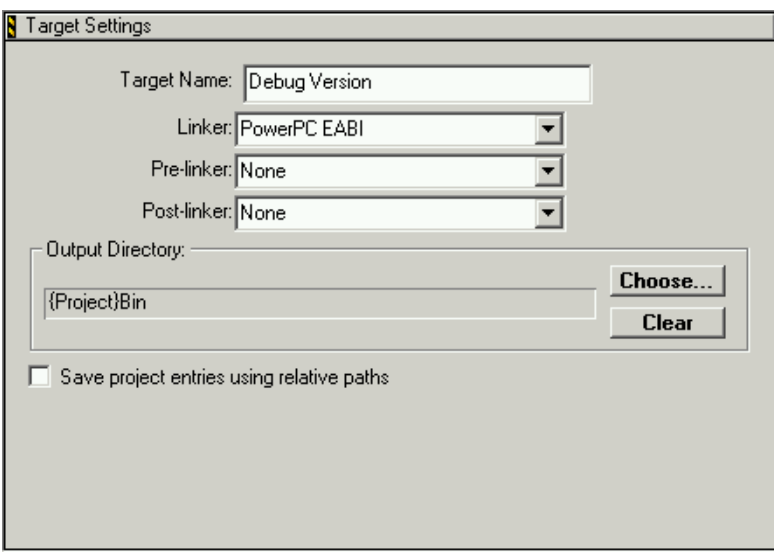

In addition to linker selection, use the **Target Settings** panel to define the name of the current build target, to select pre- and post-linkers to execute during the build process, and to define the directory to which the linker writes its output.

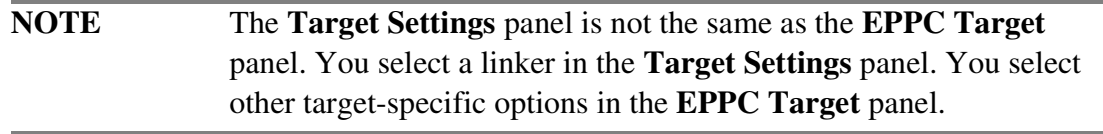

#### **Target Name**

Type the name of the current project build target in the **Target Name** text box. If you display the **Targets** view of the **Project** window, the name of each build target in your project is displayed.

CodeWarrior™ Development Studio, MPC5xx Edition, Version 8.1 39

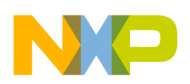

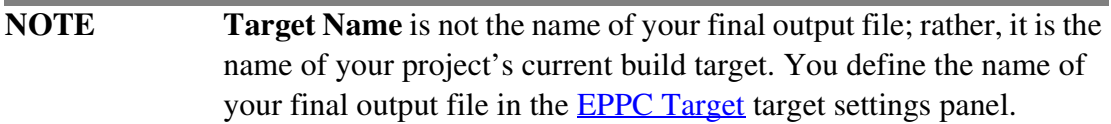

#### **Linker**

From the Linker listbox, select the linker for the current build target to use. Your choices are:

• PowerPC EABI

Choose this option to configure a build target to generate a file in Executable and Linkable (ELF) format.

• PCLint Linker

Choose this option to configure a build target to use PC-lint to check your C/C++ source code for bugs, inconsistencies, and non-portable constructs.

PC-lint is a third-party software development tool created by Gimple Software ([www.gimpel.com](http://www.gimpel.com)). As a result, you must obtain and install a copy of PC-lint before a CodeWarrior built target can use this tool.

**NOTE** Depending on your linker choice, a different set of panel names appears in the left pane of the **Target Settings** window. The sections immediately below document the panels used by both linkers and those specific to the PowerPC EABI linker. See PC-lint Settings **[Panels](#page-73-0)** for documentation of the panels specific to PC-lint.

#### **Pre-linker**

A pre-linker is a tool that performs its work immediately before the linker runs.

Use the Pre-linker listbox to select the pre-linker for the current build target to use.

CodeWarrior Development Studio, MPC5xx Edition includes just one pre-linker, the BatchRunner PreLinker.

If you select the BatchRunner PreLinker, a new panel, named BatchRunner PreLinker, appears in the left panel of the **Target Settings** window. Use this panel to select the Windows® batch file for the pre-linker to run.

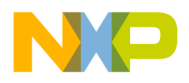

### **Post-linker**

A post-linker is a tool that performs its work immediately after the linker runs.

Use the Post-linker listbox to select the post-linker for the current build target to use.

CodeWarrior Development Studio, MPC5xx Edition includes just one post-linker, the BatchRunner PostLinker.

If you select the BatchRunner PostLinker, a new panel, named BatchRunner PostLinker, appears in the left panel of the **Target Settings** window. Use this panel to select the Windows batch file for the post-linker to run.

# **Output Directory**

This directory contains your final linked output file. The project directory is the default location. Click **Choose** to specify another directory.

### **Save project entries using relative paths**

To add two or more files with the same name to a project, check this checkbox. The IDE includes information about the path used to access the file as well as the file name when it stores information about the file. When searching for a file, the IDE combines access path settings with the path settings it includes for each project entry.

If this checkbox is cleared, each project file must have a unique name. The IDE only records information about the file name of each project entry. When searching for a file, the IDE only uses access paths.

# <span id="page-40-0"></span>**EPPC Target**

Use the **EPPC Target** settings panel ([Figure 5.3](#page-41-0)) to specify the name and configuration of your final output file.

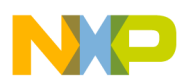

#### <span id="page-41-0"></span>**Figure 5.3 EPPC Target Settings Panel**

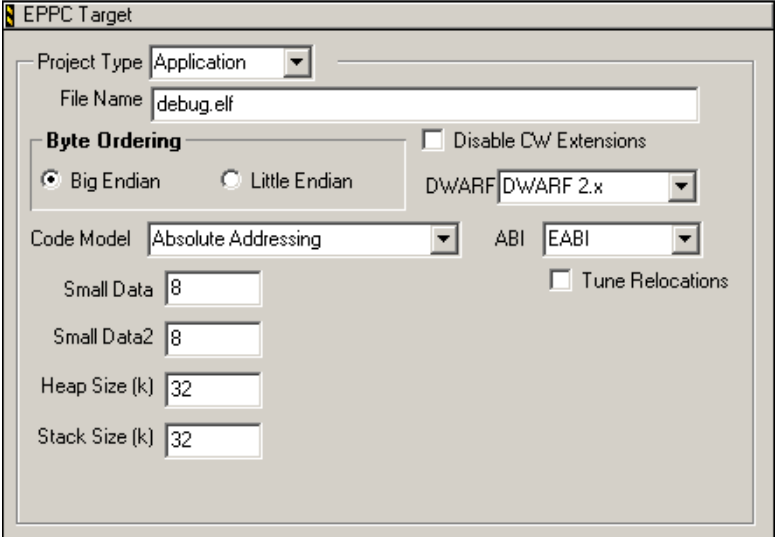

### **Project Type**

Select the kind of project you are creating from the **Project Type** listbox. The options available are:

- Application
- Library
- Partial Link

The option you choose also controls the visibility of other items in this panel. If you choose **Library** or **Partial Link**, the [Heap Size \(k\)](#page-43-0)**,** [Stack Size \(k\),](#page-44-0) and [Tune](#page-43-1)  [Relocations](#page-43-1) items disappear from this panel because they are not relevant. The **Partial Link** item lets you generate a relocatable output file that a dynamic linker or loader can use as input. If you choose **Partial Link**, the items [Optimize Partial](#page-44-1)  [Link,](#page-44-1) [Deadstrip Unused Symbols,](#page-45-1) and [Require Resolved Symbols](#page-45-2) appear in the panel.

#### **File Name**

The **File Name** text box specifies the name of the executable or library you create. By convention, application names should end with the extension .elf, and library names should end with the extension .a. If the output name of an application ends in .elf or .ELF, the extension is stripped before the .mot and .MAP extensions are added (if you have selected the appropriate switches for generating S-Records and Map files in the **EPPC Linker** panel).

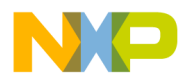

### **Byte Ordering**

Use the option buttons in the **Byte Ordering** area to select either little endian or big endian format to store generated code and data. In big endian format, the most significant byte comes first (B3, B2, B1, B0). In little endian format, the bytes are organized with the least significant byte first (B0, B1, B2, B3). See documentation for the PowerPC processor for details on setting the byte order mode.

### **Disable CW Extensions**

If you are exporting code libraries from CodeWarrior software to other compilers/ linkers, check the **Disable CW Extensions** checkbox to disable CodeWarrior features that may be incompatible.

The CodeWarrior IDE currently supports one extension: storing alignment information in the st\_other field of each symbol.

If the **Disable CW Extensions** checkbox is checked:

• The st\_other field is always set to 0.

Certain non-CodeWarrior linkers require that this field have the value 0.

• The CodeWarrior linker cannot deadstrip files.

To deadstrip, the linker requires that alignment information be stored in each st other field.

The **Disable CW Extensions** checkbox in the **Project** settings panel is checked when creating C libraries for use with third-party linkers. However, all third-party linkers do not require this checkbox to be checked; you may need to try both settings. When building a CW linked application, clear the **Disable CW Extensions** checkbox to avoid generating a larger application. Assembly files do not need this option; and C++ libraries are not portable to other linkers.

#### **DWARF**

Use the **DWARF** listbox to select the version of the Debug With Arbitrary Record Format (DWARF) debugging information format. The linker ignores debugging information that is not in the format that you select from the **DWARF** listbox.

### **ABI**

Use the **ABI** listbox to select the Application Binary Interface (ABI) used for function calls and structure layout.

CodeWarrior™ Development Studio, MPC5xx Edition, Version 8.1 43

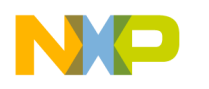

#### <span id="page-43-1"></span>**Tune Relocations**

The tune relocations functionality pertains to object relocation and is only available for the EABI and SDA PIC/PID ABIs.

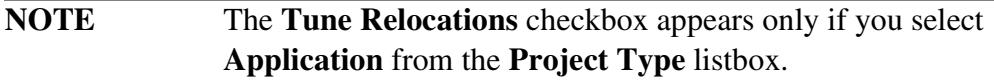

Checking the **Tune Relocations** checkbox has these effects:

- For EABI, the 14-bit branch relocations are changed to 24-bit branch relocations only if they cannot reach the calling site from the original relocation
- For SDA PIC/PID, the absolute addressed references of data from code are changed to use a small data register instead of  $r_0$ ; absolute code is changed to code references to use the PC relative relocations

For more information about PIC/PID support, see this release notice:

```
InstallDir\Release_Notes\PowerPC_EABI\
CW_Tools\Compiler_Notes\CW Common PPC Notes 3.0.x.txt
```
### **Code Model**

Use the **Code Model** listbox to select the Absolute Addressing or SDA PIC/PID addressing mode for the generated executable.

### **Small Data**

The **Small Data** text box specifies the threshold size (in bytes) for an item considered by the linker to be small data. The linker stores small data items in the **Small Data** address space. The compiler can generate faster code to access this data.

#### **Small Data2**

The **Small Data2** text box specifies the threshold size (in bytes) for an item considered by the linker to be small data. The linker stores read-only small data items in the **Small Data2** address space. The compiler can generate faster code to access this data.

### <span id="page-43-0"></span>**Heap Size (k)**

The **Heap Size** text box specifies the amount of RAM allocated for the heap. The value that you enter is in kilobytes. The heap is used if your program calls malloc or

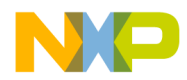

new. This text box is not applicable when building a library project; heaps are associated only with applications.

### <span id="page-44-0"></span>**Stack Size (k)**

The **Stack Size** text box specifies the amount of RAM allocated for the stack. The value you enter is in kilobytes. This text box is not applicable when building a library project; stacks are associated only with applications.

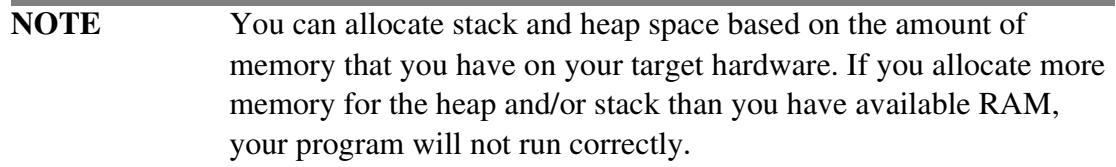

### <span id="page-44-1"></span>**Optimize Partial Link**

The **Optimize Partial Link** checkbox appears only if you select **Partial Link** from the **Project Type** listbox. Check this checkbox to directly download the output of your partial link. This instructs the linker to:

- Allow the project to use a linker command file. This is important so that all of the diverse sections can be merged into either .text, .data or .bss. If you do not let a linker command file merge them for you, the chances are good that the debugger is not be able to show you source code properly.
- Allow optional deadstripping. This is recommended.

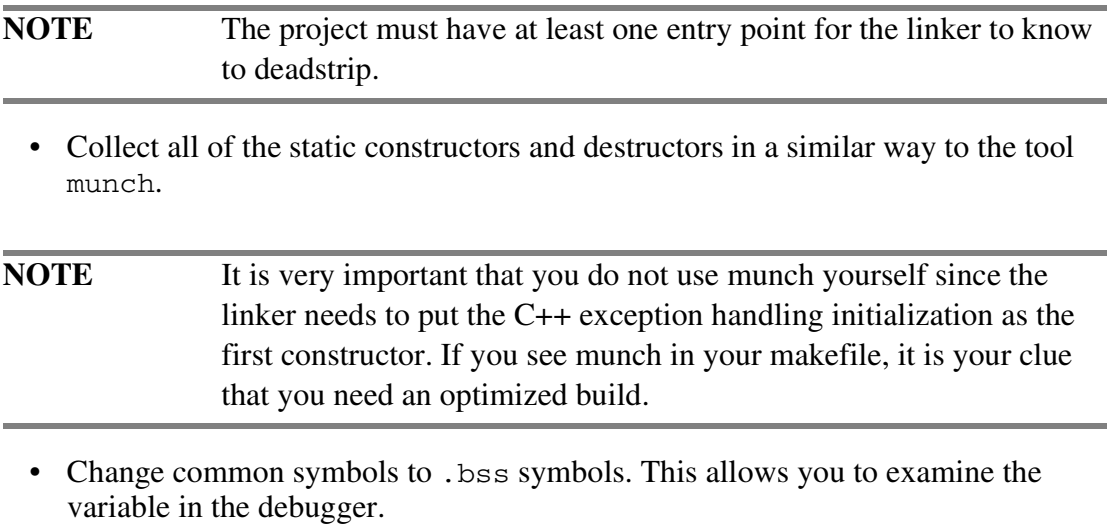

CodeWarrior™ Development Studio, MPC5xx Edition, Version 8.1 45

**Target Settings**

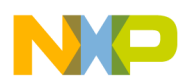

• Allow a special type of partial link that has no unresolved symbols. This is the same as the Diab linker's -r2 command-line argument.

When this checkbox is cleared, the output file remains as if you passed the  $-r$ argument on the command-line.

#### <span id="page-45-1"></span>**Deadstrip Unused Symbols**

The **Deadstrip Unused Symbols** checkbox is available only if you select the **Optimize Partial Link** checkbox. Check the **Deadstrip Unused Symbols** checkbox to have the linker deadstrip any symbols that are not used. This option makes your program smaller by stripping the symbols not referenced by the main entry point or extra entry points in the <u>[force\\_active](#page-114-0)</u> linker command file directive.

#### <span id="page-45-2"></span>**Require Resolved Symbols**

The **Require Resolved Symbols** checkbox is available only if you select the **Optimize Partial Link** checkbox. Check the **Require Resolved Symbols** checkbox to instruct the linker to resolve all symbols in your partial link. If any symbols are not present in one of the source files or libraries in your project, an error message is displayed.

**NOTE** Some real-time operating systems require that there be no unresolved symbols in the partial link file. In this case, it is useful to enable this option.

# <span id="page-45-0"></span>**EPPC Assembler**

Use the **EPPC** Assembler settings panel ([Figure 5.4\)](#page-46-0) to determine the format used for the assembly source files and the code generated by the EPPC assembler.

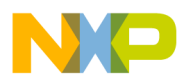

#### <span id="page-46-0"></span>**Figure 5.4 EPPC Assembler Settings Panel**

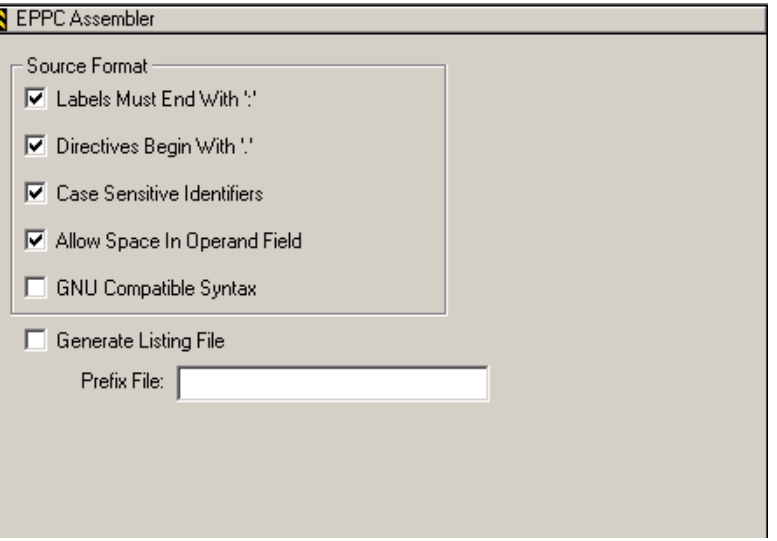

**NOTE** If you used a previous version of this panel, you may have noticed that the Processor region has disappeared. The processor settings for the assembler are now specified in the **EPPC Processor** settings panel, using the [Processor](#page-50-0) listbox.

#### **Source Format**

Use the checkboxes in the **Source Format** area to define certain syntax options for the assembly language source files. For more information on the assembly language syntax for the Embedded PowerPC assembler, read the manual *Assembler Reference*.

#### **GNU Compatible Syntax**

Check the **GNU compatible syntax** checkbox to indicate that your application uses GNU-compatible assembly syntax.

GNU-compatibility allows:

- Redefining all equates regardless of whether they were defined using .equ or .set
- Ignoring the .type directive
- Treating undefined symbols as imported
- Using GNU compatible arithmetic operators. The symbols < and > mean leftshift and right-shift instead of less than and greater than. Additionally, the symbol ! means bitwise-or-not instead of logical not

CodeWarrior™ Development Studio, MPC5xx Edition, Version 8.1 47

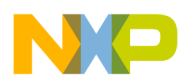

- Using GNU compatible precedence rules for operators
- Implementing GNU compatible numeric local labels from 0 to 9
- Treating numeric constants beginning with 0 as octal
- Using semicolons as statement separators
- Using a single unbalanced quote for character constants. For example, .byte 'a.

#### **Generate Listing File**

A listing file contains file source along with line numbers, relocation information, and macro expansions.

Check the **Generate Listing File** checkbox to direct the assembler to generate a listing file when assembling the source files in the project.

#### **Prefix File**

The **Prefix File** text box specifies a prefix file that is automatically included in all assembly files in the project. This text box lets you include common definitions without including the file in every source file.

# <span id="page-47-0"></span>**Global Optimizations**

Use the **Global Optimizations** settings panel [\(Figure 5.5](#page-47-1)) to instruct the compiler to rearrange the object code to produce smaller or faster executing object code.

#### <span id="page-47-1"></span>**Figure 5.5 Global Optimizations Settings Panel**

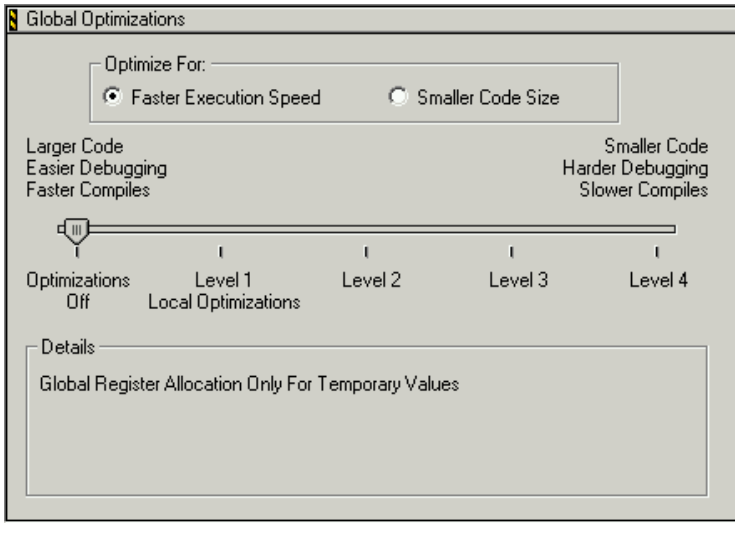

48 CodeWarrior™ Development Studio, MPC5xx Edition, Version 8.1

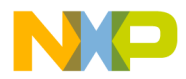

The type of optimization performed depends on the optimization level you select. For example, the compiler may remove redundant operations in a program for a particular optimization level. For other optimization levels, the compiler may analyze how an item is used in a program and attempt to reduce the effect of that item on the performance of the program.

In all cases, the compiler manipulates the instruction stream without affecting the semantics of the program. In other words, an unoptimized program and its optimized counterpart produce the same results.

Optimization may produce unexpected results in syntactically correct but semantically ambiguous code. In the **C/C++ Warnings** settings panel, check the **Extended Error Checking** and **Possible Errors** checkboxes to detect such situations.

The optimization levels are:

• **Optimizations Off** (level 0) consists of global register allocation (register coloring) only for temporary values.

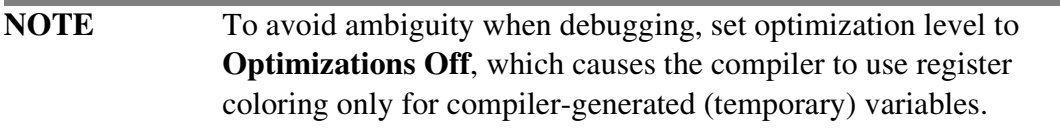

- Level 1 dead code elimination and global register allocation
- Level 2 optimizations in Level 1 plus common subexpression elimination and copy propagation; **Level 2** is best for most code
- **Level 3** optimizations in **Level 2**, plus moving invariant expressions out of loops (also called Code Motion), strength reduction of induction variables, copy propagation, and loop transformation

**Level 3** is best for code with many loops

• **Level 4** — optimizations in **Level 3**, including performing some of them a second time for even greater code efficiency; **Level 4** can provide the best optimization for your code, but it takes more time to compile than with the other settings

This option corresponds to #pragma global\_optimizer and #pragma optimization\_level.

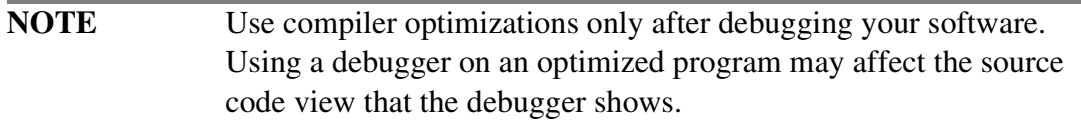

CodeWarrior™ Development Studio, MPC5xx Edition, Version 8.1 49

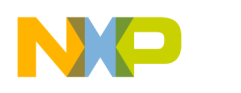

# <span id="page-49-0"></span>**EPPC Processor**

Use the **EPPC Processor** settings panel [\(Figure 5.6](#page-49-1)) to make processor-dependent code generation settings.

<span id="page-49-1"></span>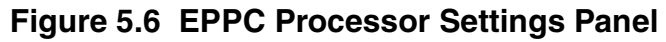

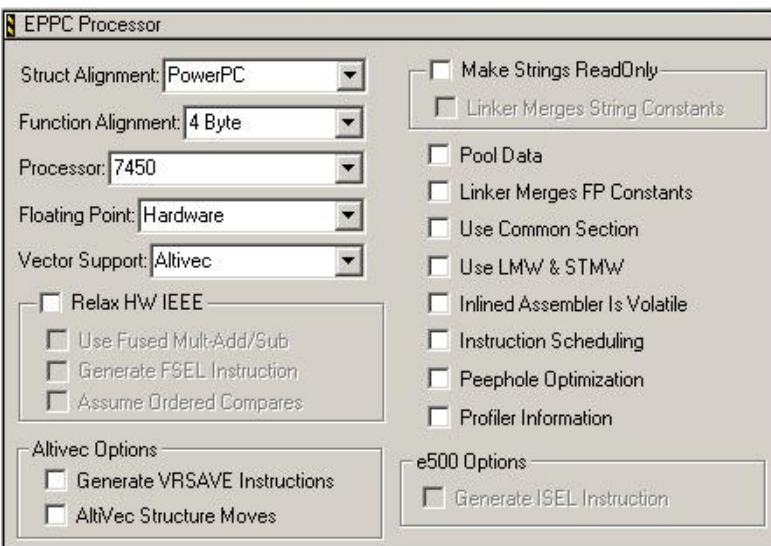

### **Struct Alignment**

The **Struct Alignment** listbox has the default selection **PowerPC**. To conform with the PowerPC EABI and inter-operate with third-party object code, this setting should remain **PowerPC**. Other settings may lead to reduced performance or alignment violation exceptions. For more information, refer to the explanation of pragma ["pack"](#page-116-0).

**NOTE** If you choose another setting for **Struct Alignment**, your code may not work correctly.

#### **Function Alignment**

If your board has hardware capable of fetching multiple instructions at a time, you may achieve slightly better performance by aligning functions to the width of the fetch. Use the **Function Alignment** listbox to select alignments from 4 (the default) to 128 bytes. These selections corresponds to #pragma function\_align. For more information, see "function align".

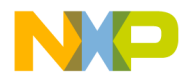

**NOTE** The st\_other field of the . symtab (ELF) entries has been overloaded to ensure that dead-stripping of functions does not interfere with the alignment you have chosen. This may result in code that is incompatible with some third-party linkers.

#### <span id="page-50-0"></span>**Processor**

Use the **Processor** listbox to specify the targeted processor. Choose **Generic** if the processor you are working with is not listed, or if you want to generate code that runs on any PowerPC processor. Choosing **Generic** allows the use of all optional instructions and the core instructions for the 603, 604, 740, and 750 processors.

Selecting a particular target processor has these results:

- Instruction scheduling If the **Instruction Scheduling** checkbox (also in the EPPC Processor panel) is selected, the processor selection helps determine how scheduling optimizations are made.
- Preprocessor symbol generation A preprocessor symbol is defined based on your target processor. It is equivalent to the following definition, where *number* is the three-digit number of the PowerPC processor being targeted:

#define PPCnumber 1

For the PowerPC 821 processor, for instance, the symbol would be <u>percell</u>. If you select **Generic**, the macro **PPCGENERIC** is defined to 1.

• Floating-point support — The **None** (no floating point), **Software** and **Hardware** option buttons are available for all processors, even those processors without a floating-point unit. If your target system does not support handling a floatingpoint exception, you should select the **None** or **Software** option buttons. If the **Hardware** option button is cleared, the **Use FMADD & FMSUB** checkbox is not available.

### **Floating Point**

Use the **Floating Point** listbox to determine how the compiler handles floating-point operations in your code. To specify how the compiler should handle floating-point operations for your project, you need to:

- choose an option from the **Floating Point** listbox
- include the corresponding runtime library in your project

For example, if you select the **None** option, you also need to include the library Runtime.PPCEABI.N.a in your project

CodeWarrior™ Development Studio, MPC5xx Edition, Version 8.1 51

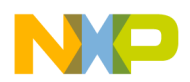

The description of each option follows.

- **None** Prevents floating-point operations.
- **Software** Emulates floating-point operations in software.

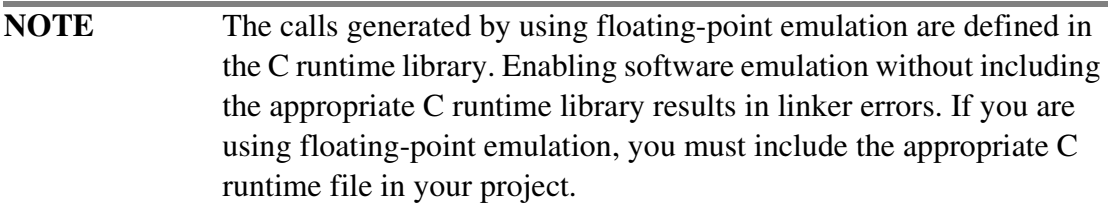

• **Hardware** — Performs hardware floating-point operations.

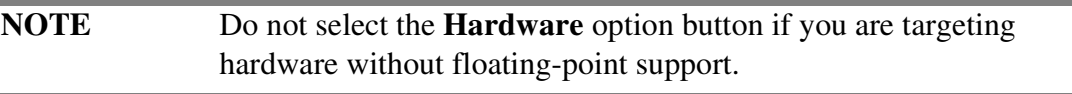

• SPE-EFPU – Performs single float operations through e500-EFPU hardware instructions support. Performs double float operation by utilizing the software emulation library.

#### **Vector Support**

Several processors support vector instructions. If you want to allow vector instructions for your processor, select a vector type that your processor supports from **Vector Support** listbox. Currently, only the Altivec and SPE vector units are supported.

If you select the **Altivec** option from the **Vector Support** listbox, additional options appear in the **[Altivec Options](#page-52-3)** area.

There are currently no additional options for SPE vector support.

### **Relax HW IEEE**

The **Relax HW IEEE** checkbox is available only if you select **Hardware** from the **Floating Point** listbox. Check the The **Relax HW IEEE** checkbox to have the compiler generate faster code by ignoring certain strict requirements of the IEEE floating point standard. These requirements are controlled by the options [Use Fused](#page-52-0)  [Multi-Add/Sub](#page-52-0), [Generate FSEL Instruction,](#page-52-1) and [Assume Ordered Compares](#page-52-2).

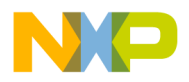

#### <span id="page-52-0"></span>**Use Fused Multi-Add/Sub**

Check this checkbox to generate PowerPC Fused Multi-Add/Sub instructions, which result in smaller and faster floating point code.

This may generate unexpected results because of the greater precision of the intermediate values. The generated results are slightly more accurate than those specified by IEEE because of an extra rounding bit between the multiply and the add/subtract.

#### <span id="page-52-1"></span>**Generate FSEL Instruction**

Check this checkbox to generate the faster executing FSEL instruction. The FSEL option allows the compiler to optimize the pattern  $x = (condition ? y : z)$ , where  $x$  and  $y$  are floating point values.

FSEL is not accurate for denormalized numbers, and may have issues related to unorder compares.

#### <span id="page-52-2"></span>**Assume Ordered Compares**

Check this checkbox to allow the compiler to ignore issues with unordered numbers, such as NAN, while comparing floating point values. In strict IEEE mode, any comparison against NAN, except not-equal-to, returns false. This optimization ignores this provision, thus allowing the following conversion:

```
if (a \leq b)into
if (a > b)
```
### <span id="page-52-3"></span>**Altivec Options**

The **Altivec Options** area contains checkboxes for specifying additional options for Altivec vector support.

#### **Altivec Structure Moves**

Check the **Altivec Structure Move** checkbox if you want the CodeWarrior software to use Altivec instructions when the compiler copies a structure.

```
CodeWarrior™ Development Studio, MPC5xx Edition, Version 8.1 53
```
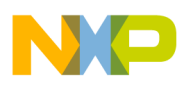

#### **Generate VRSAVE Instructions**

The VRSAVE register indicates to the operating system which vector registers to save and reload when a context switch happens. The bits of the VRSAVE register that correspond to the number of each affected vector register are set to 1.

When a function call happens, the value of the VRSAVE register is saved as a part of the stack frame called the vrsave word. In addition, the function saves the values of any non-volatile vector registers in the stack frame as well, in an area called the vector register save area, before changing the values in any of those registers.

Check the **Generate VRSAVE Instructions** checkbox only when developing for a real-time operating system that supports AltiVec. Checking the **Generate VRSAVE Instructions** checkbox tells the CodeWarrior software to generate instructions to save and restore these vector-register-related values.

### **Make Strings Read Only**

Check the **Make Strings Read Only** checkbox to store string constants in the readonly .rodata section. Leave this checkbox clear to store string constants in the ELFfile data section. The **Make Strings Read Only** checkbox corresponds to #pragma readonly\_strings. The default setting is OFF.

If you check the **Make Strings Read Only** checkbox, the **Linker Merges String Constants** checkbox is available. Check the **Linker Merges String Constants** checkbox to have the compiler pool strings together from a given file. If this checkbox is clear, the compiler treats each string as an individual string. The linker can deadstrip unused individual strings.

#### **Pool Data**

Check the **Pool Data** checkbox to instruct the compiler to organize some of the data in the large data sections of .data, .bss, and .rodata so that the program can access it more quickly.

This option only affects data that is actually defined in the current source file; it does not affect external declarations or any small data. The linker is normally aggressive in stripping unused data and functions from the C and C++ files in your project. However, the linker cannot strip any large data that has been pooled.

If your program uses tentative data, you get a warning that you need to force the tentative data into the common section.

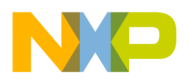

### **Linker Merges FP Constants**

Check the **Linker Merges FP Constants** checkbox to instruct the compiler to name the floating point constants in such a way so that the name contains the constant. This allows the linker to merge the floating point constants automatically.

### **Use Common Section**

Check the **Use Common Section** checkbox to have the compiler place global uninitialized data in the common section. This section is similar to a FORTRAN Common Block. If the linker finds two or more variables with the same name and at least one of them is in a common section, those variables share the same storage address. If this checkbox is clear, two variables with the same name generate a link error. The compiler never places small data, pooled data, or variables declared static in the common section.

The section pragma provides fine control over which symbols the compiler includes in the common section.

To have the desired effect, this checkbox must be checked during the definition of the data, as well as during the declaration of the data. Common section data is converted to use the .bss section at link time. The linker supports common section data in libraries even if the switch is disabled at the project level.

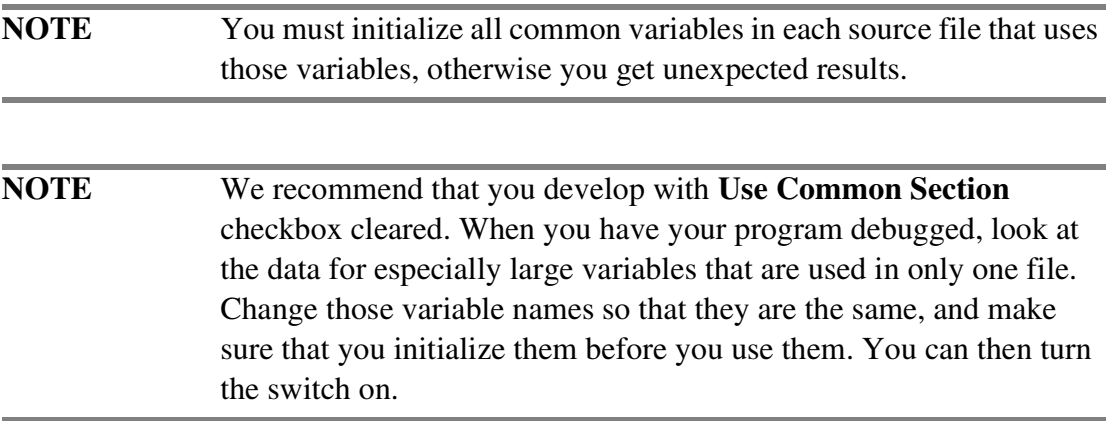

### **Use LMW & STMW**

LMW (Load Multiple Word) is a single PowerPC instruction that loads a group of registers; STMW (Store Multiple Word) is a single PowerPC instruction that stores a group of registers. If the **Use LMW & STMW** box is checked, the compiler

CodeWarrior™ Development Studio, MPC5xx Edition, Version 8.1 55

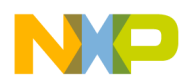

sometimes uses these instructions in a function's prologue and epilogue to save and restore volatile registers.

A function that uses the LMW and STMW instructions is always smaller, but usually slower, than a function that uses an equivalent series of LWZ and STW instructions. Therefore, in general, check the **Use LMW & STMW** box if compact code is your goal, and leave this box unchecked if execution speed is your objective.

That said, because a smaller function might fit better in the processor's cache lines than a larger function, it is possible that a function that uses LMW/STMW will execute faster than one that uses multiple LWZ/STW instructions.

As a result, to determine which instructions produce faster code for a given function, you must try the function with and without LMW/STMW instructions. To make this determination, use these pragmas to control the instructions the compiler emits for the function in question:

• #pragma no\_register\_save\_helpers on|off|reset

If this pragma is on, the compiler always inlines instructions.

• #pragma use\_lmw\_stmw on|off|reset

This pragma has the same effect as the **Use LMW & STMW** checkbox, but operates at the function level.

**NOTE** The compiler never uses the LMW and STMW instructions in littleendian code, even if the **Use LMW & STMW** checkbox is checked. This restriction is necessary because execution of an LMW or STMW instruction while the processor is in little-endian mode causes an alignment exception.

Consult the *Programming Environments Manual For 32-Bit Implementations of the PowerPC Architecture* for more information about LMW and STMW efficiency issues.

#### **Inlined Assembler is Volatile**

Check the **Inlined Assembler is Volatile** checkbox to have the compiler treat all asm blocks (including inline asm blocks) as if the volatile keyword was present. This prevents the asm block from being optimized.

You can use the .nonvolatile directive to selectively enable optimization on asm blocks, as required.

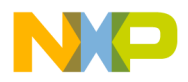

### **Instruction Scheduling**

If the **Instruction Scheduling** checkbox is checked, scheduling of instructions is optimized for the specific processor you are targeting (determined by which processor is selected in the **Processor** listbox).

**NOTE** Enabling the **Instruction Scheduling** checkbox can make sourcelevel debugging more difficult (because the source code may not correspond to the execution order of the underlying instructions). It is sometimes helpful to clear this checkbox when debugging, and then check it again once you have finished the bulk of your debugging.

### **Peephole Optimization**

Check the **Peephole Optimization** checkbox to have the compiler perform *peephole* optimizations. Peephole optimizations are small local optimizations that can reduce several instructions into one target instruction, eliminate some compare instructions, and improve branch sequences.

This checkbox corresponds to #pragma peephole.

### **Profiler Information**

Check the **Profiler Information** checkbox to generate special object code during runtime to collect information for a code profiler.

This checkbox corresponds to #pragma profile.

### **e500 Options**

The **e500 Options** area is only available for the e500 family of processors, which are not supported in this product.

# <span id="page-56-0"></span>**EPPC Disassembler**

Use the **EPPC Disassembler** settings panel [\(Figure 5.7](#page-57-0)) to control the information displayed when you choose **Project > Disassemble** in the IDE.

CodeWarrior™ Development Studio, MPC5xx Edition, Version 8.1 57

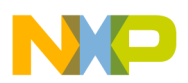

#### <span id="page-57-0"></span>**Figure 5.7 EPPC Disassembler Settings Panel**

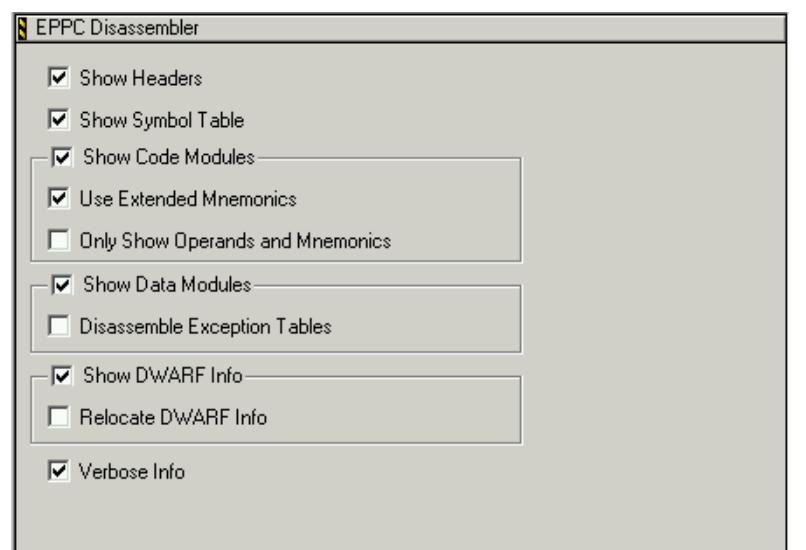

See the "Compiling and Linking" chapter of the *IDE User Guide* for general information about the **Disassemble** command.

#### **Show Headers**

Check the **Show Headers** checkbox to have the assembled file list any ELF header information in the disassembled output.

#### **Show Symbol Table**

Check the **Show Symbol Table** checkbox to have the disassembler list the symbol table for the disassembled module.

#### **Show Code Modules**

Check the **Show Code Modules** checkbox to have the disassembler provide ELF code sections in the disassembled output for a module.

Checking the **Show Code Modules** makes these checkboxes available:

- **Use Extended Mnemonics** check this checkbox to have the disassembler list the extended mnemonics for each instruction for the disassembled module.
- **Only Show Operands and Mnemonics** check this checkbox to have the disassembler list the offset for any functions in the disassembled module.

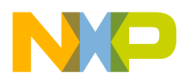

### **Show Data Modules**

Check the **Show Data Modules** checkbox to have the disassembler provide ELF data sections (such as .rodata and .bss) in the disassembled output for a module.

Checking this checkbox makes the **Disassemble Exception Tables checkbox available. Check the Disassemble Exception Tables checkbox** to have the disassembler provide C++ exception tables in the disassembled output for a module.

### **Show DWARF Info**

**Check the Show DWARF Info** checkbox to have the disassembler include DWARF symbol information in the disassembled output.

Checking this checkbox makes the **Relocate DWARF Info** checkbox available. The **Relocate DWARF Info** checkbox lets you relocate object and function addresses in the DWARF information.

### **Verbose Info**

The **Verbose Info** checkbox tells the disassembler to show additional information about certain types of information in the ELF file. For the . symtab section some of the descriptive constants are shown with their numeric equivalents. The . line, .debug, extab and extabindex sections are also shown with an unstructured hex dump.

# <span id="page-58-0"></span>**EPPC Linker**

Use the **EPPC Linker** settings panel [\(Figure 5.8](#page-59-0)) to perform settings related to linking your object code into final form: executable file, library, or other type of code.

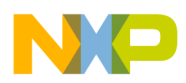

#### **Target Settings**

Embedded PowerPC Settings Panels

#### <span id="page-59-0"></span>**Figure 5.8 EPPC Linker Panel**

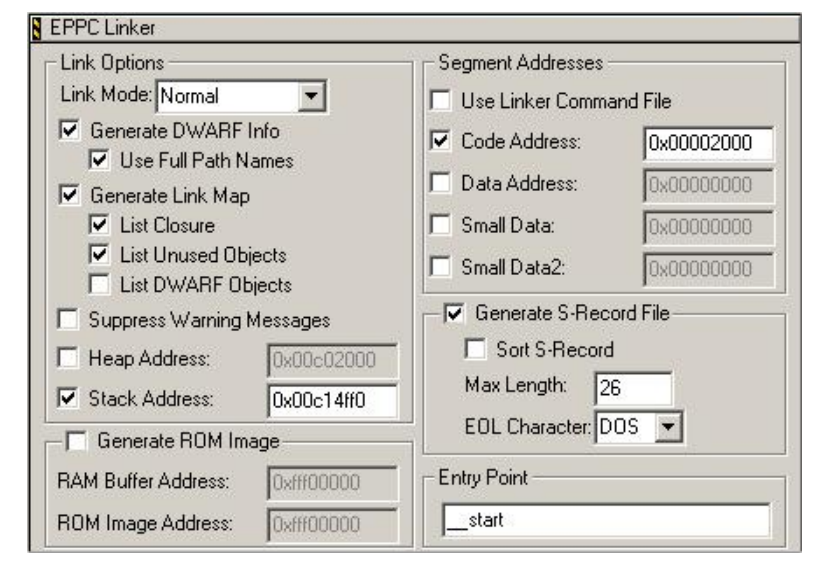

#### **Link Mode**

The link mode lets you control how much memory the linker uses while it writes the output file to the hard-disk. Linking requires enough RAM space to hold all of the input files and the numerous structures that the linker uses for housekeeping. The housekeeping allocations occur before the linker writes the output file to the disk.

Use the **Link Mode** listbox to select the link mode. The link mode options are:

- Use Less RAM In this link mode, the linker writes the output file directly to disk without using a buffer.
- Normal In this link mode, the linker writes to a 512-byte buffer and then writes the buffer to disk. For most projects, this link mode is the best choice.
- Use More RAMIn this link mode, the linker writes each segment to its own buffer. When all segments have been written to their buffer, the buffers are flushed to the disk. This link mode is best suited to small projects.

#### **Generate DWARF Info**

Check the **Generate DWARF Info** checkbox to instruct the linker to generate debugging information. The debugger information is included within the linked ELF file. Checking this checkbox does not generate a separate file.

When you check the **Generate DWARF Info** checkbox, the **Use Full Path Names** checkbox becomes available. Use the **Use Full Path Names** checkbox to specify how the linker includes path information for source files. If the **Use Full Path Names**

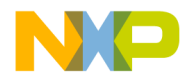

checkbox is checked, the linker includes path names within the linked ELF file (see the note that follows). If this checkbox is cleared, the linker uses only the file names.

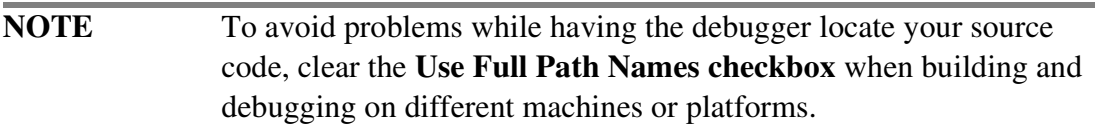

### **Generate Link Map**

Check the **Generate Link Ma**p checkbox to tell the linker to generate a link map.

The linker adds the extension .MAP to the file name specified in the **File Name** text box of the [EPPC Target](#page-40-0) settings panel. The file is saved in the same folder as the output file.

The link map shows which file provided the definition for every object and function in the output file. It also displays the address given to each object and function, a memory map of where each section resides in memory, and the value of each linker generated symbol. Although the linker aggressively strips unused code and data when the relocatable file is compiled with the CodeWarrior compiler, it never deadstrips assembler relocatables or relocatables built with other compilers. If a relocatable was not built with the CodeWarrior C/C++ compiler, the link map lists all the unused but unstripped symbols. You can use that information to remove the symbols from the source and rebuild the relocatable in order to make your final process image smaller.

#### **List Closure**

This checkbox is available only if you check the **Generate Link Map** checkbox. Check the **List Closure** checkbox to have all the functions called by the starting point of the program listed in the link map. See <u>["Entry Point"](#page-67-1)</u> for details.

#### **List Unused Objects**

This checkbox is available only if you check the **Generate Link Map** checkbox. Check the **List Unused Objects** checkbox to tell the linker to include unused objects in the link map. This setting is useful in cases where you may discover that an object you expect to be used is not in use.

#### **List DWARF Objects**

This checkbox is available only if you check the **Generate Link Map** checkbox. Check the **List DWARF Objects** checkbox to tell the linker to list all DWARF

CodeWarrior™ Development Studio, MPC5xx Edition, Version 8.1 61

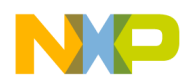

debugging objects in the section area of the link map. The DWARF debugging objects are also listed in the closure area if you check the **List Closure** checkbox.

### **Suppress Warning Messages**

Check the **Suppress Warning Messages** checkbox to tell the linker not to display warnings in the CodeWarrior message window.

### **Heap Address**

The **Heap Address** text box specifies the location in memory where the program heap resides. The heap is used if your program calls malloc or new.

If you wish to specify a specific heap address, check the checkbox and type an address in the **Heap Address** text box. You must specify the address in hexadecimal notation. The address you specify is the bottom of the heap. The address is then aligned up to the nearest 8-byte boundary, if necessary. The top of the heap is Heap Size (k) kilobytes above the Heap Address ( $\frac{\text{Heap Size}(k)}{\text{size}(k)}$  is found in the **EPPC Target** panel). The possible addresses depend on your target hardware platform and how the memory is mapped. The heap must reside in RAM.

If you clear the checkbox, the top of the heap is equal to the bottom of the stack. In other words:

```
(Stack Size (k) * 1024);
heap\_end = _stack\_end;\lnot heap_addr = \lnot(Heap Size (k) * 1024);
```
The MSL allocation routines do not require that you have a heap below the stack. You can set the heap address to any place in RAM that does not overlap with other sections. The MSL also allows you to have multiple memory pools, which can increase the total size of the heap.

You can clear the **Heap Address checkbox** if your code does not make use of a heap. If you are using MSL, your program may implicitly use a heap.

**NOTE** If there is not enough free space available in your program, malloc returns zero. If you do not call malloc or new, consider setting Heap Size (k) to 0 to maximize the memory available for code, data, and the stack.

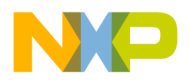

#### **Stack Address**

The **Stack Address** text box specifies the location in memory where the program stack resides.

If you wish to specify a stack address, check the checkbox and type an address in the **Stack Address** text box. You must specify the address in hexadecimal notation. The address you specify is the top of the stack and grows down the number of kilobytes you specify in the Stack Size  $(k)$  text box in the [EPPC Target](#page-40-0) panel. The address is aligned up to the nearest 8-byte boundary, if necessary. The possible addresses depend on your target hardware platform and how the memory is mapped. The stack must reside in RAM.

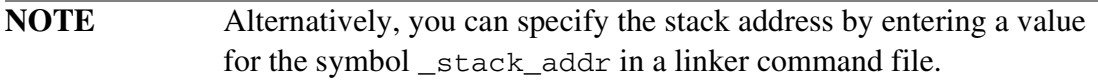

If you clear this checkbox, the linker uses the address  $0 \times 003$ DFFF0. This default address is suitable for the 8xx evaluation boards, but may not be suitable for boards with less RAM. For other boards, see the stationery projects for examples with suitable addresses.

**NOTE** Since the stack grows downward, it is common to place the stack as high as possible. If you have a board that has MetroTRK installed, this monitor puts its data in high memory. The default (factory) stack address reflects the memory requirements of MetroTRK and places the stack address at 0x003DFFF0. MetroTRK also uses memory from 0x00000100 to 0x00002000 for exception vectors.

#### **Generate ROM Image**

Check the **Generate ROM Image** checkbox if you wish to create a ROM image at link time by specifying the **RAM Buffer Address** and **[ROM Image Address](#page-64-0)**.

**NOTE** A ROM image is defined as a file suitable for flashing to ROM.

CodeWarrior™ Development Studio, MPC5xx Edition, Version 8.1 63

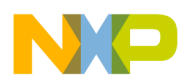

#### <span id="page-63-0"></span>**RAM Buffer Address**

The **RAM Buffer Address** text box specifies the address in RAM that is to be used as a buffer for the flash image programmer.

Enter an address value in this text box to load all code and data into consecutive addresses in ROM. Your application copies data, exception vectors, and possibly even code into their executing addresses.

The CodeWarrior flash programmer does not use a separate RAM buffer for flashing. If you are using the CodeWarrior flash programmer, make sure that the RAM Buffer Address equals the **ROM** Image Address.

**NOTE** Using the Flash to ROM target to flash your programs to ROM is substantially faster than using the flash programmer.

If you are not using the CodeWarrior flash programmer, some ROM flash programs, such as MPC8BUG for 821, expect to find your program in a RAM buffer in memory. This buffer address is different from where you want your program to execute. You enter the executing addresses for the different sections in the [Code Address](#page-64-1), [Data](#page-65-0)  [Address](#page-65-0), [Small Data,](#page-65-1) and [Small Data2](#page-65-2) text boxes.

For example, MPC8BUG expects a RAM Buffer Address of 0x02800000. MPC8BUG makes a copy of your program starting at address 0xFFE00000. If 0xFFE00000 is where you want your .text section then you would put 0xFFE00000 as the Code Address. If you specify a different Code Address, you need to copy the code to that address from  $0 \times$ FFE00000. You also find linker-generated symbols for all ROM addresses and executing addresses for the sections to assist in copying them. For an explanation of linker generated symbols created for ROM addresses, see the file:

InstallDir\PowerPC\_EABI\_Support\Runtime\Inc\\_\_ppc\_eabi\_linker.h

**NOTE** Not all flash programs require that you specify a buffer address. For example, MPC8BUG requires a buffer, but the CodeWarrior Flash Programmer does not. If you do not need a buffer, you *must* set the buffer address to be identical to the [ROM Image Address.](#page-64-0)

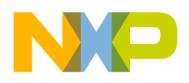

#### <span id="page-64-0"></span>**ROM Image Address**

The **ROM Image Address** text box specifies the address where you want your program to load in ROM.

#### **Segment Address**

Use the checkboxes in the **Segment Address** area to specify whether you want the segment address specified in a linker command file or directly in this settings panel.

#### **Use Linker Command File**

Check the **Use Linker Command File** checkbox to have the segment addresses specified in a linker command file. If the linker doesn't find the command file it expects, it issues an error message.

Leave this checkbox cleared if you want to specify the segment addresses directly in segment address text boxes: [Code Address,](#page-64-1) [Data Address,](#page-65-0) [Small Data](#page-65-1), and [Small](#page-65-2)  [Data2.](#page-65-2)

**NOTE** If you have a linker command file in your project and the **Use Linker Command File** checkbox is cleared, the linker ignores the file.

#### <span id="page-64-1"></span>**Code Address**

The **Code Address** text box specifies the location in memory where the executable code resides.

If you wish to specify a code address, check the checkbox and type an address in the **Code Address** text box. You must specify the address in hexadecimal notation. The possible addresses depend on your target hardware platform and how the memory is mapped.

If you clear the checkbox, the default code address is  $0 \times 00010000$ . This default address is suitable for the 8xx evaluation boards, but may not be suitable for boards with less RAM. For other boards, please see the stationery projects for examples with suitable addresses.

**NOTE** To enter a hexadecimal address, use the format 0x12345678, (where the address is the 8 digits following the character "x").

CodeWarrior™ Development Studio, MPC5xx Edition, Version 8.1 65

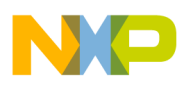

#### <span id="page-65-0"></span>**Data Address**

The **Data Address** text box specifies the location in memory where the global data of the program resides.

If you wish to specify a data address, check the checkbox and type an address in the **Data Address** text box. You must specify the address in hexadecimal notation. The possible addresses depend on your target hardware platform and how the memory is mapped. Data must reside in RAM.

If you clear the checkbox, the linker calculates the data address to begin immediately following the read-only code and data (.text, .rodata, extab and extabindex).

#### <span id="page-65-1"></span>**Small Data**

The **Small Data** checkbox and related text box let you define the memory location at which the linker places the first small data section mandated by the PowerPC EABI specification.

If you uncheck the **Small Data** checkbox, the linker places the first small data section immediately after the .data section.

If you check the **Small Data** checkbox, the related text box enables. In this text box, type the address at which you want the linker place the first small data section. The address entered must be in hexadecimal format (for example, 0xABCD1000). Further, the address you enter must be supported by your target hardware and must not conflict with the memory map of this target hardware. Finally, all types of data must reside in RAM.

#### <span id="page-65-2"></span>**Small Data2**

The **Small Data2** checkbox and related text box let you define the memory location at which the linker places the second small data section mandated by the PowerPC EABI specification.

If you uncheck the **Small Data2** checkbox, the linker places the second small data section immediately after the . sbss section.

If you check the **Small Data2** checkbox, the related text box enables. In this text box, type the address at which you want the linker place the second small data section. The address entered must be in hexadecimal format (for example, 0x1000ABCD). Further, the address you can enter must be supported by your target hardware and must not conflict with the memory map of this target hardware. Finally, all types of data must reside in RAM.

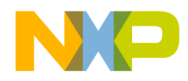

**NOTE** The CodeWarrior development tools create the three small data sections required by the PowerPC EABI specification. Further, the CodeWarrior tools let you define additional small data sections. See [Additional Small Data Areas](#page-123-0) for instructions.

#### **Generate S-Record File**

Check the **Generate S-Record File** checkbox to tell linker to generate an S-Record file based on the application object image. This file has the same name as the executable file, but with a .mot extension. The linker generates S3 type S-Records.

#### **Sort S-Record**

This checkbox is available only if the **Generate S-Record File** checkbox is checked. Check the **Sort S-Record** checkbox to have the generated S-Record files sorted in the ascending order of their addresses.

#### **Max Length**

The **Max Length** text box specifies the maximum length of the S-record generated by the linker. This text box is available only if the **Generate S-Record File** checkbox is checked. The maximum value allowed for an S-Record length is 256 bytes.

**NOTE** Most programs that load applications onto embedded systems have a maximum length allowed for the S-Records. The CodeWarrior debugger can handle S-Records of 256 bytes long. If you are using something other than the CodeWarrior debugger to load your embedded application, you need to find out what the maximum allowed length is.

#### **EOL Character**

Use the **EOL Character** listbox to select the end-of-line character for the S-record file. This listbox is available only if the **Generate S-Record File** checkbox is checked. The end of line characters are:

- $\langle$  crs  $\langle$  = 1 f  $\rangle$  for DOS
- $\cdot$  <1f > for Unix
- $\langle c \rangle$  for Mac

CodeWarrior™ Development Studio, MPC5xx Edition, Version 8.1 67

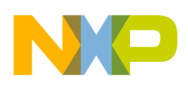

### <span id="page-67-1"></span>**Entry Point**

The **Entry Point** text box specifies the function that the linker uses first when the program launches. This is the starting point of the program.

The default \_\_start function is bootstrap or glue code that sets up the PowerPC EABI environment before your code executes. This function is in the <u>start</u>.c file. The final task performed by start is to call your main() function.

# <span id="page-67-0"></span>**Debugger PIC Settings**

Use the **Debugger PIC Settings** panel ([Figure 5.9\)](#page-67-2) to specify an alternate address at which you want your ELF image loaded on the target board.

#### <span id="page-67-2"></span>**Figure 5.9 Debugger PIC Settings Panel**

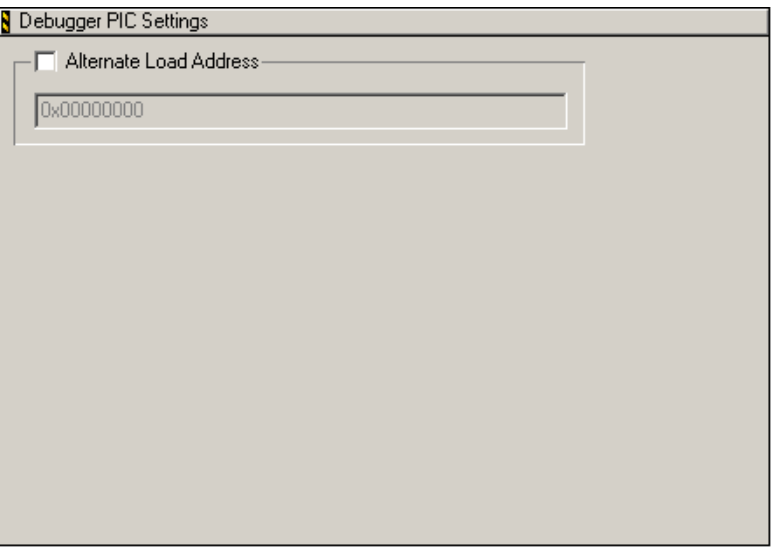

Usually, Position Independent Code (PIC) is linked in such a way so that the entire image starts at address 0x00000000. The **Debugger PIC Settings** panel lets you specify the alternate address where you want to load the PIC module on the target.

To specify the alternate load address, check the **Alternate Load Address** checkbox and enter the address in the associated text box. The debugger loads your ELF file on the target at the new address.

The debugger does not verify whether your code can execute at the new address. Instead, correctly setting any base registers and performing any needed relocations are handled by the PIC generation settings of the compiler and linker and the startup routines of your code.

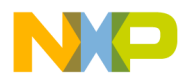

# <span id="page-68-0"></span>**EPPC Debugger Settings**

Use the **EPPC Debugger Settings** panel [\(Figure 5.10](#page-68-1)) to select the target processor.

#### <span id="page-68-1"></span>**Figure 5.10 EPPC Debugger Settings Panel**

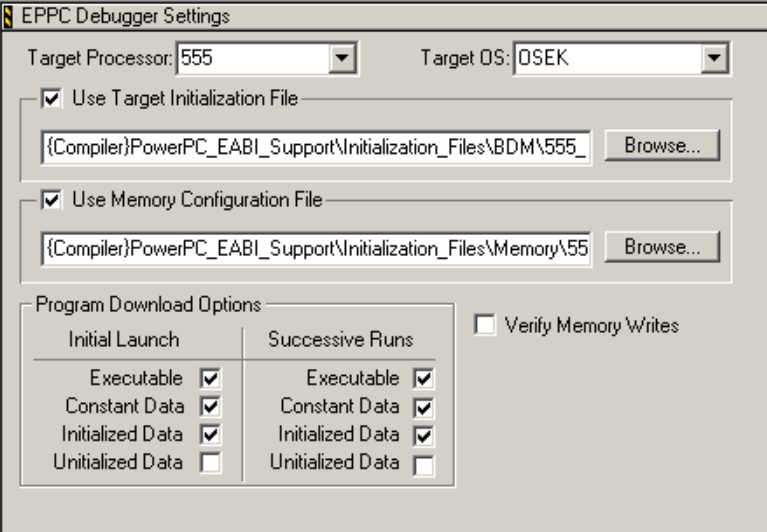

### **Target Processor**

Use the **Target Processor** listbox to select the processor of your emulator or evaluation board.

### **Target OS**

Use the Target OS listbox to enable the type of debugging desired. The choices are:

• Bareboard

Enables bareboard debugging.

Select this option if you are not using an operating system.

• OSEK

Enables OSEK Aware debugging.

Select this option if your board is running an implementation of the OSEK real-time operating system.

Selecting OSEK enables KOIL (Kernel Object Interface Language) support which, in turn, lets the debugger interpret the information in the ORTI (OSEK Run Time Interface) file generated when you built your OSEK image.

CodeWarrior™ Development Studio, MPC5xx Edition, Version 8.1 69

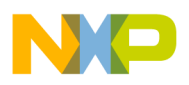

### **Use Target Initialization File**

Check this box if you want your project to use a target initialization file. Click **Browse** to locate and select the target initialization file. Prebuilt target initialization files are automatically selected for supported boards.

Sample target initialization files are in the BDM and Jtag subdirectories of this path:

```
InstallDir\PowerPC_EABI_Support\Initialization_Files
```
### **Use Memory Configuration File**

Check the **Use Memory Configuration File** checkbox if you want to use a memory configuration file. This file defines the valid accessible areas of memory for your specific board. Click **Browse** to locate and select the memory configuration file.

Samples of memory configuration file are here:

InstallDir\PowerPC\_EABI\_Support\Initialization\_Files\memory

If you are using a memory configuration file and you try to read from an invalid address, the debugger fills the memory buffer with a reserved character (defined in the memory configuration file).

If you try to write to an invalid address, the write command is ignored and fails.

For details, see the appendix ["Memory Configuration Files"](#page-186-0).

#### **Program Download Options**

There are four **section types** listed in the **Program Download Options** section of this panel:

- Executable—the executable code and text sections of the program.
- Constant Data—the constant data sections of the program.
- Initialized Data—the initialized data sections of the program.
- Uninitialized Data—the uninitialized data sections of the program that are usually initialized by the runtime code included with CodeWarrior.

If one of these **section types** is selected, this means that it is to be downloaded when the program is debugged.

**NOTE** You do not need to download uninitialized data if you are using Metrowerks runtime code.

70 CodeWarrior™ Development Studio, MPC5xx Edition, Version 8.1

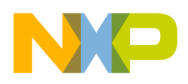

#### **Verify Memory Writes**

Check this checkbox to verify that any or all sections of the program are making it to the target processor successfully, or that they have not been modified by runaway code or the program stack. For example, once you download a text section you might never need to download it again, but you may want to verify that it still exists.

# <span id="page-70-0"></span>**EPPC Exceptions**

The **EPPC Exceptions** settings panel ([Figure 5.11\)](#page-70-1) lists all the exceptions that the debugger is able to catch.

#### <span id="page-70-1"></span>**Figure 5.11 EPPC Exceptions Panel**

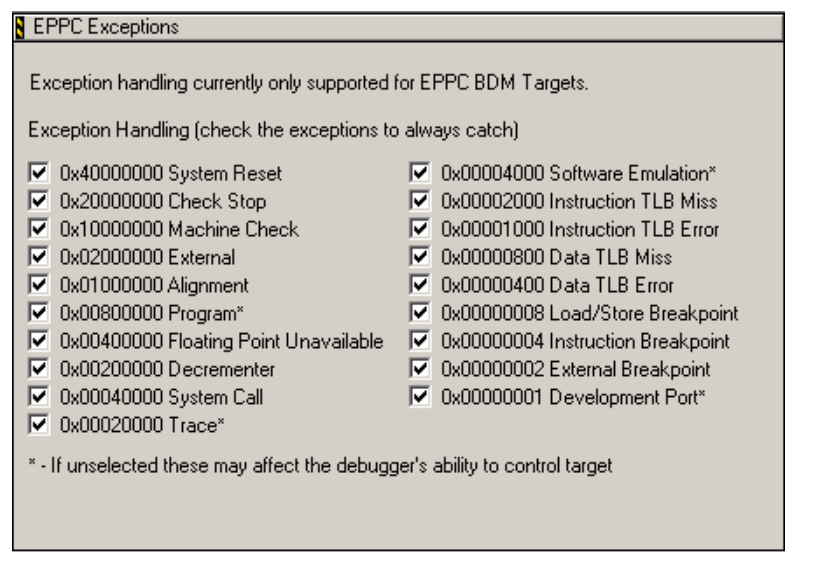

**NOTE** The **EPPC Exceptions** panel is available for just the 5xx and 8xx series of processors.

Check the checkboxes of all the options in this panel if you want the debugger to catch all the exceptions. Leave the checkboxes cleared for those exceptions, which you prefer to handle. This panel is used to determine the value to which the Debug Enable Register (DER) sets the debugger. The DER controls which exceptions are caught or missed by the Background Debug Mode (BDM). Consult the user's guide of your processor for more information on the DER.

To ensure that the debugger performs properly, always select these exceptions:

• 0x00800000 Program — for software breakpoints on some boards

CodeWarrior™ Development Studio, MPC5xx Edition, Version 8.1 71

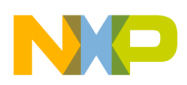

- 0x00020000 Trace for single stepping
- 0x00004000 Software Emulation for software breakpoints on some boards
- 0x00000001 Development Port for halting the target processor.

# <span id="page-71-0"></span>**System Call Service Settings**

Use the **System Call Service Setting** panel [\(Figure 5.12\)](#page-71-1) to activate support for system services and configure options for handling requests for system services.

#### <span id="page-71-1"></span>**Figure 5.12 System Call Service Setting Panel**

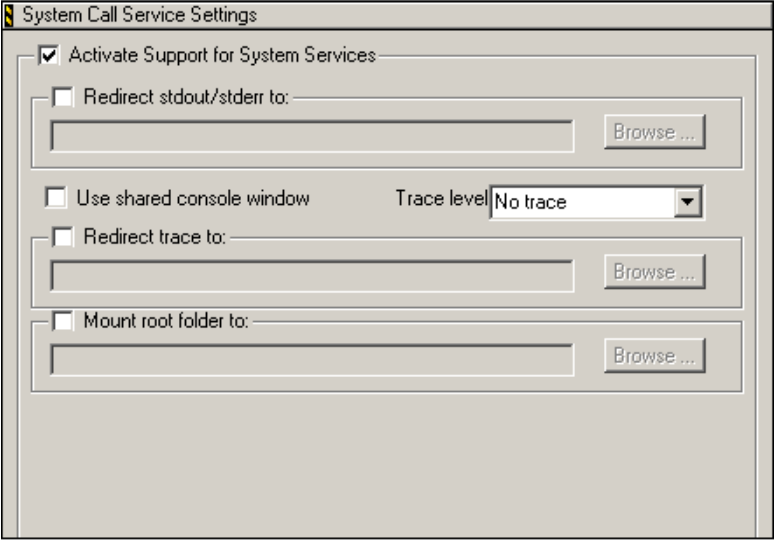

The CodeWarrior IDE provides system call support over JTAG. System call support allows bare-board applications to use the functionality of host OS service routines. This is useful when you do not have Board Support Package (BSP) for your target board.

The host debugger implements the services. Therefore, the host OS service routines are available only when you are debugging code on the target.

**NOTE** The OS service routines provided must be compliant to an industryaccepted standard. The definitions for the system service functions provided are a subset of Single UNIX Specification (SUS).
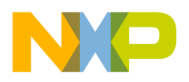

#### **Activate Support for System Services**

Check the **Activate Support for System Services** checkbox to enable support for system services. All the other options in the **System Call Service Setting** panel are available only if you check this checkbox.

#### **Redirect stdout/stderr to**

The default location for displaying the console output is a separate CodeWarrior IDE window. If you wish to redirect the console output to a file, check the **Redirect stdout/stderr to** checkbox. Click **Browse** to specify the location of the log file.

#### **Use Shared Console Window**

Check the **Use shared console window** checkbox if you wish to share the same console window between different debug targets. This setting is useful in multi-core or multi-target debugging.

### **Trace Level**

Use the **Trace level** listbox to specify the system call trace level. The system call trace level options available are:

- No Trace system calls are not traced
- Summary Trace the requests for system services are displayed
- Detailed Trace the requests for system services are displayed along with the arguments/parameters of the request

The place where the traced system service requests are displayed is determined by the **Redirect trace to** checkbox.

### **Redirect Trace to**

The default location for displaying traced system service requests is a separate CodeWarrior IDE window. If you wish to log the traced system service requests in a file, check the **Redirect trace to** checkbox. Click **Browse** to specify the location of the log file.

CodeWarrior™ Development Studio, MPC5xx Edition, Version 8.1 73

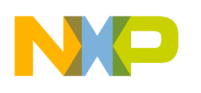

**Target Settings** PC-lint Settings Panels

#### **Mount Root Folder to**

The default root folder for file IO services is the parent folder for the loaded ELF file. If you wish to specify the root folder for file IO services, check the **Mount root folder to** checkbox. Click **Browse** to specify the location of the root folder.

## **PC-lint Settings Panels**

PC-lint is a third-party software development tool that checks C/C++ source code for bugs, inconsistencies, non-portable constructs, redundant code, and other problems.

CodeWarrior Development Studio, MPC5xx Edition includes target settings panels and plug-ins that let you configure and use PC-lint from within the CodeWarrior IDE. However, the PC-lint software itself is *not* included with your CodeWarrior product. As a result, you must obtain and install a copy of PC-lint before you can use it with the CodeWarrior IDE. Among other places, PC-lint is available from its developers, Gimpel Software ([www.gimpel.com](http://www.gimpel.com)).

**NOTE** The default CodeWarrior PC-lint configuration expects your PC-lint installation to be in  $InstallDir\Limit$  (where  $InstallDir$  is the path in which you installed your CodeWarrior product.) That said, you can install PC-lint anywhere and then adjust the CodeWarrior configuration to match.

Once you have installed PC-lint, you can configure any build target of any CodeWarrior project to use this software. To do this, follow these steps:

- 1. Open a project and select the build target with which you want to use PC-lint.
- 2. Display the **Target Settings** window for this build target.
- 3. Display the [Target Settings](#page-38-0) panel in the **Target Settings** window.
- 4. In the Target Settings panel, choose PCLint Linker from Linker listbox.

The [PCLint Main Settings](#page-74-0) and [PCLint Options](#page-76-0) target settings panels appear in the panel list of the **Target Settings** window. In addition, the IDE removes panels that pertain to ELF generation and debugging from the panel list.

5. Choose the PC-lint configuration options appropriate for your build target using the PC-lint target settings panels.

The sections that follow explain how to use the PC-lint target settings panels.

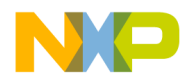

### <span id="page-74-0"></span>**PCLint Main Settings**

Use the **PCLlint Main Settings** panel ([Figure 5.13\)](#page-74-1) to provide the path to the PC-lint executable and to define the compiler option files and prefix file that PC-lint will use.

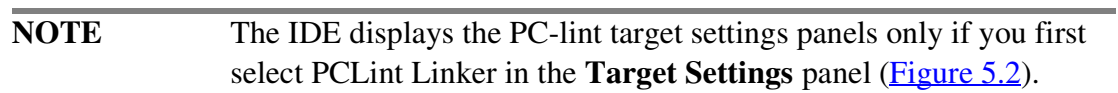

#### <span id="page-74-1"></span>**Figure 5.13 PCLint Main Settings Target Settings Panel**

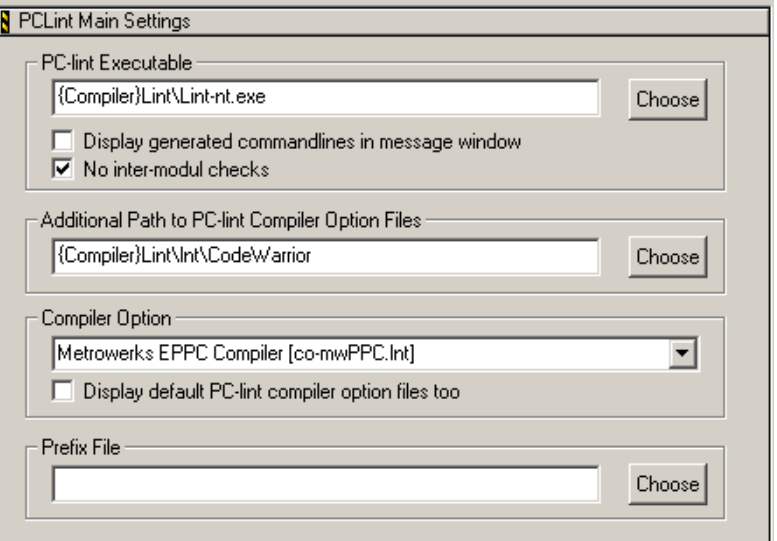

#### **PC-lint Executable**

Type the path to and name of the PC-lint executable file in this text box. Alternatively, click **Choose** to display a dialog box that lets you navigate to and select this file.

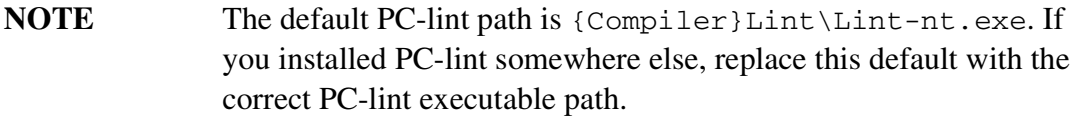

#### **Display generated command lines in message window**

Check this box to instruct the IDE to display the command-line it passes to PC-lint in the **Errors & Warnings** window.

CodeWarrior™ Development Studio, MPC5xx Edition, Version 8.1 75

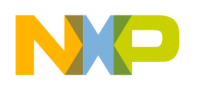

**Target Settings** PC-lint Settings Panels

#### **No inter-modul checks**

Check this box to instruct PC-lint to do *no* inter-module checking.

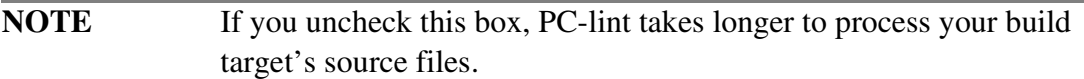

#### **Additional Path to PC-lint Compiler Option Files**

The IDE's default behavior is to use any PC-lint compiler option files (\*.lnt) it finds in the directory {Compiler}\Lint\lnt.

To configure a build target to use a PC-lint compiler option file in addition to those in the default directory, enter the path to the directory that contains this file in the Additional Path to PC-lint Compiler Option Files text box. If the specified directory contains any files that end with the suffix . 1nt, the Compiler Option listbox (see below) enables and displays these files.

The default CodeWarrior installation includes prewritten PC-lint compiler option files. They are in this directory:

```
{CodeWarrior}Lint\lnt\CodeWarrior
```
Each file in this directory is designed to work with a particular Metrowerks compiler. Many users enter this path in the Additional Path to PC-lint Compiler Option Files text box and then choose the file for the Metrowerks compiler they are using from the Compiler Option list.

You can leave this text box empty, if desired.

### **Compiler Option**

Select the PC-lint compiler option file for the Metrowerks compiler the build target is using from this listbox.

This listbox displays all .lnt files in the directory specified in the Additional Path to PC-lint Compiler Option files text box. If this directory contains no . 1nt files, the Compiler Option listbox is disabled.

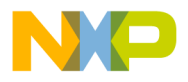

#### **Display default PC-lint compiler option files too**

Check this box to include the default . Lnt files (the files in  ${Complier}$ Lint $\ln t$ ) in the Compiler Option listbox along with those in the directory specified in the Additional Path to PC-lint Compiler Option Files text box.

### **Prefix File**

Type the name of a prefix file to pass to PC-lint. Alternatively, click **Choose** to display a dialog box that lets you navigate to and select this file.

Typically, you use this feature to define macros to required values for a particular PC-lint run or to instruct PC-lint to check certain command-line commands. To do this, define this information in a prefix file.

You can leave this text box empty, if desired.

## <span id="page-76-0"></span>**PCLint Options**

[Figure 5.14](#page-76-1) shows the **PCLint Options** target settings panel. Use this panel to define the syntax rules PC-lint uses to validate your C/C++ source, to define the environment (libraries, operating system, remote procedure call standard, etc.) with which PC-lint must ensure your code conforms, and to pass command-line switches to PC-lint.

#### <span id="page-76-1"></span>**Figure 5.14 PC-lint Options Target Settings Panel**

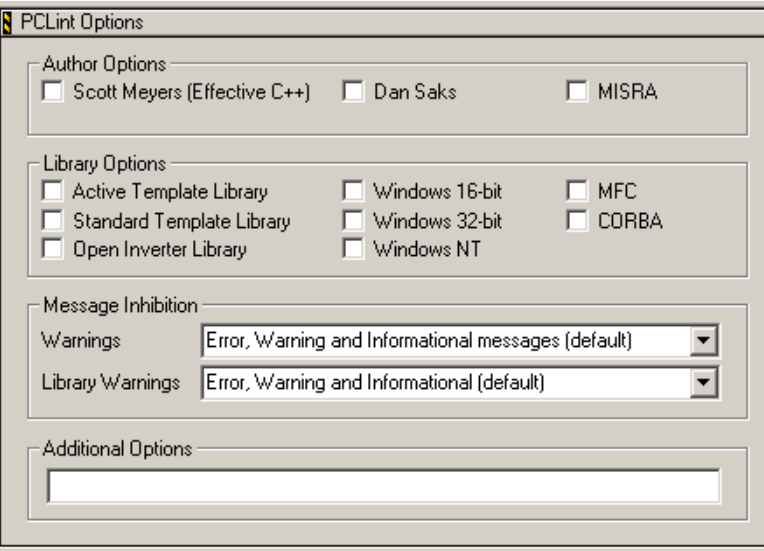

CodeWarrior™ Development Studio, MPC5xx Edition, Version 8.1 77

**Target Settings** PC-lint Settings Panels

#### **Author Options**

This group of checkboxes lets you select the set of syntax rules that PC-lint uses as it checks your code. The options are:

• Scott Meyers (Effective C++)

Check this box to instruct PC-lint to verify that your code adheres to the syntax rules documented in Effective C++.

• Dan Saks

Check this box to instruct PC-lint to verify that your code adheres to the syntax rules recommended by Dan Saks.

• MISRA

Check this box to instruct PC-lint to verify that your code adheres to the Motor Industry Software Reliability Association (MISRA) C language guidelines for safety-critical embedded software.

You can check none, some, or all boxes in this group.

### **Library Options**

This group of checkboxes lets you define the environment with which PC-lint must ensure your code conforms. The options are:

• Active Template Library

Check this box to instruct PC-lint to validate your Active X Template (ATL) library code.

• Standard Template Library

Check this box to instruct PC-lint to validate your Standard Template Library (STL) code.

• Open Inverter Library

Check this box to instruct PC-lint to validate your Open Inverter Library code.

• Windows 16-bit

Check this box to instruct PC-lint to validate your 16-bit Windows API calls.

- Windows 16-bit Check this box to instruct PC-lint to validate your 32-bit Windows API calls.
- Windows NT

Check this box to instruct PC-lint to validate your Windows NT API calls.

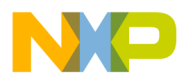

• MFC

Check this box to instruct PC-lint to validate your Microsoft Foundation Classes (MFC) code.

• CORBA

Check this box to instruct PC-lint to validate your Common Object Request Broker Architecture (CORBA) code.

#### **Warnings**

Use this listbox to control the warning and error messages that PC-lint emits.

The default setting displays error, warning and information messages.

#### **Library Warnings**

Use this listbox to control the warning and error messages that PC-lint emits for libraries.

The default setting displays error, warning and information messages.

### **Additional Options**

Type the PC-lint command-line switches for the IDE to pass to PC-lint in this text box. Refer to your PC-lint manuals for documentation of these switches.

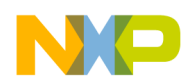

**Target Settings** PC-lint Settings Panels

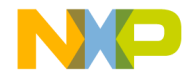

# **Embedded PowerPC Debugging**

This chapter explains how to use the CodeWarrior tools for debugging embedded PowerPC (EPPC) programs. The chapter covers those aspects of debugging that are specific to the Embedded PowerPC platform. See the *IDE User Guide* for more general information about the debugger.

This chapter has these topics:

- [Supported Remote Connections for Debugging](#page-80-0)
- [Special Debugger Features](#page-87-0)
- [Using MetroTRK](#page-93-0)
- [Debugging ELF Files](#page-97-0)

## <span id="page-80-0"></span>**Supported Remote Connections for Debugging**

A remote connection is used for debugging an application on the remote target system. The EPPC debugger uses a plug-in architecture for communicating to the target.

There are several remote connection types included in the default installation. Before you debug a project, you need to specify the settings for the remote connection you selected while creating the project.

**NOTE** If you want to debug via another connection, you must first write a plug-in that converts the CodeWarrior API to the API of the new connection that you are using.

To specify the settings for a remote connection:

1. Display the **Remote Connections** panel.

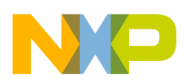

**Embedded PowerPC Debugging** Supported Remote Connections for Debugging

- a. Select **Edit > Preferences**. The **IDE Preferences** window appears.
- b. Select the **Remote Connections** item in the **IDE Preference Panels** list. The **Remote Connections panel ([Figure 6.1\)](#page-81-0) appears.**

<span id="page-81-0"></span>**Figure 6.1 Remote Connections Panel**

| Name                  | Type             |  |  |  |
|-----------------------|------------------|--|--|--|
| <b>Abatron Serial</b> | Serial           |  |  |  |
| Abatron TCP/IP        | <b>TCP/IP</b>    |  |  |  |
| MSI BDM Raven         | Parallel         |  |  |  |
| MSI COP Raven         | Parallel         |  |  |  |
| MSI Wiggler           | Parallel         |  |  |  |
| MetroTRK              | Serial           |  |  |  |
| P&E BDM               | Parallel         |  |  |  |
| PowerTAP JTAG         | PowerTAP TCP/IP  |  |  |  |
| PowerTAP PRO CCS      | PowerTAP TCP/IP  |  |  |  |
| PowerTAP PRO DPI      | <b>TCP/IP</b>    |  |  |  |
| PowerTAP PRO JTAG     | PowerTAP TCP/IP  |  |  |  |
| WireTAP 8xx           | Parallel         |  |  |  |
| WireTAP JTAG          | WireTAP Parallel |  |  |  |
|                       |                  |  |  |  |

- 2. Select the remote connection name.
	- a. Click the remote connection name for which you want to specify the settings.
	- b. Click **Change**. **A dialog box where you can specify the connection settings appears.**

**The Name text box in the connection settings dialog box displays the remote connection name. Additionally,** the appropriate debugger interface and the remote connection type are already selected in the **Debugger** and **Connection Type** listboxes, respectively.

The other remote connection settings for each remote connection included in the default installation are described in these sections:

- **[Abatron Remote Connections](#page-82-0)**
- [MSI BDM Raven/MSI COP Raven/MSI Wiggler Remote Connection](#page-83-0)
- [MetroTRK Remote Connection](#page-84-0)
- [P&E BDM Remote Connection](#page-86-0)

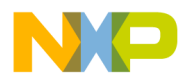

### <span id="page-82-0"></span>**Abatron Remote Connections**

[Figure 6.2](#page-82-1) shows the dialog box where you specify the connection settings for the serial type Abatron remote connection.

#### <span id="page-82-1"></span>**Figure 6.2 Serial Type Abatron Remote Connection**

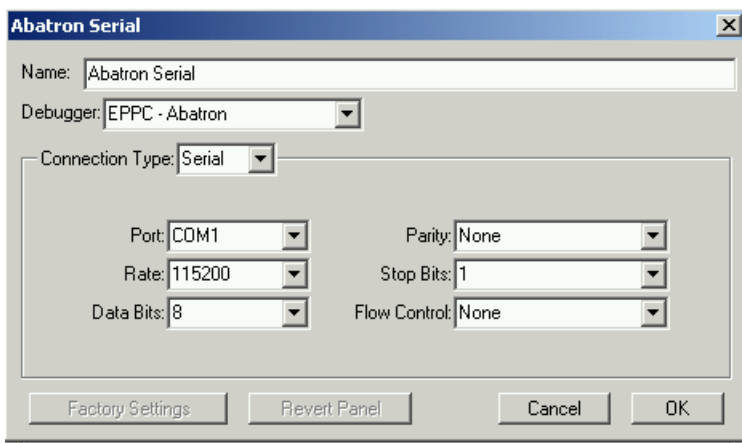

[Figure 6.3](#page-82-2) shows the dialog box where you specify the connection settings for the TCP/IP type Abatron remote connection.

#### <span id="page-82-2"></span>**Figure 6.3 TCP/IP Type Abatron Remote Connection**

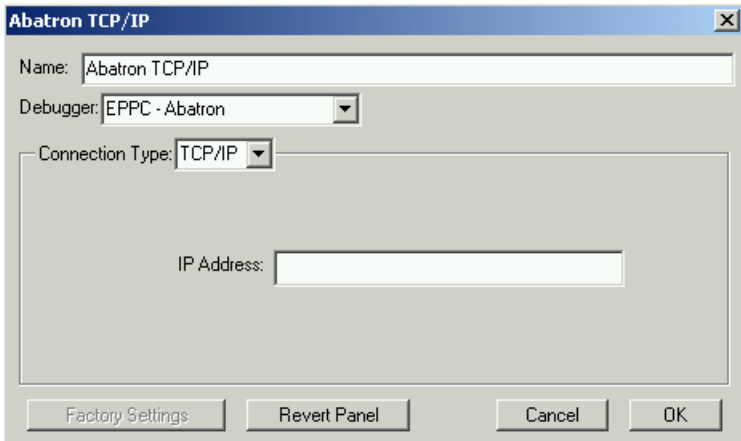

#### **IP Address**

The **IP Address** text box specifies the IP address of the Abatron device.

CodeWarrior™ Development Studio, MPC5xx Edition, Version 8.1 83

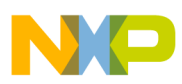

**Embedded PowerPC Debugging** Supported Remote Connections for Debugging

#### **Port**

Use the **Port** listbox to select the serial port on your computer that the debugger uses to communicate with the target hardware.

The options are **COM1**, **COM2**, **COM3**, and **COM4**.

#### **Rate**

Use the **Rate** listbox to select the serial baud rate for communicating with the target hardware.

#### **Data Bits**

Use the **Data Bits** listbox to select the number of data bits per character. The default value is 8.

#### **Parity**

Use the **Parity** listbox to select whether you want an odd parity bit, an even parity bit, or none. The default value is none.

### **Stop Bits**

Use the **Stop Bits** listbox to select the number of stop bits per character. The default value is 1.

#### **Flow Control**

Use the **Flow Control** listbox to select whether you want hardware flow control, software flow control, or none. The default value is none.

### <span id="page-83-0"></span>**MSI BDM Raven/MSI COP Raven/MSI Wiggler Remote Connection**

The remote connection settings for BDM Raven, COP Raven, and Wiggler are the same. [Figure 6.4](#page-84-1) shows the dialog box where you specify the connection settings for the MSI BDM Raven remote connection.

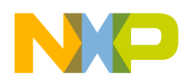

#### <span id="page-84-1"></span>**Figure 6.4 MSI BDM Raven/MSI COP Raven/MSI Wiggler Remote Connection**

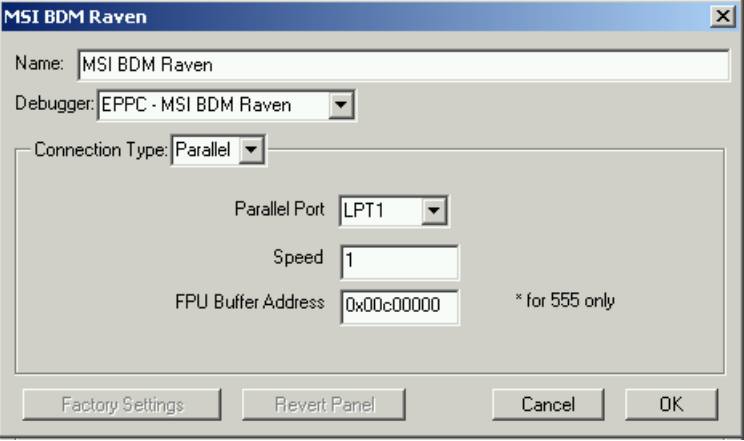

#### **Parallel Port**

Select the parallel port.

#### **Speed**

Use the default speed of 1.

#### **FPU Buffer Address**

For the 555 processor only, you must specify a valid buffer address that the MSI device can use.

### <span id="page-84-0"></span>**MetroTRK Remote Connection**

[Figure 6.5](#page-85-0) shows the dialog box where you specify the connection settings for the MetroTRK remote connection.

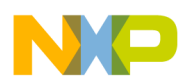

**Embedded PowerPC Debugging** Supported Remote Connections for Debugging

<span id="page-85-0"></span>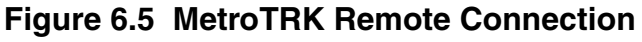

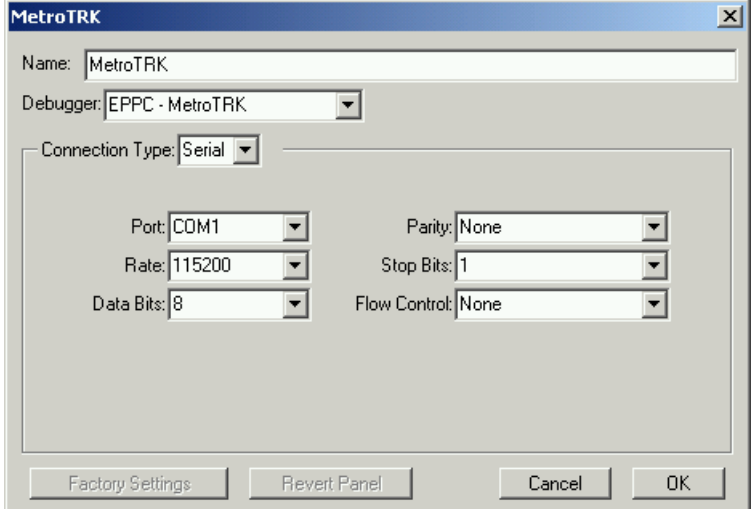

#### **Port**

Use the **Port** listbox to select the serial port on your computer that the debugger uses to communicate with the target hardware.

The options are **COM1**, **COM2**, **COM3**, and **COM4**.

#### **Rate**

Use the **Rate** listbox to select the serial baud rate for communicating with the target hardware.

#### **Data Bits**

Use the **Data Bits** listbox to select the number of data bits per character. The default value is 8.

#### **Parity**

Use the **Parity** listbox to select whether you want an odd parity bit, an even parity bit, or none. The default value is none.

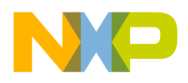

### **Stop Bits**

Use the **Stop Bits** listbox to specify the number of stop bits per character. The default value is 1.

### **Flow Control**

Use the **Flow Control** listbox to select whether you want hardware flow control, software flow control, or none. The default value is none.

## <span id="page-86-0"></span>**P&E BDM Remote Connection**

[Figure 6.6](#page-86-1) shows the dialog box where you specify the connection settings for the P&E BDM remote connection.

#### <span id="page-86-1"></span>**Figure 6.6 P&E BDM Remote Connection**

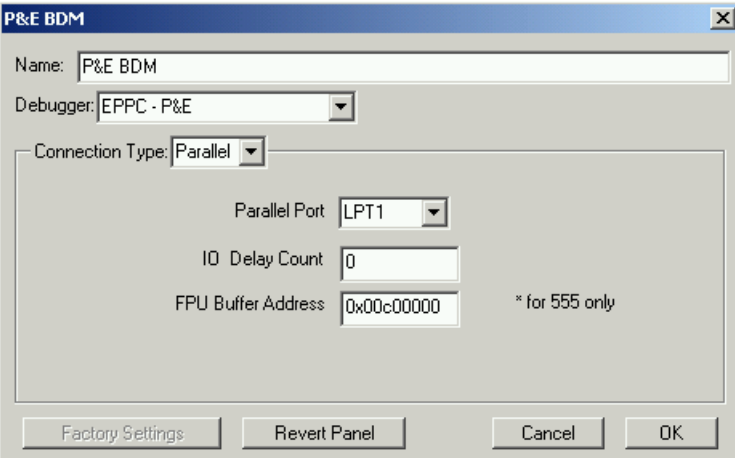

### **Parallel Port**

Select the parallel port.

### **IO Delay Count**

The value specified in the **IO Delay Count** text box controls the communication speed between the host PC and the target board. The default value displayed in this text box is 0. If the communication speed of the target board is slower than that of the host PC, a higher value allows the shift clock out of the PC to be slowed down and reduce the communication speed.

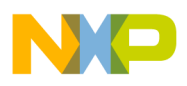

**Embedded PowerPC Debugging** Special Debugger Features

#### **FPU Buffer Address**

For the 555 processor only, you must specify a valid address that the P&E BDM device can use as a buffer.

## <span id="page-87-0"></span>**Special Debugger Features**

This section explains debugger features that are not found in the *IDE User Guide*. These features are unique to this platform target and enhance the debugger especially for Embedded PowerPC development.

- [Displaying Registers](#page-87-1)
- [EPPC Menu](#page-88-0)
- [Register Details](#page-91-0)

### <span id="page-87-1"></span>**Displaying Registers**

Select **View > Registers** to display the **Registers** window ([Figure 6.7](#page-87-2)).

<span id="page-87-2"></span>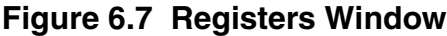

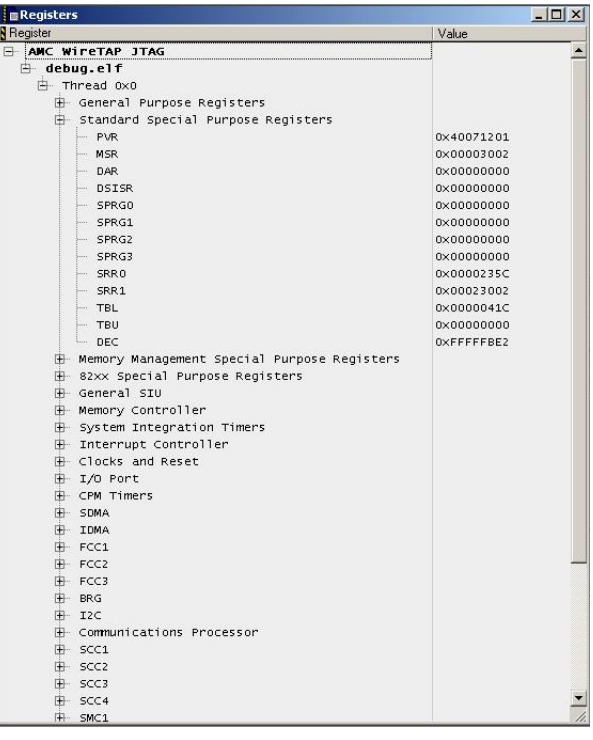

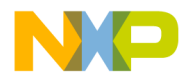

Expand a control tree to view a particular set of registers. For example, if you want to view general purpose registers, expand the **General Purpose Registers** control tree.

The general purpose registers are displayed, as shown in [Figure 6.8](#page-88-1).

<span id="page-88-1"></span>**Figure 6.8 General Purpose Registers**

| $ \Box$ $\times$<br><b>Registers</b>  |                      |  |  |  |
|---------------------------------------|----------------------|--|--|--|
| Register                              | Value                |  |  |  |
| <b>F AMC WITETAP JTAG</b>             |                      |  |  |  |
| debug.elf                             |                      |  |  |  |
| 白 Thread 0x0                          |                      |  |  |  |
| ⊞ General Purpose Registers           |                      |  |  |  |
| GPRO<br>in.                           | 0x00002060           |  |  |  |
| SP<br>him                             | $0 \times 0006$ FFF8 |  |  |  |
| GPR <sub>2</sub><br>him.              | 0×0000DA00           |  |  |  |
| $-$ GPR3                              | 0×0000235C           |  |  |  |
| $-$ GPR4                              | 0x00000000           |  |  |  |
| $-$ GPR5                              | 0x00000000           |  |  |  |
| $-$ GPR6                              | 0×00005D3F           |  |  |  |
| $-$ GPR7                              | 0x00000000           |  |  |  |
| $-$ GPR8                              | 0x0000000A           |  |  |  |
| $-$ GPR 9                             | 0×40400000           |  |  |  |
| GPR10<br>5.000                        | 0x00006000           |  |  |  |
| GPR11<br>ine.                         | 0×40400000           |  |  |  |
| GPR12<br>bine.                        | 0×00000000           |  |  |  |
| GPR13<br>him .                        | 0×00000980           |  |  |  |
| $-$ GPR14                             | <b>OXFEEEFDFD</b>    |  |  |  |
| $-$ GPR15                             | OXFF7FFFFF           |  |  |  |
| $-$ GPR16                             | OXF7EFEBFF           |  |  |  |
| GPR17<br>$rac{1}{2}$                  | 0XFFF3FCFB           |  |  |  |
| $-$ GPR18                             | <b>OXFFFFFFFFF</b>   |  |  |  |
| GPR19<br>$500 - 100$                  | <b>OXFEFFFFFF</b>    |  |  |  |
| GPR <sub>20</sub><br>$\sim$           | OXFF7EF7FE           |  |  |  |
| GPR21<br>$rac{1}{2}$                  | <b>OXFF6FD6FF</b>    |  |  |  |
| GPR <sub>22</sub><br>$\sum_{i=1}^{n}$ | <b>OXFFFFBFFF</b>    |  |  |  |
| $-$ GPR23                             | <b>OXFFFFFFFF</b>    |  |  |  |
| $-$ GPR24                             | OXF7BF7FB7           |  |  |  |
| $-$ GPR25                             | <b>OXBBDFFFBE</b>    |  |  |  |
| GPR26<br>how.                         | <b>OXFFFFFFFDF</b>   |  |  |  |
| GPR27<br>how .                        | 0×0005FF6C           |  |  |  |
| GPR28<br>$_{\text{time}}$             | 0x00030000           |  |  |  |
| GPR <sub>29</sub><br>$rac{1}{2}$      | 0x0000000B           |  |  |  |
| GPR30<br>$1000 - 1000$                | 0x40600000           |  |  |  |
| GPR31<br>$\frac{1}{2}$                | 0×40400000           |  |  |  |
| PC<br>$\frac{1}{2}$                   | 0×0000235C           |  |  |  |
| LR<br>$\frac{1}{2}$                   | 0×00002080           |  |  |  |
| <b>CR</b><br>$rac{1}{2}$              | 0x20000000           |  |  |  |
| CTR<br>$\frac{1}{2}$                  | 0x00000000           |  |  |  |

### <span id="page-88-0"></span>**EPPC Menu**

When you use the debugger with CodeWarrior for Embedded PowerPC, the debugger provides the **EPPC** menu that is unique to this product. To see the menu, select **Debug > EPPC**.

### **Set Stack Depth**

Select the **Set Stack Depth** command to set the depth of the stack to read and display. Showing all levels of calls when you are examining function calls several levels deep can sometimes make stepping through code more time-consuming. Therefore, you can use this menu option to reduce the depth of calls that the CodeWarrior IDE displays.

CodeWarrior™ Development Studio, MPC5xx Edition, Version 8.1 89

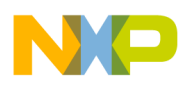

#### **Change IMMR**

Select the **Change IMMR** command to set the IMMR address when debugging for the 825x/826x processors.

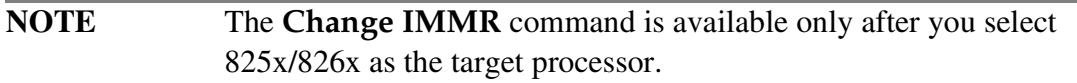

#### **Soft Reset**

Select the **Soft Reset** command to send a soft reset signal to the target processor.

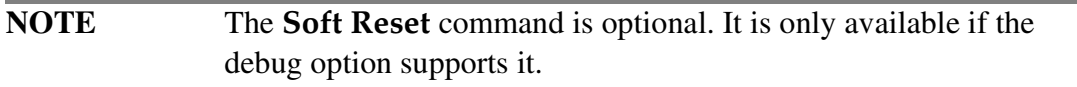

#### **Hard Reset**

Select the **Hard Reset** command to send a hard reset signal to the target processor.

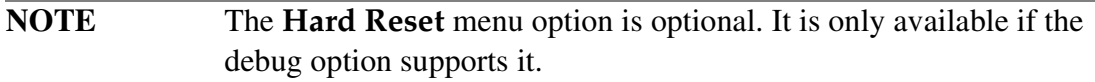

#### **Load/Save Memory**

The **Load/Save Memory** command lets you read data of user-specified size from a binary file and write it to a particular memory location on the target. For more information, see Load\_Save\_Memory\_Notes.txt. This file is here:

```
InstallDir\Release Notes\Embedded_PowerPC\
CodeWarrior_Tools\Memory_Save_Load_Fill_Notes
```
#### **Fill Memory**

Select the **Fill Memory** command to fill a particular memory location with data of particular size and type. This command lets you write a set of characters to a particular memory location on the target by repeatedly copying the characters until the specified

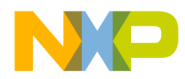

fill size has been reached. For more information, see Fill\_Memory\_Notes.txt. This file is here:

```
InstallDir\Release Notes\
Embedded_PowerPC\CodeWarrior_Tools\Memory_Save_Load_Fill_Notes
```
#### **Save/Restore Registers**

The **Save/Restore Registers** command lets you save groups of registers into a text file. You can specify which groups of registers need to be saved. This command also lets you restore the text file to which the groups of registers have been saved.

### **Watchpoint Type**

Select the **Watchpoint Type** command to indicate the type of watchpoint to set from among these options:

**• Read**

Program execution stops at the watchpoint when your program reads from memory at the watch address.

**• Write**

Program execution stops at the watchpoint when your program writes to memory at the watch address.

**• Read/Write**

Program execution stops at the watchpoint when your program accesses memory at the watch address.

**NOTE** The **Watchpoint Type** command is available if both the processor and debug connection support it.

#### **Breakpoint Type**

Select the **Breakpoint Type** command to indicate the type of breakpoint to set from among these options:

**• Software**

The CodeWarrior software sets the breakpoint to target memory. When program execution reaches the breakpoint and stops, the breakpoint is removed. The breakpoint can only be set in writable memory.

**• Hardware**

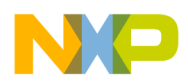

Selecting the **Hardware** menu option sets a processor-dependent breakpoint. Hardware breakpoints use registers.

**• Auto**

Selecting the **Auto** menu option causes the CodeWarrior tools to try to set a software breakpoint and, if that fails, to try to set a hardware breakpoint.

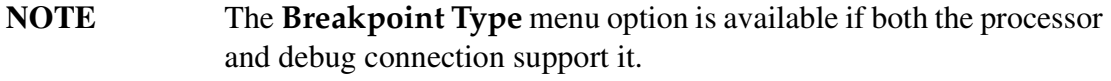

#### **Setting Hardware Breakpoints**

To set a hardware breakpoint:

- 1. Connect to the target board.
- 2. Select **Debug > EPPC > Breakpoint Type > Hardware**
- 3. Set a breakpoint.

[Table 6.1](#page-91-1) lists the number of breakpoints that can be set for various PowerPC processors. All the processors listed in the table support software breakpoints.

#### <span id="page-91-1"></span>**Table 6.1 Hardware Breakpoints Supported by PowerPC Processors**

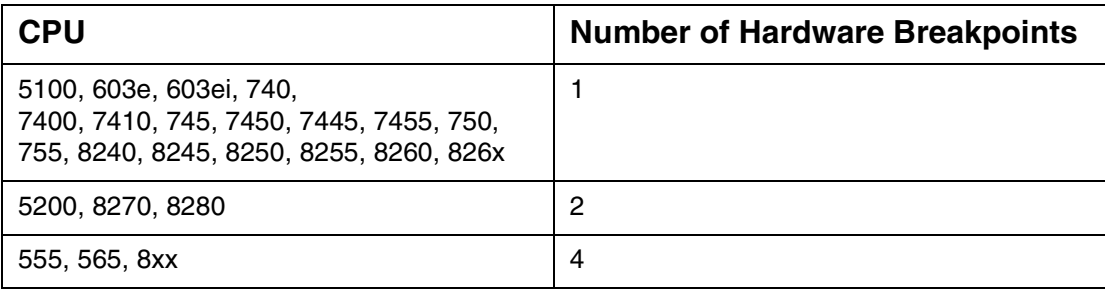

### <span id="page-91-0"></span>**Register Details**

You can use the **Register Details** dialog box to view different PowerPC registers by specifying the name of the register description file. Selecting **View > Register Details** displays the **Register Details** dialog box [\(Figure 6.9](#page-92-0)).

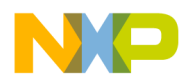

#### <span id="page-92-0"></span>**Figure 6.9 Register Details Dialog Box**

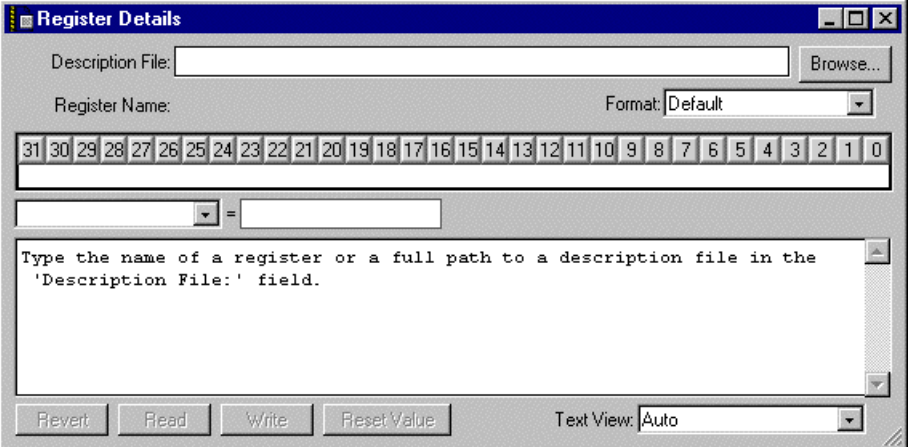

After the CodeWarrior software displays the **Register Details** dialog box, type the name of the register description file in the **Description File** text box to display the applicable register and its values. (Alternatively, you can use the **Browse** button to find the register description file.)

[Figure 6.10](#page-92-1) shows the **Register Details** dialog box displaying the **MSR** register.

#### <span id="page-92-1"></span>**Figure 6.10 Register Details Dialog Box Showing the MSR Register**

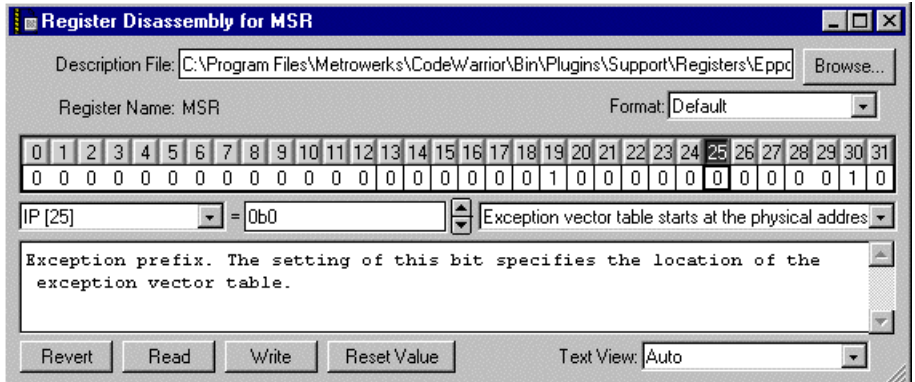

You can change the format in which the CodeWarrior software displays the register by using the **Format** listbox. In addition, when you click on different bit fields of the displayed register, the CodeWarrior software displays an appropriate description, depending on which bit or group of bits you choose. You also can change the text information that the CodeWarrior software displays by using the **Text View** listbox.

**NOTE** For more information, see *IDE* User Guide.

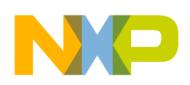

**Embedded PowerPC Debugging** Using MetroTRK

## <span id="page-93-0"></span>**Using MetroTRK**

This section briefly describes MetroTRK and provides information related to using MetroTRK with this product. This section has these topics:

- [MetroTRK Overview](#page-93-1)
- [Connecting to the MetroTRK Debug Monitor](#page-93-2)
- [MetroTRK Memory Configuration](#page-95-0)
- [Using MetroTRK for Debugging](#page-97-1)

### <span id="page-93-1"></span>**MetroTRK Overview**

MetroTRK is a software debug monitor for use with the debugger. MetroTRK resides on the target board with the program you are debugging to provide debug services to the host debugger. MetroTRK connects with the host computer through a serial port.

You use MetroTRK to download and debug applications built with CodeWarrior for Embedded PowerPC.

The CodeWarrior software installs the source code for MetroTRK, as well as ROM images and project files for several pre-configured builds of MetroTRK.

The board-specific directories that contain the MetroTRK source code are here:

InstallDir\PowerPC\_EABI\_Tools\MetroTRK\Processor\ppc\Board

If you are using a board other than a supported board, you may need to customize the MetroTRK source code for your board configuration. For more information, see the *MetroTRK Reference*.

To modify a version of MetroTRK, find an existing MetroTRK project for your supported target board. You either can make a copy of the project (and its associated source files) or you can directly edit the originals. If you edit the originals, you always can revert back to the original version on your CodeWarrior CD.

### <span id="page-93-2"></span>**Connecting to the MetroTRK Debug Monitor**

This section presents high-level steps for connecting to a debug monitor on the target board by using a serial port.

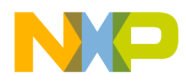

The type of serial cable connection that you can use depends on your target board. [Table 6.2](#page-94-0) lists the type of serial cable connection required for various embedded PowerPC target boards.

#### <span id="page-94-0"></span>**Table 6.2 Serial Cable Connection Type for Target Boards**

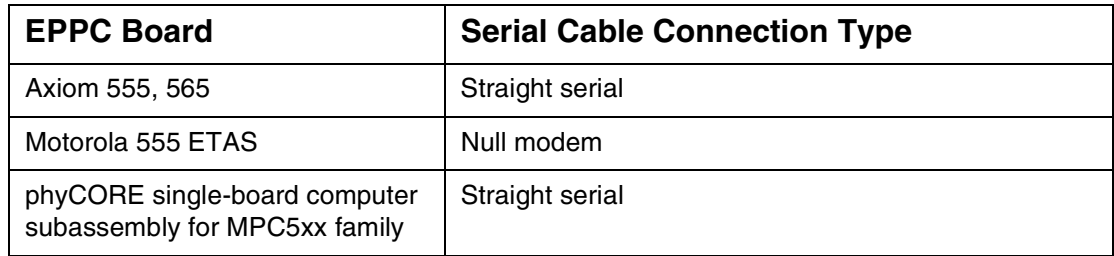

To connect to the debug monitor on the target board:

1. Ensure that your target board has a debug monitor.

If your debug monitor has not been previously installed on the target board, burn the debug monitor to ROM or use another method, such as the flash programmer, to place MetroTRK or another debug monitor in flash memory.

Depending on the board you are using, you can use a MetroTRK project provided by this product to place MetroTRK in flash memory. All the boards in [Table 6.2](#page-94-0) have self-flashable MetroTRK project targets, except these boards:

- Cogent CMA102 with CMA 278 Daughtercard
- Motorola Maximer 7400
- Motorola 5100 Ice Cube
- Motorola 8260 ADS
- 2. Check whether the debug monitor is in flash memory or ROM.
	- a. Connect the serial cable to the target board.
	- b. Use a terminal emulation program to verify that the serial connection is working. Set the baud rate in the terminal emulation program to the correct baud rate and set the serial port to 8 data bits, one stop bit, and no parity.
	- c. Reset the target board. When you reset the target board, the terminal emulation program displays a message that provides the version of the program and several strings that describe MetroTRK.

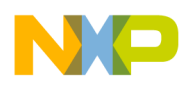

3. If you plan to use console I/O, ensure that your project contains appropriate libraries for console I/O.

Ensure that your project includes the MSL library and the UART driver library. If needed, add the libraries and rebuild the project. In addition, you must have a free serial port (besides the serial port that connects the target board with the host machine) and be running a terminal emulation program.

**NOTE** See the project read me file regarding MetroTRK options.

### <span id="page-95-0"></span>**MetroTRK Memory Configuration**

This section explains the default memory locations of the MetroTRK code and data sections and of your target application.

This section contains these topics:

- [Locations of MetroTRK RAM sections](#page-95-1)
- [MetroTRK Memory Map](#page-97-2)

#### <span id="page-95-1"></span>**Locations of MetroTRK RAM sections**

Several MetroTRK RAM sections exist. You can reconfigure some of the MetroTRK RAM sections.

This section contains these topics:

- [Exception Vectors](#page-95-2)
- [Data and Code Sections](#page-96-0)
- [The Stack](#page-96-1)

#### <span id="page-95-2"></span>**Exception Vectors**

For a ROM-based MetroTRK, the MetroTRK initialization process copies the exception vectors from ROM to RAM.

**NOTE** For the MPC555 ETAS board, the exception vectors remain in ROM.

The location of the exception vectors in RAM is a set characteristic of the processor. For PowerPC, the exception vector must start at 0x000100 (which is in low memory) and spans 7936 bytes to end at 0x002000.

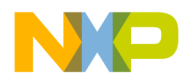

**NOTE** Do not change the location of the exception vectors because the processor expects the exception vectors to reside at the set location.

#### <span id="page-96-0"></span>**Data and Code Sections**

The standard configuration for MetroTRK uses approximately 29KB of code space as well as 8KB of data space.

In the default ROM-based implementation of MetroTRK used with most supported target boards, no MetroTRK code section exists in RAM because the code executes directly from ROM. However, for some PowerPC target boards, some MetroTRK code does reside in RAM, usually for one of these reasons:

- Executing from ROM is slow enough to limit the MetroTRK data transmission rate (baud rate)
- For the 603e and 7xx processors, the main exception handler must reside in cacheable memory if the instruction cache is enabled. On some boards the ROM is not cacheable; consequently, the main exception handler must reside in RAM if the instruction cache is enabled

RAM does contain a MetroTRK data section. For example, on the Motorola 8xx FADS board, the default address where MetroTRK data section starts is  $0 \times 3F8000$ and ends at the address 0x3FA000.

You can change the location of the data and code sections in your MetroTRK project using one of these methods:

- By modifying settings in the **EPPC Linker** settings panel
- By modifying values in the linker command file (the file in your project that has the extension  $lcf$ )

**NOTE** To use a linker command file, you must check the **Use Linker Command File** checkbox in the **EPPC Linker** settings panel.

#### <span id="page-96-1"></span>**The Stack**

In the default implementation, the MetroTRK stack resides in high memory and grows downward. The default implementation of MetroTRK requires a maximum of 8KB of stack space.

For example, on the Motorola 8xx ADS and Motorola 8xx MBX boards, the MetroTRK stack resides between the addresses 0x3F6000 and 0x3F8000.

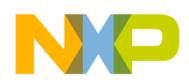

Debugging ELF Files

You can change the location of the stack section by modifying settings of the **EPPC Linker** settings panel and rebuilding the MetroTRK project.

### <span id="page-97-2"></span>**MetroTRK Memory Map**

For more information on the MetroTRK memory map, see the board specific information provided with the MetroTRK source code.

## <span id="page-97-1"></span>**Using MetroTRK for Debugging**

To use MetroTRK for debugging, you must load it on your target board in system ROM.

MetroTRK can communicate over serial port A or serial port B, depending on how the software was built. Ensure that you connect your serial cable to the correct port for the version of MetroTRK that you are using.

After you load MetroTRK on the target board, you can use the debugger to upload and debug your application if the debugger is set to use MetroTRK.

**NOTE** Before using MetroTRK with hardware other than the supported reference boards, see *MetroTRK Reference.*

## <span id="page-97-0"></span>**Debugging ELF Files**

You can use the CodeWarrior debugger to debug an ELF file that you previously created and compiled in a different environment than the CodeWarrior IDE. Before you open the ELF file for debugging, you must examine some IDE preferences and change them if needed. In addition, you must customize the default XML project file with appropriate target settings. The CodeWarrior IDE uses the XML file to create a project with the same target settings for any ELF file that you open to debug.

This section contains these topics:

- [Preparing to Debug an ELF File](#page-98-0)
- [Customizing the Default XML Project File](#page-99-0)
- [Debugging an ELF File](#page-100-0)
- [ELF File Debugging: Additional Considerations](#page-101-0)

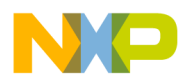

## <span id="page-98-0"></span>**Preparing to Debug an ELF File**

Before you debug an ELF file, you need to change certain IDE preferences and modify them if needed.

- 1. Select **Edit > Preferences**. The **IDE Preferences** window appears.
- 2. In the **IDE Preference Panels** list, click the **Build Settings** item. The **Build Settings** panel ([Figure 6.11\)](#page-98-1) appears.

#### <span id="page-98-1"></span>**Figure 6.11 Build Settings Panel**

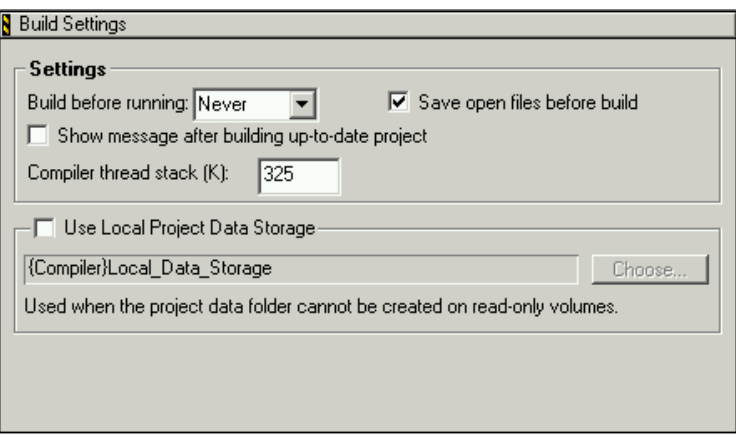

3. Make sure that the **Build before running** listbox specifies **Never**.

**NOTE** Selecting **Never** prevents the IDE from building the newly created project, which is useful if you prefer to use a different compiler.

4. In the **IDE Preference Panels** list, click the **Global Settings** item. The **Global Settings** panel (**Figure 6.12**) appears.

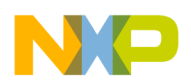

**Embedded PowerPC Debugging** Debugging ELF Files

#### <span id="page-99-1"></span>**Figure 6.12 Global Settings Panel**

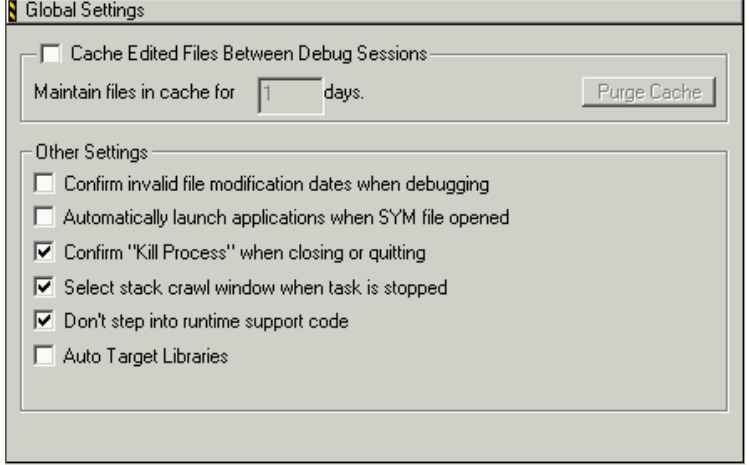

- 5. Make sure that the **Cache Edited Files Between Debug Sessions** checkbox is clear.
- 6. Close the **IDE Preferences** window.

You successfully examined the relevant **IDE Preference** settings and changed them, if needed.

### <span id="page-99-0"></span>**Customizing the Default XML Project File**

When you debug an ELF file, the CodeWarrior software uses the following default XML project file to create a CodeWarrior project for the ELF file.

InstallDir\bin\Plugins\Support\ PowerPC\_EABI\EPPC\_Default\_Project.XML

You must import the default XML project file, adjust the target settings of the new project, and export the changed project back to the original default XML project file. The CodeWarrior software then uses the changed XML file to create projects for any ELF files that you open to debug.

**NOTE** The CodeWarrior software overwrites the existing EPPC\_Default\_Project.XML file if you customize it again for a different target board or debugging setup. If you want to preserve the file that you originally customized for later use, rename it or save it in another directory.

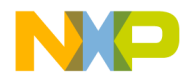

To customize the default XML project file:

- 1. Import the default XML project file.
	- a. Select **File > Import Project**.
	- b. Navigate to this location in the CodeWarrior installation directory: bin\Plugins\Support\PowerPC\_EABI\
	- c. Select the EPPC Default Project. XML file name.
	- d. Click **OK.** The CodeWarrior software displays a new project based on EPPC\_Default\_Project.XML.
- 2. Change the target settings of the new project.

Select **Edit > Target Settings** to display the **Target Settings** window. In this window, you can change the target settings of the new project as per the requirements of your target board and debugging devices.

3. Export the new project with its changed target settings.

Export the new project back to the original default XML project file (EPPC\_Default\_Project.XML) by selecting **File > Export Project** and saving the new XML file over the old one.

The new EPPC\_Default\_Project.XML file reflects any target settings changes that you made. Any projects that the CodeWarrior software creates when you open an ELF file to debug use those target settings.

### <span id="page-100-0"></span>**Debugging an ELF File**

This section explains how to prepare for debugging an ELF file for the first time.

To debug an ELF file:

1. Drag the ELF file icon (with symbolics) to the IDE.

The CodeWarrior software creates a new project using the previously customized default XML project file. The CodeWarrior software bases the name of the new project on the name of the ELF file. For example, an ELF file named  $cw$ . ELF results in a project named cw.mcp.

The symbolics in the ELF file specify the files in the project and their paths. Therefore, the ELF file must include the full path to the files.

The DWARF information in the ELF file does not contain full path names for assembly (.s) files. Therefore, the CodeWarrior software cannot find them when

CodeWarrior™ Development Studio, MPC5xx Edition, Version 8.1 101

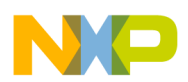

creating the project. However, when you debug the project, the CodeWarrior software finds and uses the assembly files if the files reside in a directory that is an access path in the project. If not, you can add the directory to the project, after which the CodeWarrior software finds the directory whenever you open the project. You can add access paths for any other missing files to the project as well.

- 2. (Optional) Check whether the target settings in the new project are satisfactory.
- 3. Begin debugging.

Select **Project > Debug**.

**NOTE** For more information on debugging, see *IDE User Guide*.

After debugging, the ELF file you imported is unlocked. If you choose to build your project in the CodeWarrior software (rather than using another compiler), you can select **Project > Make** to build the project, and the CodeWarrior software saves the new ELF file over the original one.

### <span id="page-101-0"></span>**ELF File Debugging: Additional Considerations**

This section, which explains information that is useful when debugging ELF files, contains these topics:

- [Deleting old access paths from an ELF-created project](#page-101-1)
- [Removing files from an ELF-created project](#page-102-0)
- [Recreating an ELF-created project](#page-102-1)

#### <span id="page-101-1"></span>**Deleting old access paths from an ELF-created project**

After you create a project to allow debugging an ELF file, you can delete old access paths that no longer apply to the ELF file by using these methods:

- Manually remove the access paths from the project in the **Access Paths** settings panel
- Delete the existing project for the ELF file and recreate it by dragging the ELF file icon to the IDE

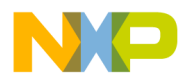

### <span id="page-102-0"></span>**Removing files from an ELF-created project**

After you create a project to allow debugging an ELF file, you may later delete one or more files from the ELF project. However, if you open the project again after rebuilding the ELF file, the CodeWarrior software does not automatically remove the deleted files from the corresponding project. For the project to include only the current files, you must manually delete the files that no longer apply to the ELF file from the project.

### <span id="page-102-1"></span>**Recreating an ELF-created project**

To recreate a project that you previously created from an ELF file:

- 1. Close the project if it is open.
- 2. Delete the project file. The project file has the file extension .mcp and resides in the same directory as the ELF file.
- 3. Drag the ELF file icon to the IDE. The CodeWarrior IDE opens a new project based on the ELF file.

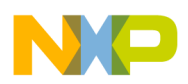

#### **Freescale Semiconductor, Inc.**

**Embedded PowerPC Debugging** Debugging ELF Files

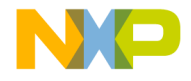

# **C/C++ Compiler and Linker**

This chapter explains how to use the CodeWarrior™ Embedded PowerPC C/C++ compiler and linker.

The *back-end* of the compiler refers to the module that generates code for the target processor. *Front-end* refers to the module that parses and interprets source code.

This chapter contains these topics:

- [Integer and Floating-Point Formats](#page-105-0)
- [Data Addressing](#page-107-0)
- [Register Variables](#page-109-0)
- [Register Coloring Optimization](#page-110-0)
- [Pragmas](#page-111-0)
- [EPPC Linker Issues](#page-123-0)
- Using  $\arct{attribute}$   $((\text{aligned}(?)))$

**NOTE** This chapter contains references to Appendix A of the "Reference" Manual," of *The C Programming Language, Second Edition* (Prentice Hall) by Kernighan and Ritchie. [Table 7.1](#page-104-0) lists other useful compiler and linker documentation.

#### <span id="page-104-0"></span>**Table 7.1 Other Compiler and Linker Documentation**

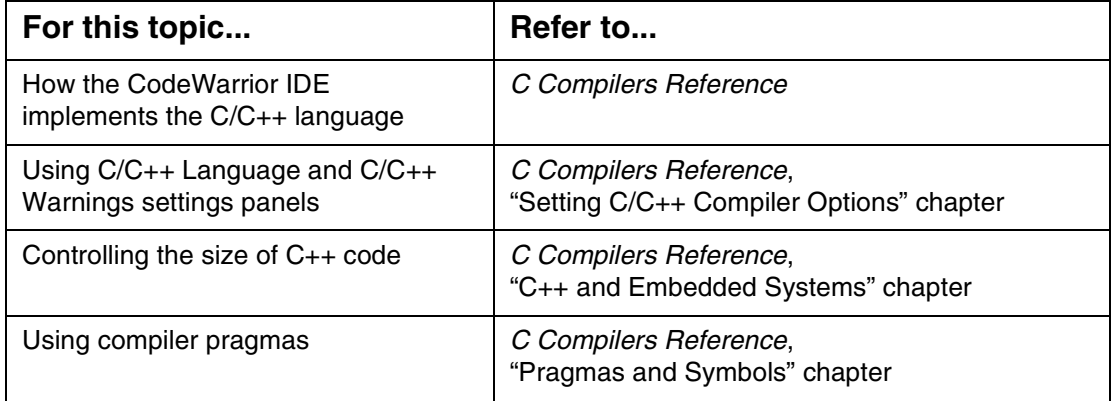

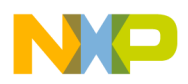

#### **Table 7.1 Other Compiler and Linker Documentation (continued)**

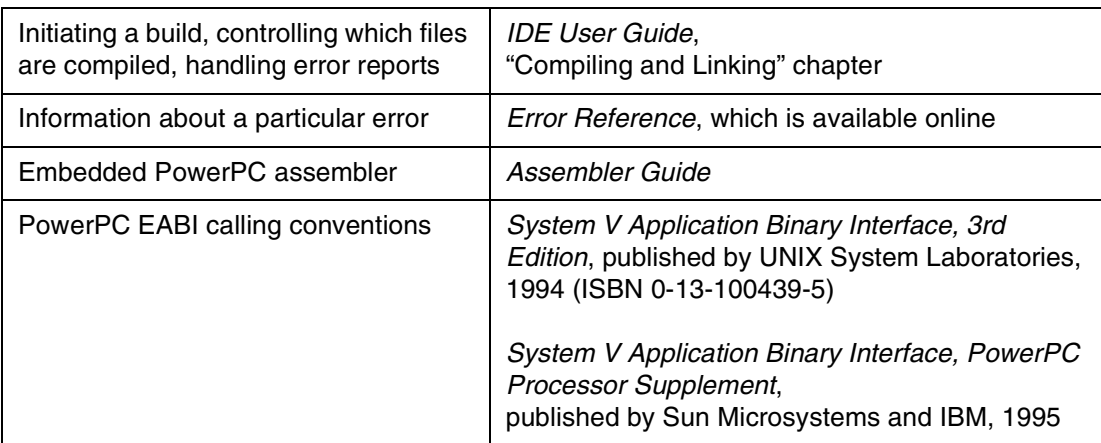

## <span id="page-105-0"></span>**Integer and Floating-Point Formats**

This section describes how the CodeWarrior C/C++ compilers implement integer and floating-point types for Embedded PowerPC processors. You also can read limits.h for more information on integer types, and  $f$ loat.h for more information on floatingpoint types. The altivec.h file provides more information on AltiVec vector data formats.

The topics in this section are:

- [Embedded PowerPC Integer Formats](#page-105-1)
- [Embedded PowerPC Floating-Point Formats](#page-106-0)
- [AltiVec Vector Data Formats](#page-107-1)

### <span id="page-105-1"></span>**Embedded PowerPC Integer Formats**

[Table 7.2](#page-105-2) shows the size and range of the integer types for the Embedded PowerPC compiler.

#### **Table 7.2 PowerPC Integer Types**

<span id="page-105-2"></span>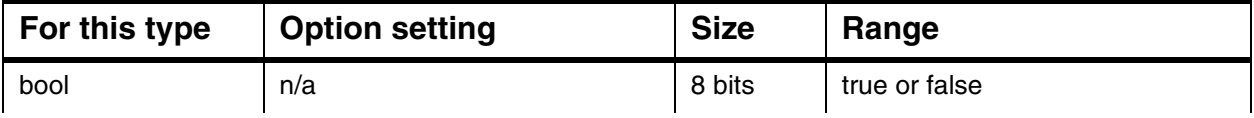

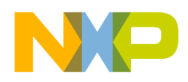

| For this type      | <b>Option setting</b>                                                                        | <b>Size</b> | Range                                                      |
|--------------------|----------------------------------------------------------------------------------------------|-------------|------------------------------------------------------------|
| char               | Use Unsigned Chars is off (see<br>language preferences panel in<br>the "C Compilers Guide.") | 8 bits      | -128 to 127                                                |
|                    | Use Unsigned Chars is on                                                                     | 8 bits      | 0 to 255                                                   |
| signed char        | n/a                                                                                          | 8 bits      | -128 to 127                                                |
| unsigned char      | n/a                                                                                          | 8 bits      | 0 to $255$                                                 |
| short              | n/a                                                                                          | 16 bits     | -32,768 to 32,767                                          |
| unsigned short     | n/a                                                                                          | 16 bits     | 0 to 65,535                                                |
| int                | n/a                                                                                          | 32 bits     | -2,147,483,648 to 2,147,483,647                            |
| unsigned int       | n/a                                                                                          | 32 bits     | 0 to 4,294,967,295                                         |
| long               | n/a                                                                                          | 32 bits     | -2,147,483,648 to 2,147,483,647                            |
| unsigned long      | n/a                                                                                          | 32 bits     | 0 to 4,294,967,295                                         |
| long long          | n/a                                                                                          | 64 bits     | -9,223,372,036,854,775,808 to<br>9,223,372,036,854,775,807 |
| unsigned long long | n/a                                                                                          | 64 bits     | 0 to 18,446,744,073,709,551,615                            |

**Table 7.2 PowerPC Integer Types**

### <span id="page-106-0"></span>**Embedded PowerPC Floating-Point Formats**

[Table 7.3](#page-106-1) shows the sizes and ranges of the floating point types for the embedded PowerPC compiler.

<span id="page-106-1"></span>**Table 7.3 PowerPC Floating-Point Data Types**

| Type        | <b>Size</b> | Range                        |  |  |
|-------------|-------------|------------------------------|--|--|
| float       | 32 bits     | 1.17549e-38 to 3.40282e+38   |  |  |
| double      | 64 bits     | 2.22507e-308 to 1.79769e+308 |  |  |
| long double | 64 bits     | 2.22507e-308 to 1.79769e+308 |  |  |

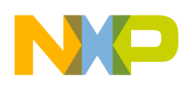

<span id="page-107-1"></span>**C/C++ Compiler and Linker** Data Addressing

### **AltiVec Vector Data Formats**

There are 11 new vector data types for use in writing AltiVec-specific code, shown in [Table 7.4](#page-107-2). All the types are a constant size, 128 bits or 16 bytes. This is due to the AltiVec programming model, which is optimized for quantities of this size.

| <b>Vector Data Type</b>     | Size (bytes) | <b>Contents</b>  | <b>Possible Values</b>   |
|-----------------------------|--------------|------------------|--------------------------|
| vector unsigned char        | 16           | 16 unsigned char | 0 to 255                 |
| vector signed char          | 16           | 16 signed char   | $-128$ to 127            |
| vector bool char            | 16           | 16 unsigned char | $0 = false$ , $1 = true$ |
| vector unsigned short [int] | 16           | 8 unsigned short | 0 to 65535               |
| vector signed short [int]   | 16           | 8 signed short   | -32768 to 32767          |
| vector bool short [int]     | 16           | 8 unsigned short | $0 = false$ , $1 = true$ |
| vector unsigned long [int]  | 16           | 4 unsigned int   | 0 to $2^{32}$ - 1        |
| vector signed long [int]    | 16           | 4 signed int     | $-2^{31}$ to $2^{31}$ -1 |
| vector bool long [int]      | 16           | 4 unsigned int   | $0 = false$ , 1 = true   |
| vector float                | 16           | 4 float          | any IEEE-754 value       |
| vector pixel                | 16           | 8 unsigned short | 1/5/5/5 pixel            |

<span id="page-107-2"></span>**Table 7.4 AltiVec Vector Data Types**

In the table, the [int] portion of the Vector Data Type is optional.

There are two additional keywords besides pixel and vector, \_\_pixel and  $\equiv$  vector. These keywords can be used in C or C++ code.

bool is not a reserved word in C unless it is used as an AltiVec vector data type.

## <span id="page-107-0"></span>**Data Addressing**

You can increase the speed of your application by selecting different **EPPC** Processor and [EPPC Target](#page-40-0) settings that affect what the compiler does with data fetches.

In absolute addressing, the compiler generates two instructions to fetch the address of a variable. For example:

```
int red;
int redsky;
```
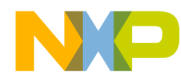

#### **Freescale Semiconductor, Inc.**

```
void sky()
{
  red = 1;redsky = 2;
}
```
becomes something similar to:

```
li r3,1
lis r4,red@ha
addi r4,r4,red@l
stw r3,0(r4)
li r5,2
lis r6,redsky@ha
addi r6,r6,redsky@l
stw r5,0(r6)
```
Each variable access takes two instructions and a total of four bytes to make a simple assignment. If we set the small data threshold in the **EPPC Target** panel to be at least the size of an int, we can fetch the variables with one instruction.

```
li r3,1
stw r3,red
li r4,2
stw r4,redsky
```
Because small data sections are limited in size you might not be able to put all of your application data into the small data and small data2 sections. We recommend that you make the threshold as high as possible until the linker reports that you have exceeded the size of the section.

If you do exceed the available small data space, consider using pooled data.

Because the linker can not deadstrip unused pooled data, you should:

- 1. Check the **Generate Link Map** and **List Unused Objects** checkboxes in the **EPPC Linker** panel.
- 2. Link and examine the map for data objects that are reported unused.
- 3. Delete or comment out those used definitions in your source.
- 4. Check the **Pool Data** checkbox.

The following example has a zero small data threshold.

```
lis r3,...bss.0@ha
addi r3,r3,...bss.0@l
li r0,1
```
#### **Freescale Semiconductor, Inc.**

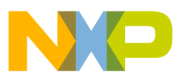

**C/C++ Compiler and Linker** Register Variables

> stw r0,0(r3) li r0,2 stw  $r0,4(r3)$

When pooled data is implemented, the first used variable of either the .data, .bss or .rodata section gets a two-instruction fetch of the first variable in that section. Subsequent fetches in that function use the register containing the already-loaded section address with a calculated offset.

```
NOTE You can access small data in assembly files with the two-instruction
                 fetch used with large data, because any data on your board can be 
                 accessed as if it were large data. The opposite is not true; large data 
                 can never be accessed with small data relocations (the linker issues 
                 an error if you try to do so). Extern declarations of empty arrays (for 
                 example, extern int red [];) are always treated as if they were 
                 large data. If you know that the size of the array fits into a small data 
                 section, specify the size in the brackets.
```
## **Register Variables**

 The PowerPC compiler back-end automatically allocates local variables and parameters to registers based on to how frequently they are used and how many registers are available. If you are optimizing for speed, the compiler gives preference to variables used in loops.

The Embedded PowerPC back-end compiler also gives preference to variables declared to be register, but does not automatically assign them to registers. For example, the compiler is more likely to place a variable from an inner loop in a register than a variable declared register. See also, K&R, §A4.1, §A8.1

For information on which registers the compiler can use for register variables, see these documents:

- *System V Application Binary Interface, Third Edition*, published by UNIX System Laboratories, 1994 (ISBN 0-13-100439-5)
- *System V Application Binary Interface, PowerPC Processor Supplement*, published by Sun Microsystems and IBM, 1995
- *PowerPC Embedded Binary Interface, 32-Bit Implementation*. This document can be obtained at:

ftp://ftp.linuxppc.org/linuxppc/docs/EABI\_Version\_1.0.ps

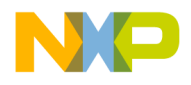

## **Register Coloring Optimization**

The PowerPC back-end compiler can perform a register optimization called *register coloring*. In this optimization, the compiler assigns different variables or parameters to the same register if you do not use the variables at the same time. In [Listing 7.1](#page-110-0), the compiler could place  $\pm$  and  $\pm$  in the same register:

#### <span id="page-110-0"></span>**Listing 7.1 Register coloring example**

```
short i;
int j;
for (i=0; i<100; i++) { MyFunc(i);for (j=0; j<1000; j++) { OurFunc(j); }
```
However, if a line, such as the one below, appears anywhere in the function, the compiler recognizes that you are using  $\pm$  and  $\pm$  at the same time, so it places them in different registers:

int  $k = i + j$ ;

The default register optimization performed by PowerPC compiler is register coloring.

If the **Global Optimizations** settings panel specifies the optimization level of 1 or greater, the compiler assigns all variables that fit into registers to virtual registers. The compiler then maps the virtual registers into physical registers by using register coloring. As previously stated, this method allows two virtual registers to exist in the same physical register.

When you debug a project, the variables sharing a register may appear ambiguous. In [Listing 7.1,](#page-110-0) i and j would always have the same value. When i changes, j changes in the same way. When  $\exists$  changes,  $\exists$  changes in the same way.

To avoid confusion while debugging, use the **Global Optimizations** settings panel to set the optimization level to 0. This setting causes the compiler to allocate user-defined variables only to physical registers or place them on the stack. The compiler still uses register coloring to allocate compiler-generated variables.

Alternatively, you can declare the variables you want to watch as volatile.

**NOTE** The optimization level option in the **Global Optimizations** settings panel corresponds to the global\_optimizer pragma. For more information, see *C Compilers Reference*.

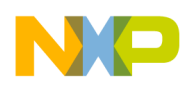

## **Pragmas**

This section lists pragmas supported by all Metrowerks PowerPC compilers and those supported by just Metrowerks PowerPC compilers for embedded PowerPC systems.

[Table 7.5](#page-111-0) lists the pragmas documented in the *C Compilers Reference* that are supported by all Metrowerks PowerPC C/C++ compilers.

#### <span id="page-111-0"></span>**Table 7.5 Pragmas Supported by All PPC Compilers—See C Compilers Reference**

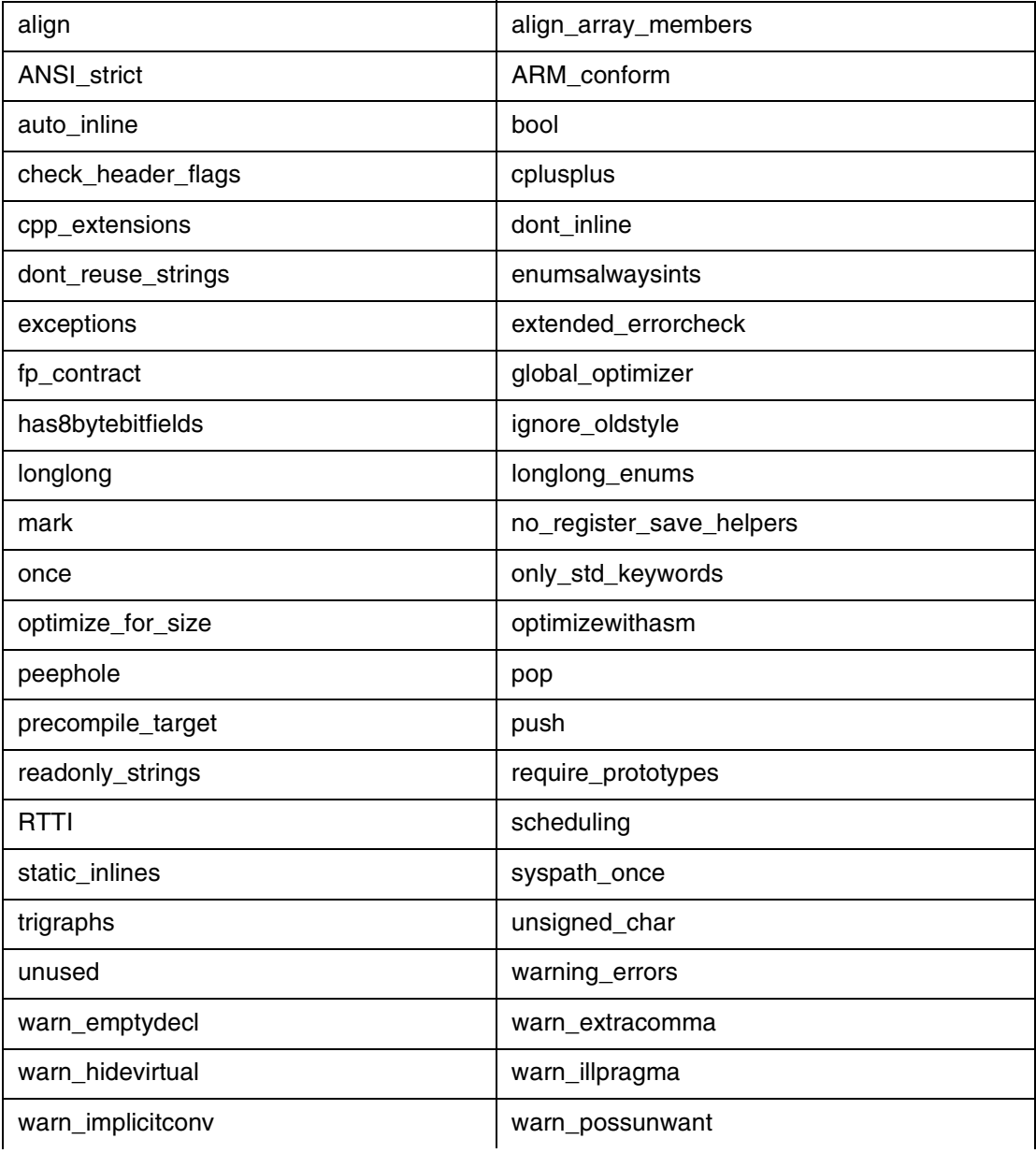

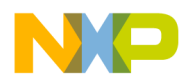

#### **Table 7.5 Pragmas Supported by All PPC Compilers—See C Compilers Reference**

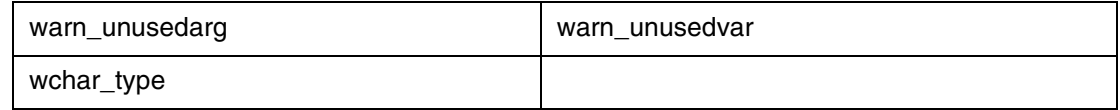

[Table 7.6](#page-112-0) lists the pragmas documented in this manual that are supported by all Metrowerks PowerPC C/C++ compilers.

#### <span id="page-112-0"></span>**Table 7.6 Pragmas Supported by All PPC Compilers—Documented in this Manual**

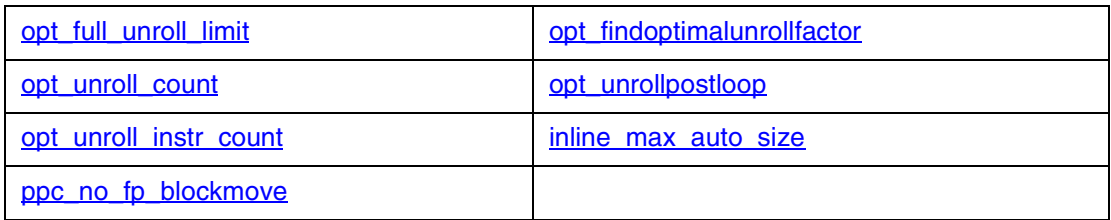

### <span id="page-112-1"></span>**opt\_full\_unroll\_limit**

#pragma opt\_full\_unroll\_limit n|reset (n: 0..127, default: 8)

This pragma controls whether a loop is completely unrolled. A particular loop is completely unrolled if its number of iterations is less than or equal to n.

This pragma is ignored if the unroll loops optimization is disabled. Further, this pragma takes precedence over the pragmas opt\_findoptimalunrollfactor and opt\_unroll\_count.

### <span id="page-112-2"></span>**opt\_findoptimalunrollfactor**

#pragma opt\_findoptimalunrollfactor on|off|reset (default: on)

This pragma instructs the optimizer to calculate the optimal unroll factor. The optimal unroll factor is the value that results in the fewest leftover iterations for the loops within a compilation unit.

The optimal unroll factor is bound by the current default unroll count. In other words, the optimal unroll factor calculated by the optimizer will be less than or equal to the value defined using the opt unroll count pragma.

The opt\_findoptimalunrollfactor pragma is ignored if the unroll loops optimization is disabled. Further, this pragma takes precedence over the opt\_unroll\_count pragma.

<span id="page-113-0"></span>**C/C++ Compiler and Linker** Pragmas

### **opt\_unroll\_count**

#pragma opt\_unroll\_count n|reset (n: 0..127, default: 8)

This pragma defines the default loop unroll factor for the optimizer to use. If you turn off the pragma opt\_findoptimalunrollfactor, the optimizer uses the unroll factor defined using the opt unroll count pragma.

This pragma is ignored if the unroll loops optimization is disabled.

### <span id="page-113-1"></span>**opt\_unrollpostloop**

#pragma opt\_unrollpostloop on|off|reset (default: on)

This pragma controls whether iterations that remain after a loop has been unrolled should be linearized.

This pragma is ignored if the unroll loops optimization is disabled.

### <span id="page-113-2"></span>**opt\_unroll\_instr\_count**

#pragma opt\_unroll\_instr\_count n|reset (n: 0..127 default: 100)

This pragma defines the size of the loop that the optimizer will unroll. A loop with with a number of nodes greater than n will *not* be unrolled.

This pragma is ignored if the unroll loops optimization is disabled.

### <span id="page-113-3"></span>**inline\_max\_auto\_size**

#pragma inline\_max\_auto\_size (n) (default: 800)

This pragma defines the maximum size of functions that are auto-inlined. The value of n corresponds roughly to the number of instructions in a function—functions that contain more than n instructions are not inlined.

This pragma is ignored if auto-inlining is disabled.

### <span id="page-113-4"></span>**ppc\_no\_fp\_blockmove**

#pragma ppc\_no\_fp\_blockmove on|off|reset (default: off)

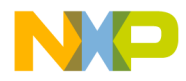

The default compiler behavior is to try to use any available floating-point registers to move data structures. Turn this pragma on to suppress this behavior.

[Table 7.7](#page-114-0) lists the pragmas supported by just Metrowerks C/C++ compilers for embedded PowerPC systems.

#### <span id="page-114-0"></span>**Table 7.7 Pragmas Supported by Just Embedded PowerPC Compilers**

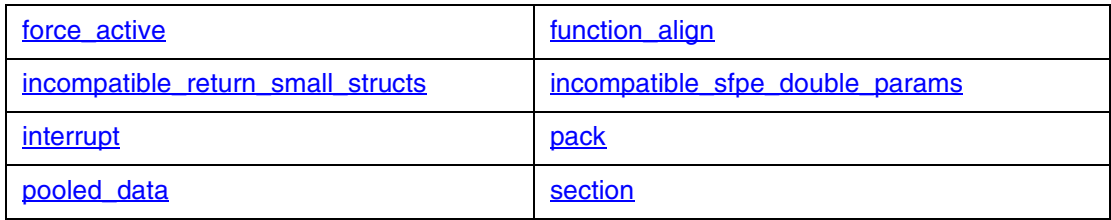

### <span id="page-114-1"></span>**force\_active**

#pragma force\_active on|off|reset

This pragma inhibits the linker from dead-stripping any variables or functions defined while the dead-stripping option is in effect. It should be used for interrupt routines and any other data structures which are not directly referenced from the program entry point, but which must be linked into the executable program for correct operation.

**NOTE** You cannot use the force\_active pragma with uninitialized variables due to language restrictions related to tentative objects.

### <span id="page-114-2"></span>**function\_align**

#pragma function\_align 4 | 8 | 16 | 32 | 64 | 128

If your board has hardware capable of fetching multiple instructions at a time, you may achieve better performance by aligning functions to the width of the fetch.

With the pragma function\_align, you can select alignments from 4 (the default) to 128 bytes.

This pragma corresponds to **Function Alignment** listbox in the [EPPC Processor](#page-49-0) settings panel.

**Freescale Semiconductor, Inc.**

### <span id="page-115-0"></span>**incompatible\_return\_small\_structs**

#pragma incompatible\_return\_small\_structs on|off|reset

This pragma makes object files generated by CodeWarrior compilers more compatible with object files generated by GNU Compiler Collection (GCC) compilers.

As per PowerPC EABI settings, structures that are up to 8 bytes in size must be returned in registers  $R3$  and  $R4$ , while larger structures are returned by accessing a hidden argument in R3. GCC always uses the hidden argument method regardless of structure size.

The CodeWarrior Linker checks to see if you are including objects in your project that have incompatible EABI settings. If you do, a warning is issued.

#### **NOTE** Different versions of GCC may fix these incompatibilities, so you should check your version if you will be mixing GCC and CodeWarrior objects.

### <span id="page-115-1"></span>**incompatible\_sfpe\_double\_params**

#pragma incompatible\_sfpe\_double\_params on|off|reset

This pragma makes object files generated by CodeWarrior compilers more compatible with object files generated by GNU Compiler Collection (GCC) compilers.

The PowerPC EABI states that software floating point double parameters always begin on an odd register. In other words, if you have a function

void red (long a, double b)

a is passed in register R3, and b is passed in registers R5 and R6 (effectively skipping R4). GCC does not skip registers when doubles are passed (although it does skip them for long longs).

The CodeWarrior Linker checks to see if you are including objects in your project that have incompatible EABI settings. If you do, a warning is issued.

**NOTE** Different versions of GCC may fix these incompatibilities, so you should check your version if you will be mixing GCC and CodeWarrior objects.

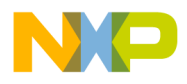

### <span id="page-116-0"></span>**interrupt**

```
#pragma interrupt [SRR DAR DSISR fprs vrs enable nowarn] on | 
off | reset
```
This pragma allows you to create interrupt handlers in C and C++. For example,

```
#pragma interrupt on
void MyHandler(void)
{
my_real_handler();
}
#pragma interrupt off
```
The PowerPC architecture allows for 256 bytes at the interrupt vector. If the routine is larger, you may put an interupt\_routine at the site of the interrupt vector and the interupt\_routine can be any size. The compiler warns you if you are exceeding 256 bytes. You can pass the option nowarn to eliminate the warning.

Using the interrupt pragma saves all used volatile general purpose registers, as well as the CTR, XER, LR and condition fields. Then these registers and condition fields are restored before the RFI. You can optionally save certain special purpose registers (such as SRR0 and SRR1, DAR, DSISR), floating point registers (fprs) AltiVec Registers (vrs), as well as re-enable interrupts while in the handler.

### <span id="page-116-1"></span>**pack**

```
#pragma pack(n)
```
Where n is one of these integer values:  $1, 2, 4, 8$ , or  $16$ . This pragma creates data that is *not* aligned according to the EABI. The EABI alignment provides the best alignment for performance.

Not all processors support misaligned accesses, which could cause a crash or incorrect results. Even on processors which don't crash, your performance suffers since the processor has code to handle the misalignments for you. You may have better performance if you treat the packed structure as a byte stream and pack and unpack them yourself a byte at a time.

If your structure has bit fields and the PowerPC alignment does not give you as small a structure as you desire, double-check that you are specifying the smallest integer size for your bit fields.

For example,

CodeWarrior™ Development Studio, MPC5xx Edition, Version 8.1 117

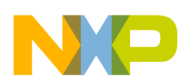

**Freescale Semiconductor, Inc.**

**C/C++ Compiler and Linker** Pragmas

```
typedef struct red {
 unsigned a: 1;
  unsigned b: 1;
  unsigned c: 1;
} red;
```
would be smaller if rewritten as:

```
typedef struct red {
 unsigned char a: 1;
 unsigned char b: 1;
 unsigned char c: 1;
} red;
```
**NOTE** Pragma pack is implemented somewhat differently by most compiler vendors, especially with bit fields. If you need portability, you are probably better off using shifts and masks instead of bit fields.

### <span id="page-117-1"></span>**pooled\_data**

#pragma pooled\_data on | off | reset

This pragma changes the state of pooled data.

**NOTE** Pooled data is only saves code when more than two variables from the same section are used in a specific function. If pooled data is selected, the compiler only pools the data if it saves code. This feature has the added benefit of typically reducing the data size and allowing deadstripping of unpooled sections.

### <span id="page-117-0"></span>**section**

```
#pragma section [ objecttype | permission ] [iname] [uname] 
[data_mode=datamode] [code_mode=codemode]
```
This sophisticated and powerful pragma lets you arrange compiled object code into predefined sections and sections you define. This topic is organized into these parts:

- [Parameters](#page-118-0)
- [Section access permissions](#page-120-0)
- [Predefined sections and default sections](#page-121-0)

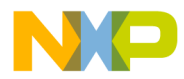

- [Forms for #pragma section](#page-122-0)
- [Forcing individual objects into specific sections](#page-122-1)
- [Using #pragma section with #pragma push and #pragma pop](#page-123-0)

#### <span id="page-118-0"></span>**Parameters**

The optional *objecttype* parameter specifies where types of object data are stored. It may be one or more of these values:

- code type executable object code
- data\_type non-constant data of a size greater than the size specified in the small data threshold option in the **PowerPC EABI Project** settings panel
- sdata\_type non-constant data of a size less than or equal to the size specified in the small data threshold option in the **PowerPC EABI Project** settings panel
- const\_type constant data of a size greater than the size specified in the small const data threshold option in the **PowerPC EABI Project** settings panel
- sconst type constant data of a size less than or equal to the size specified in the small const data threshold option in the **PowerPC EABI Project** settings panel
- all\_types all code and data

Specify one or more of these object types without quotes separated by spaces.

The CodeWarrior C/C++ compiler generates some of its own data, such as exception and static initializer objects, which are not affected by #pragma section.

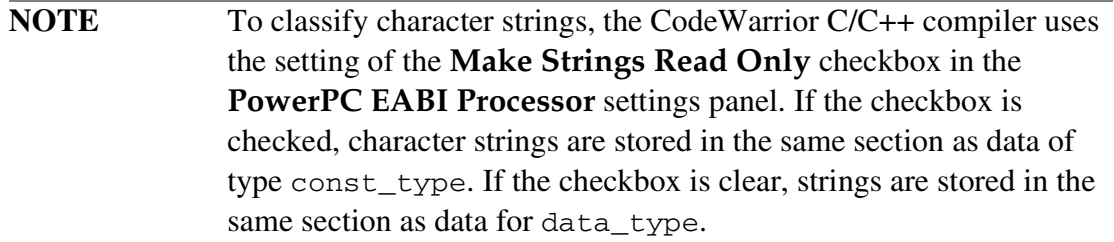

The optional *permission* parameter specifies access permission. It may be one or more of these values:

- $R$  read only permission
- $W$  write permission
- $x$  execute permission

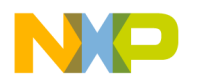

For information on access permission, see ["Section access permissions."](#page-120-0) Specify one or more of these permissions in any order, without quotes, and no spaces.

The optional *iname* parameter is a quoted name that specifies the name of the section where the compiler stores initialized objects. Variables that are initialized at the time they are defined, functions, and character strings are examples of initialized objects. The *iname* parameter may be of the form .abs.xxxxxxxx where xxxxxxxx is an 8-digit hexadecimal number specifying the address of the section.

The optional *uname* parameter is a quoted name that specifies the name of the section where the compiler stores uninitialized objects. This parameter is required for sections that have data objects. The *uname* parameter value may be a unique name or it may be the name of any previous *iname* or *uname* section. If the *uname* section is also an *iname* section then uninitialized data is stored in the same section as initialized objects.

The special *uname* COMM specifies that uninitialized data will be stored in the common section. The linker will put all common section data into the ".bss" section. When the **Use Common Section** checkbox is checked in the **PowerPC EABI Processor** panel, COMM is the default *uname* for the .data section. If the **Use Common Section** checkbox is clear, . bss is the default name of . data section.

The *uname* parameter value may be changed. For example, you may want most uninitialized data to go into the .bss section while specific variables be stored in the COMM section.

[Listing 7.2](#page-119-0) shows an example where specific uninitialized variables are stored in the COMM section.

#### <span id="page-119-0"></span>**Listing 7.2 Storing Uninitialized Data in the COMM Section**

```
#pragma push // save the current state
#pragma section ".data" "COMM"
int red;
int sky;
#pragma pop // restore the previous state
```
You may not use any of the object types, data modes, or code modes as the names of sections. Also, you may not use pre-defined section names in the PowerPC EABI for your own section names.

The optional data\_mode=*datamode* parameter tells the compiler what kind of addressing mode to use for referring to data objects for a section.

The permissible addressing modes for *datamode* are:

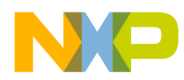

- near\_abs objects must be within the range  $-65,536$  bytes to 65,536 bytes (16 bits on each side)
- far abs objects must be within the first 32 bits of RAM
- $\text{sda\_rel}$  objects must be within a 32K range of the linker-defined small data base address

The sda\_rel addressing mode may only be used with the ".sdata", ".sbss", ".sdata2", ".sbss2", ".EMB.PPC.sdata0", and ".EMB.PPC.sbss0" sections.

The default addressing mode for large data sections is far\_abs. The default addressing mode for the predefined small data sections is sda\_rel.

Specify one of these addressing modes without quotes.

The optional code\_mode=codemode parameter tells the compiler what kind of addressing mode to use for referring to executable routines of a section.

The permissible addressing modes for *codemode* are:

- pc\_rel routines must be within plus or minus 24 bits of where  $pc$  rel is called from
- near abs routines must be within the first 24 bits of RAM
- far abs routines must be within the first 32 bits of RAM

The default addressing mode for executable code sections is pc\_rel.

Specify one of these addressing modes without quotes.

**NOTE** All sections have a data addressing mode (data\_mode=*datamode*) and a code addressing mode (code\_mode=*codemode*). Although the CodeWarrior C/C++ compiler for PowerPC embedded allows you to store executable code in data sections and data in executable code sections, this practice is not encouraged.

#### <span id="page-120-0"></span>**Section access permissions**

When you define a section by using #pragma section, its default access permission is read only. Changing the definition of the section by associating an object type with it sets the appropriate access permissions for you. The compiler adjusts the access permission to allow the storage of newly-associated object types while continuing to allow objects of previously-allowed object types. For example, associating code\_type with a section adds execute permission to that section. Associating

CodeWarrior™ Development Studio, MPC5xx Edition, Version 8.1 121 121

**C/C++ Compiler and Linker** Pragmas

> data\_type, sdata\_type, or sconst\_type with a section adds write permission to that section.

> Occasionally you might create a section without associating it with an object type. You might do so to force an object into a section with the <u>declaped</u> keyword. In this case, the compiler automatically updates the access permission for that section to allow the object to be stored in the section, then issue a warning. To avoid such a warning, make sure to give the section the proper access permissions before storing object code or data into it. As with associating an object type to a section, passing a specific permission adds to the permissions that a section already has.

### <span id="page-121-0"></span>**Predefined sections and default sections**

When an object type is associated with the predefined sections, the sections are set as default sections for that object type. After assigning an object type to a non-standard section, you may revert to the default section with one of the forms in ["Forms for](#page-122-0)  [#pragma section."](#page-122-0)

The compiler predefines the sections in [Listing 7.3.](#page-121-1)

#### <span id="page-121-1"></span>**Listing 7.3 Predefined sections**

```
#pragma section code_type ".text" data_mode=far_abs code_mode=pc_rel
#pragma section data_type ".data" ".bss" data_mode=far_abs 
code_mode=pc_rel
#pragma section const_type ".rodata" ".rodata" data_mode=far_abs 
code_mode=pc_rel
#pragma section sdata_type ".sdata" ".sbss" data_mode=sda_rel 
code_mode=pc_rel
#pragma section sconst_type ".sdata2" ".sbss2" data_mode=sda_rel 
code_mode=pc_rel
#pragma section ".EMB.PPC.sdata0" ".EMB.PPC.sbss0" data_mode=sda_rel 
code_mode=pc_rel
#pragma section RX ".init" ".init" data_mode=far_abs code_mode=pc_rel
```
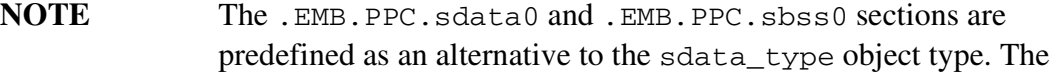

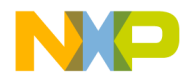

.init section is also predefined, but it is not a default section. The .init section is used for startup code.

### <span id="page-122-0"></span>**Forms for #pragma section**

#pragma section ".*name1*"

This form simply creates a section called *.name1* if it does not already exist. With this form, the compiler does not store objects in the section without an appropriate, subsequent #pragma section statement or an item defined with the \_\_declspec keyword. If only one section name is specified, it is considered the name of the initialized object section, *iname*. If the section is already declared, you may also optionally specify the uninitialized object section, *uname*. If you know that the section must have read and write permission, use #pragma section RW .*name1* instead, especially if you use the \_\_declspec keyword.

#pragma section *objecttype* ".*name2*"

With the addition of one or more object types, the compiler stores objects of the types specified in the section *.name2*. If *.name2* does not exist, the compiler creates it with the appropriate access permissions. If only one section name is specified, it is considered the name of the initialized object section, *iname*. If the section is already declared, you may also optionally specify the uninitialized object section, *uname*

#pragma section *objecttype*

When there is no *iname* parameter, the compiler resets the section for the object types specified to the default section. Resetting the section for an object type does not reset its addressing modes. You must reset them.

When declaring or setting sections, you also can add an uninitialized section to a section that did not have one originally by specifying a uname parameter. The corresponding uninitialized section of an initialized section may be the same.

### <span id="page-122-1"></span>**Forcing individual objects into specific sections**

You may store a specific object of an object type into a section other than the current section for that type without changing the current section. Use the \_\_declspec keyword with the name of the target section and put it next to the extern declaration or static definition of the item you want to store in the section.

[Listing 7.4](#page-123-1) shows examples.

CodeWarrior™ Development Studio, MPC5xx Edition, Version 8.1 123

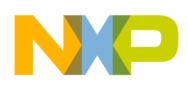

### <span id="page-123-1"></span>**Listing 7.4 Using \_\_declspec to Force Objects into Specific Sections**

\_\_declspec(section ".data") extern int myVar;

```
#pragma section "constants"
```
**C/C++ Compiler and Linker**

EPPC Linker Issues

```
__declspec(section "constants") const int myConst = 0x12345678;
```
### **Using #pragma section with #pragma push and #pragma pop**

You can use this pragma with #pragma push and #pragma pop to ease complex or frequent changes to sections settings.

See [Listing 7.2](#page-119-0) for an example.

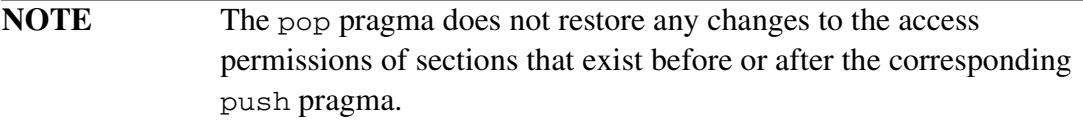

### **EPPC Linker Issues**

This section provides background information about the CodeWarrior Embedded PowerPC linker and explains how it works.

The topics in this section are:

- [Additional Small Data Areas](#page-123-2)
- [Linker Generated Symbols](#page-127-0)
- [Deadstripping Unused Code and Data](#page-128-0)
- [Link Order](#page-128-1)
- [Linker Command Files](#page-129-0)

### <span id="page-123-2"></span>**Additional Small Data Areas**

The PowerPC EABI specification mandates that compliant build tools predefine three small data sections. The **EPPC Linker** target settings panel lets you specify the address

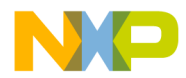

at which the CodeWarrior linker puts two of these sections (if the default locations are unsatisfactory).

The CodeWarrior Development Studio, MPC5xx Edition lets you create small data sections in addition to those mandated by the PowerPC EABI specification. The CodeWarrior tools let you specify that the contents of a given user-defined section will be accessed by the small data base register selected from the available non-volatile registers. To do this, you use a combination of source code statements and linker command file directives.

To create one additional small data area, follow these steps:

- 1. Open the CodeWarrior project in which you want to create an additional small data section.
- 2. Select the build target in which you want to create an additional small data section.
- 3. Press **ALT-F7**.

The IDE displays the **Target Settings** window.

4. In the left pane of the **Target Settings** window, select C/C++ Language.

The **C/C++ Language** target settings panel appears in the right side of the **Target Settings** window.

- 5. Open the prefix file whose name appears in the Prefix File text box in an editor window.
- 6. Add the statements that define a small data section to the top of the prefix file:
	- a. Add a statement that creates a global register variable.

For example, to create a global register variable for register 14, add this statement to the prefix file:

// dummy does not have to be defined extern int \_dummy asm("r14");

b. Turn off the "unsafe global register variables" warning using this pragma:

#pragma unsafe\_global\_reg\_vars off

c. Create a user-defined section using the section pragma; include the clause data mode = sda rel so the section can use small data area addressing.

For example:

// you do not have to use the names in this example // .red is the initialized part of the section

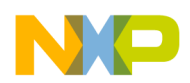

```
// .blue is the uninitialized part of the section
#pragma section RW ".red" ".blue" data_mode = sda_rel
```
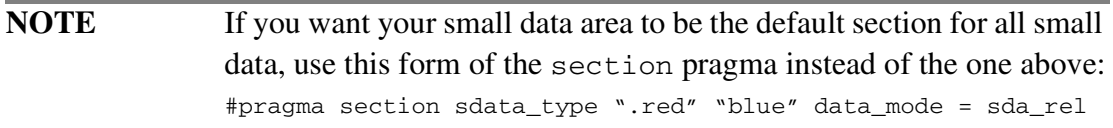

- 7. Save the prefix file and close the editor window.
- 8. In each header or source file that declares or defines a global variable that you want to put in a small data section, put the storage-class modifier declspec(section "initialized\_small\_sect\_nm") in front of the definition or declaration.

For example, the statement:

 $\text{N}$  declspec(section ".red") int x = 5;

instructs the compiler to put the global variable  $x$  into the small data section named .red

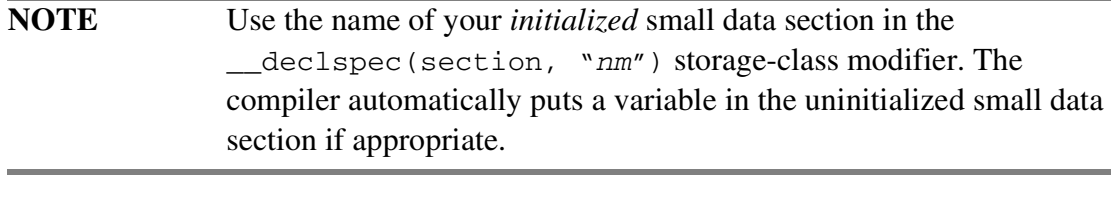

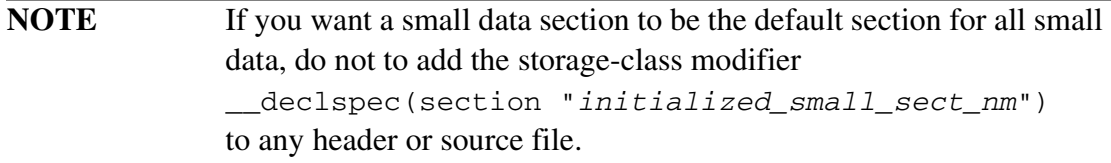

9. In the left pane of the **Target Settings** window, select EPPC Linker.

The **EPPC Linker** target settings panel appears.

10. In the Segment Addresses group box, check the Use Linker Command File checkbox.

The other checkboxes and text boxes in the group become disabled.

11. In the left pane of the **Target Settings** window, select EPPC Target.

The **EPPC Target** settings panel appears.

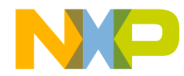

- 12. From the Code Model listbox, select Absolute Addressing
- 13. From the ABI listbox, select EABI.
- 14. Click **OK**

The IDE saves your settings and closes the **Target Settings** window.

15. Modify the linker command file such that it instructs the linker to use the global register declared above as the base register for your new small data section.

To do this, follow these steps:

a. In the linker command file, add two [REGISTER](#page-133-0) directives, one for the initialized part of the small data section and one for uninitialized part.

For example, to make register 14 the base register, add statements like these:

 $.read$  REGISTER $(14)$  : {} > ram  $.blue$  REGISTER(14) : {} > ram

- b. Add the linker command file to each build target in which you want to use the new small data section.
- 16. Open the CodeWarrior project for the runtime library used by your project. The runtime library project is here:

```
InstallDir\PowerPC_EABI_Support\
Runtime\Project\Runtime.PPCEABI.mcp
```
- 17. In the build target listbox of the runtime library project window, select the build target of the runtime library that your main project uses.
- 18. Open this build target's prefix file in a CodeWarrior editor window.
- 19. Add the same statements to this prefix file that you added to the prefix file of the main project.
- 20. Save the prefix file and close the editor window.
- 21. Open \_\_start.c in a CodeWarrior editor window.
- 22. Find the string init registers (void) and add statements that initialize the small data section base register you are using near the end of this function (immediately above the terminating  $b1r$  instruction).

For example, to initialize register 14, add these statements:

lis r14, \_SDA14\_BASE\_@ha addi r14, r14, SDA14 BASE @l

23. Save \_\_start.c and close the editor window.

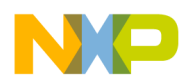

- 24. Open \_\_ppc\_eabi\_linker.h in a CodeWarrior editor window.
- 25. Find the string \_SDA\_BASE\_[] in this file and add this statement after the block of statements that follow this string:

```
// SDAnn_BASE is defined by the linker if
// the REGISTER(nn) directive appears in the .lcf file
__declspec(section ".init") extern char _SDA14_BASE_[];
```
- 26. Save ppc eabilinker.h and close the editor window.
- 27. Press **F7**

**C/C++ Compiler and Linker**

EPPC Linker Issues

The IDE builds a new runtime library.

- 28. Close the runtime library project.
- 29. Return to your main project.
- 30. Press **F7**

The IDE builds your project.

You can now use the new small data section in this project.

```
NOTE You can create more small data segments by following the procedure
                above. Remember, however, that for each small data section created, 
                the compiler loses one non-volatile register to use for other purposes.
```
### <span id="page-127-0"></span>**Linker Generated Symbols**

You can find a complete list of the linker generated symbols in either the C include file \_\_ppc\_eabi\_linker.h or the assembly include file \_\_ppc\_eabi\_linker.i. The CodeWarrior linker automatically generates symbols for the start address, the end address (the first byte after the last byte of the section), and the start address for the section if it will be burned into ROM. With a few exceptions, all CodeWarrior linkergenerated symbols are immediate 32 bit values.

If addresses are declared in your source file as unsigned char \_f\_text[]; you can treat  $_f$  text just as a C variable even though it is a 32-bit immediate value.

unsigned int textsize =  $_e$ text -  $_f$ text;

If you do need linker symbols that are not addresses, you can access them from C.

unsigned int size =  $(unsigned int)$ & text size;

The linker generates four symbols:

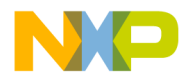

- $\_ctors$  an array of static constructors
- \_\_dtors an array of destructors
- rom copy info an array of a structure that contains all of the necessary information about all initialized sections to copy them from ROM to RAM
- $_{\text{loss}\_init\_info}$  a similar array that contains all of the information necessary to initialize all of the bss-type sections. Please see \_\_init\_data in \_\_start.c.

These four symbols are actually not 32-bit immediates but are variables with storage. You access them just as C variables. The startup code now automatically handles initializing all bss type sections and moves all necessary sections from ROM to RAM, even for user defined sections.

### <span id="page-128-0"></span>**Deadstripping Unused Code and Data**

The Embedded PowerPC linker deadstrips unused code and data only from files compiled by the CodeWarrior C/C++ compiler. Assembler relocatable files and C/ C++ object files built by other compilers are never deadstripped. Deadstripping is particularly useful for C++ programs. Libraries (archives) built with the CodeWarrior C/C++ compiler only contribute the used objects to the linked program. If a library has assembly or other C/C++ compiler built files, only those files that have at least one referenced object contribute to the linked program. Completely unreferenced object files are always ignored.

If the **Pool Data** checkbox is checked in the [EPPC Processor](#page-49-0) panel, the pooled data is not stripped. However, all small data and code is still subject to deadstripping.

There are, however, situations where there are symbols that you don't want deadstripped even though they are never used. See ["Linker Command Files"](#page-129-0) for information on how to prevent dead-stripping of unused symbols.

### <span id="page-128-1"></span>**Link Order**

The **Link Order** tab page of the **Project** window lets you specify the link order. For general information on setting the link order, see the *IDE User Guide*.

Regardless of the link order you specify, the Embedded PowerPC linker always processes C/C++ files, assembler source files, and object files (.o) before it processes archive files (.a), which are treated as libraries. Therefore, if a source file defines a symbol, the linker uses that definition in preference to a definition in a library.

One exception exists. The linker uses a global symbol defined in a library in preference to a source file definition of a weak symbol. You can create a weak symbol

CodeWarrior™ Development Studio, MPC5xx Edition, Version 8.1 129

**C/C++ Compiler and Linker** EPPC Linker Issues

> with #pragma overload. See  $\_ppc$ -eabi\_init.c or  $\_ppc$ -eabi\_init.cpp for examples.

> The Embedded PowerPC linker ignores executable files of the project. You may find it convenient to keep the executable files in the project folder so that you can disassemble it. If a build is successful, a check mark appears in the touch column on the left side of the **Project** window. This indicates that the new file in the project is out of date. If a build is unsuccessful, the IDE is not be able to find the executable file and it stops the build with an appropriate message.

### <span id="page-129-0"></span>**Linker Command Files**

Linker command files are an alternative way of specifying segment addresses. The other method of specifying segment addresses is by entering values manually in the **Segment Addresses** area of the **EPPC Linker** settings panel.

Only one linker command file is supported per target in a project. The linker command filename must end in the .lcf extension.

### **Setting up CodeWarrior IDE to accept LCF files**

Projects created with the CodeWarrior IDE version 3 or earlier may not recognize the .lcf extension. Therefore, you may not be able to add a filename with the .lcf extension to the project. You need to create a file mapping to avoid this.

To add the .lcf file mapping to your project:

- 1. Select **Edit >** *Target* **Settings**, where *Target* is the name of the current build target**.**
- 2. Select the **File Mappings** panel.
- 3. In the **File Type** text box, enter TEXT and in the **Extension** text box, enter .lcf
- 4. Click **None** from the **Compiler** listbox. Click the **Add** button to save your settings.

Now, when you add an .lcf file to your project, the compiler recognizes the file as a linker command file.

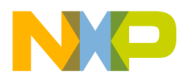

### **Linker Command File Directives**

The CodeWarrior PPC EABI linker supports the directives listed below:

- [EXCLUDEFILES](#page-130-0)
- [EXTERNAL\\_SYMBOL](#page-131-3)
- [FORCEACTIVE](#page-131-0)
- [FORCEFILES](#page-131-1)
- [GROUP](#page-131-2)
- [INCLUDEDWARF](#page-132-0)
- [INTERNAL\\_SYMBOL](#page-132-1)
- [MEMORY](#page-134-0)
- [REGISTER](#page-133-0)
- **[SECTIONS](#page-135-0)**
- [SHORTEN\\_NAMES\\_FOR\\_TOR\\_101](#page-137-0)

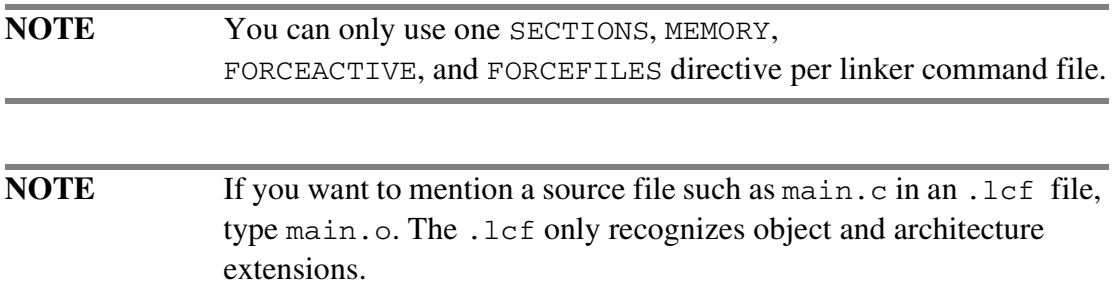

#### <span id="page-130-0"></span>**EXCLUDEFILES**

The EXCLUDEFILES directive is for partial link projects only. It makes your partial link file smaller. The directive has this form.

EXCLUDEFILES { executablename.extension }

In the example:

EXCLUDEFILES { kernel.elf }

kernel.elf is added to your project. The linker does not add any section from kernel.elf to your project. However, it does delete any weak symbol from your partial link that also exists in kernel.elf. Weak symbols can come from templates or out-of-line inline functions.

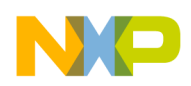

EXCLUDEFILES can be used independently of [INCLUDEDWARF.](#page-132-0) Unlike INCLUDEDWARF, EXCLUDEFILES can take any number of executable files.

#### <span id="page-131-3"></span>**EXTERNAL\_SYMBOL**

Use the EXTERNAL\_SYMBOL and **INTERNAL\_SYMBOL** directives to force the addressing of global symbols. This directive is of the form:  $XXXL$  SYMBOL {sym1, sym2, symN}, where symbols are the link time symbol names (mangled for  $C++$ ).

#### <span id="page-131-0"></span>**FORCEACTIVE**

**C/C++ Compiler and Linker**

EPPC Linker Issues

The directives FORCEACTIVE and **FORCEFILES** give you more control over symbols that you don't want dead-stripped. The FORCEACTIVE directive has this form:

```
FORCEACTIVE { symbol1 symbol2 ... }
```
Use FORCEACTIVE with a list of symbols that you do not want to be dead-stripped.

### <span id="page-131-1"></span>**FORCEFILES**

Use FORCEFILES to list source files, archives, or archive members that you don't want dead-stripped. All objects in each of the files are included in the executable. The FORCEFILES directive has this form:

FORCEFILES { source.o object.o archive.a(member.o) ... }

If you only have a few symbols that you do not want deadstripped, use [FORCEACTIVE.](#page-131-0)

#### <span id="page-131-2"></span>**GROUP**

The GROUP directive lets you organize the linker command file. This directive has this form:

```
GROUP <address_modifiers> :{ <section_spec> ... }
```
Please see the topic **SECTIONS** for the description of the components.

[Listing 7.5](#page-132-2) shows that each group starts at a specified address. If no address\_modifiers were present, it would start following the previous section or group. Although you normally do not have an address\_modifier for an output\_spec within a group, all sections in a group follow contiguously unless there is an address\_modifier for that output\_spec.

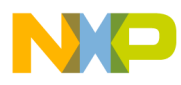

#### **Freescale Semiconductor, Inc.**

#### <span id="page-132-2"></span>**Listing 7.5 Example 1**

```
SECTIONS {
  GROUP BIND(0x00010000) : {
  .text : \{\} .rodata : {*(.rodata) *(extab) *(extabindex)}
   }
  GROUP BIND(0x2000) : {
  .data : \{\} .bss : {}
   .sdata BIND(0x3500) : {}
  .sbss : \{\}.sdata2 : \{\} .sbss2 : {}
   }
  GROUP BIND(0xffff8000) : {
   .PPC.EMB.sdata0 : {}
   .PPC.EMB.sbss0 : {}
   }
}
```
#### <span id="page-132-0"></span>**INCLUDEDWARF**

The INCLUDEDDWARF directive allows you to debug source level code in the kernel while debugging your application. This directive has the form: INCLUDEDDWARF { *executablename*.*extension* }

In the example INCLUDEDDWARF { kernel.elf }, kernel.elf is added to your project. The linker adds only the .debug and .line sections of kernel.elf to your application. This allows you to debug source level code in the kernel while debugging your application.

You are limited to one executable file when using this directive. If you need to process more than one executable, add this directive to another file.

#### <span id="page-132-1"></span>**INTERNAL\_SYMBOL**

Use the INTERNAL\_SYMBOL and **EXTERNAL SYMBOL** directives to force the addressing of global symbols. This directive is of the form: XXXL\_SYMBOL {sym1, sym2, symN}, where symbols are the link time symbol names (mangled for  $C_{++}$ ).

**Freescale Semiconductor, Inc.**

<span id="page-133-0"></span>EPPC Linker Issues

**C/C++ Compiler and Linker**

#### **REGISTER**

Use the REGISTER directive to assign one of the EPPC processor's non-volatile registers to a user-defined small data section.

This directive is of this form REGISTER(nn [, limit]) where:

- nn is one of the predefined small data base registers, a non-volative EPPC register, or -1
	- $-0, 2, 13$

These registers are for the predefined small data sections:

```
0 - .EMB.PPC.sdata0/.EMB.PPC.sbss0 
2 - .sdata2/sbss2
```

```
13 - .sdata/sbss
```
You do not have to define these sections using REGISTER because they are predefined.

 $-14 - 31$ 

Match any value in this range with the register reserved by your global register variable declaration.

 $- -1$ 

This "register" value instructs the linker to treat relocations that refer to objects in your small data section as non-small data area relocations. These objects are converted to near absolute relocations, which means that the objects referenced must reside within the first 32 KB of memory. If they do not, the linker emits a "relocation out of range" error. To fix this problem, rewrite your code such that the offending objects use large data relocations.

• limit is the maximum size of the small data section to which register nn is bound.

This value is the size of the initialized and uninitialized sections of the small data section combined. If limit is not specified, 0x00008000 is used.

**NOTE** Each small data section you create makes one less register available to the compiler; it is possible to starve the compiler of registers. As a result, create only the number of small data sections you need.

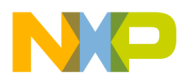

#### <span id="page-134-0"></span>**MEMORY**

A MEMORY directive is of the form MEMORY :  $\{$  <memory\_spec> ... }, where memory\_spec is:

<symbolic name> : origin = num, length = num

origin may be abbreviated as org or o. length may be abbreviated as len or l. If you do not specify length, the memory\_spec is allowed to be as big as necessary. In all cases, the linker warns you if sections overlap. The length is useful if you want to avoid overlapping an RTOS or exception vectors that might not be a part of your image.

You specify that a output\_spec or a **GROUP** goes into a memory\_spec with the ">" symbol.

[Listing 7.6](#page-134-1) shows the MEMORY directive added to the example code shown in [Listing 7.5.](#page-132-2) The results of both examples are identical.

#### <span id="page-134-1"></span>**Listing 7.6 Example 2**

```
MEMORY {
   text : origin = 0x00010000
   data : org = 0x00002000 len = 0x3000
  page0 : o = 0xffff8000, 1 = 0x8000}
SECTIONS {
GROUP : {
   .text : {}
   .rodata : {*(.rodata) *(extab) *(extabindex)}
   } > text
GROUP : {
  .data : \{\}.bss : \{\} .sdata BIND(0x3500) : {}
  .sbss : \{\}.sdata2 : \{\}.sbss2 : {}
   } > data
```
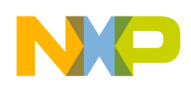

**C/C++ Compiler and Linker** EPPC Linker Issues

```
GROUP : {
   .PPC.EMB.sdata0 : {}
   .PPC.EMB.sbss0 : {}
  } > page0
}
```
#### <span id="page-135-0"></span>**SECTIONS**

A SECTIONS directive has this form:

```
SECTIONS { <section spec> ... }
where section spec is
<output_spec> (<input_type>) <address_modifiers> :
{ <input_spec> ... }
```
output\_spec is the section name for the output section.

input\_type is one of TEXT, DATA, BSS, CONST and MIXED. CODE is also supported as a synonym of TEXT. One input\_type is permitted and must be enclosed in (). If an input\_type is present, only input sections of that type are added to the section. MIXED means that the section contains code and data  $(RWX)$ . The input\_type restricts the access permission that are acceptable for the output section, but they also restrict whether initialized content or uninitialized content can go into the output section. Table  $7.8$  shows the types of input for input\_type.

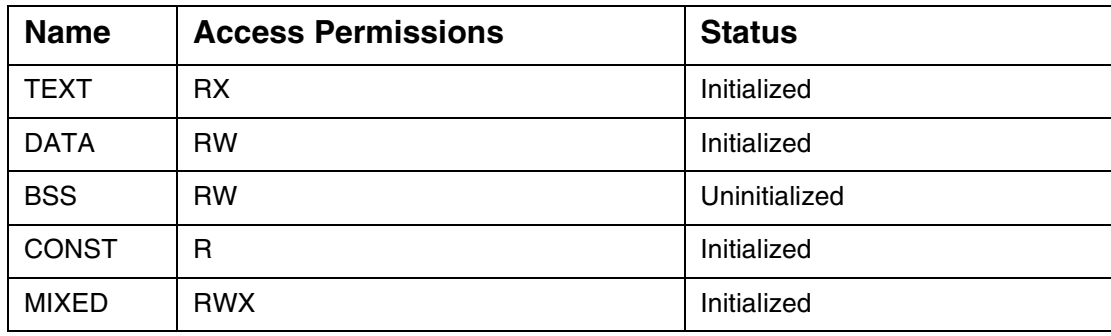

#### <span id="page-135-1"></span>**Table 7.8 Types of Input for input\_type**

address\_modifiers are for specifying the address of an output section.

The pseudo functions  $ADDR()$ ,  $SIZEOF(), NEXT(), BIND()$ , and  $ALIGN()$  are supported.

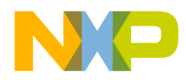

**NOTE** Other compiler vendors also support ways that you can specify the ROM Load address with the address\_modifiers. With CodeWarrior IDE, this information is specified in the [EPPC Linker](#page-58-0) settings panel. You may also simply specify an address with BIND.

ADDR() takes previously defined output\_spec or memory\_spec enclosed in () and returns its address.

SIZEOF() takes previously defined output\_spec or memory\_spec enclosed in () and returns its size.

ALIGN() takes a number and aligns the output\_spec to that alignment.

NEXT() is similar to ALIGN. It returns the next unallocated memory address.

BIND() can take a numerical address or a combination of the above pseudo functions.

input\_spec can be empty or a file name, a file name with a section name, the wildcard'\*' with a section name singly or in combination.

When input\_spec is empty, as in

.text  $: \{\}$ 

all .text sections in all files in the project that aren't more specifically mentioned in another input spec are added to that output spec.

A file name by itself means that all sections go into the output spec.

A file name with a section name means that the specified section goes into the output spec.

A "\*" with a section name means that the specified section in all files go into the output\_spec.

In all cases, the input\_spec is subject to input\_type. For example,

.text (TEXT) : { red.c }

means that only sections of type TEXT in file red.c is added.

In all cases, if there is more that one input spec that fits an input file, the more specific input\_spec gets the file.

If an archive name is used instead of source file name, all referenced members of that archive are searched. You can further specify a member with  $red.a$  (redsky.c). The linker doesn't support grep. If listing just the source file name is ambiguous, enter the full path.

```
CodeWarrior™ Development Studio, MPC5xx Edition, Version 8.1 137
```
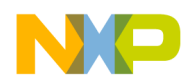

[Listing 7.7](#page-137-1) shows how you might specify a SECTIONS directive without a MEMORY directive. The . text section starts at  $0 \times 00010000$  and contains all sections named .text in all input files. The .rodata section starts just after the .text section, and is aligned on the largest alignment found in the input files. The input files are the read only sections (.rodata) found in all files. The .data section starting address is the sum of the starting address of . rodata and the size of . rodata. The resulting address is aligned on a  $0 \times 100$  boundary. The address contains all sections of .data in all files. The .bss section follows the .data through .sbss2 sections. The .EMB.PPC.sdata0 starts at 0xffff8000 and the.EMB.PPC.sbss0 follows it.

#### <span id="page-137-1"></span>**Listing 7.7 Example 3**

```
SECTIONS {
.init : {}
   .text BIND(0x00010000) : {}
   .rodata : {}
   extab : {}
   extabindex : {}
   .data BIND(ADDR(.rodata) + SIZEOF(.rodata)) ALIGN(0x100) : {}
   .sdata : {}
  .sbss : \{\} .sdata2 : {}
  .sbss2 : {}
  .bss : \{\} .PPC.EMB.sdata0 BIND(0xffff8000) : {}
   .PPC.EMB.sbss0 : {}
```
}

**NOTE** extab and extabindex must be in separate sections.

#### <span id="page-137-0"></span>**SHORTEN\_NAMES\_FOR\_TOR\_101**

The directive SHORTEN\_NAMES\_FOR\_TOR\_101 instructs the linker to shorten long template names for the benefit of the WindRiver® Systems Target Server. To use this directive, simply add it to the linker command file on a line by itself.

```
SHORTEN_NAMES_FOR_TOR_101
```
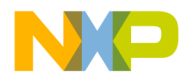

WindRiver Systems Tornado Version 1.0.1 (and earlier) does not support long template names as generated for the MSL C++ library. Therefore, the template names must be shortened if you want to use them with these versions of the WindRiver Systems Target Server.

### **Miscellaneous features**

- [Memory Gaps](#page-138-0)
- [Symbols](#page-138-1)

#### <span id="page-138-0"></span>**Memory Gaps**

You can create gaps in memory by performing alignment calculations such as

. =  $(. + 0x20)$  &  $\sim 0x20$ ;

This kind of calculation can occur between output\_specs, between input\_specs, or even in address\_modifiers. A "." refers to the current address. You may assign the . to a specific unallocated address or just do alignment as the example shows. The gap is filled with 0, in the case of an alignment (but not with  $ALIGN($ ).

You can specify an alternate fill pattern with  $=$   $\leq$ short\_value>, as in

.text : {  $. = (. + 0x20)$  &  $\sim 0x20$ ; \*(.text) } = 0xAB > text

short\_value is 2 bytes long. Note that the fill pattern comes before the memory\_spec. You can add a fill to a [GROUP](#page-131-2) or to an individual output\_spec section. Fills cannot be added between .bss type sections. All calculations must end in a ";".

#### <span id="page-138-1"></span>**Symbols**

You can create symbols that you can use in your program by assigning a symbol to some value in your linker command file.

.text : {  $_{\text{red}\_ \text{start}} = .; *(.text) \text{red}\_ \text{end} = .;}$  > text

In the example above, the linker generates the symbols \_red\_start and \_red\_end as 32 bit values that you can access in your source files. \_red\_start is the address of the first byte of the .text section and \_\_red\_end is the byte that follows the last byte of the .text section.

You can use any of the pseudo functions in the address\_modifiers in a calculation.

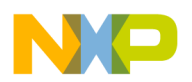

The CodeWarrior linker automatically generates symbols for the start address, the end address, and the start address for the section if it is to be burned into ROM. For a section . red, we create  $_f$ <sub>red,  $_e$ red, and  $_f$ <sub>red</sub> rom. In all cases, any ".</sub> in the name is replaced with a "\_". Addresses begin with an "\_f", addresses after the last byte in section begin with an "\_e", and ROM addresses end in a "\_rom". See the header file ppc eabi linker.h for further details.

All user defined sections follow the preceding pattern. However, you can override one or more of the symbols that the linker generates by defining the symbol in the linker command file.

**NOTE** BSS sections do not have a ROM symbol.

## **Using \_\_attribute\_\_ ((aligned(?)))**

You can use \_\_attribute\_\_ ((aligned(?))) in several situations:

- Variable declarations
- Struct, union, or class definitions
- Typedef declarations
- Struct, union, or class members

#### **NOTE** Substitute any power of 2 up to 4096 for the question mark (?).

This section contains these topics:

- [Variable Declaration Examples](#page-139-0)
- [Struct Definition Examples](#page-140-0)
- [Typedef Declaration Examples](#page-140-1)
- [Struct Member Examples](#page-141-0)

### <span id="page-139-0"></span>**Variable Declaration Examples**

This section shows variable declarations that use  $\_\_$ attribute  $((aligned(?)$ ).

The following variable declaration aligns  $V1$  on a 16-byte boundary.

```
int V1[4] attribute ((aligned (16)));
```
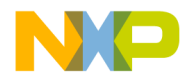

The following variable declaration aligns V2 on a 2-byte boundary.

```
int V2[4] _attribute_ ((aligned (2)));
```
### <span id="page-140-0"></span>**Struct Definition Examples**

This section shows struct definitions that use  $\text{\_}$  attribute ((aligned(?))).

The following struct definition aligns all definitions of struct S1 on an 8-byte boundary.

```
struct S1 { short f[3]; }
     __attribute__ ((aligned (8)));
struct S1 s1;
```
The following struct definition aligns all definitions of struct S2 on a 4-byte boundary.

```
struct S2 { short f[3]; }
     <sub>__</sub> attribute<sub>__</sub> ((aligned (1)));</sub>
struct S2 s2;
```
**NOTE** You must specify a minimum alignment of at least 4 bytes for structures. Specifying a lower number for the alignment of a structure causes alignment exceptions.

### <span id="page-140-1"></span>**Typedef Declaration Examples**

This section shows typedef declarations that use attribute  $((aligned(?)$ ).

The following typedef declaration aligns all definitions of T1 on an 8-byte boundary.

```
typedef int T1 __attribute__ ((aligned (8)));
T1 t1;
```
The following typedef declaration aligns all definitions of T2 on an 1-byte boundary.

```
typedef int T2 __attribute__ ((aligned (1)));
T2 t2;
```
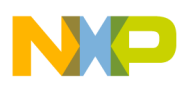

<span id="page-141-0"></span>**C/C++ Compiler and Linker** Using \_\_attribute\_\_ ((aligned(?)))

### **Struct Member Examples**

This section shows struct member definitions that use  $\_\_$ attribute  $((aligned(?)$ ).

The following struct member definition aligns all definitions of struct S3 on an 8byte boundary, where a is at offset 0 and b is at offset 8.

```
struct S3 {
    char a;
   int b __attribute__ ((aligned (8)));
};
struct S3 s3;
```
The following struct member definition aligns all definitions of struct S4 on a 4 byte boundary, where a is at offset 0 and b is at offset 4.

```
struct S4 {
    char a;
   int b __attribute__ ((aligned (2)));
};
struct S4 s4;
```
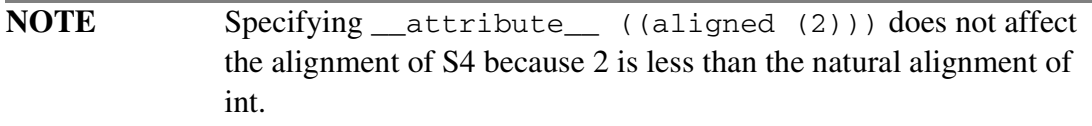

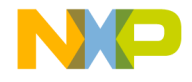

# **Inline Assembler**

This chapter explains how to use the inline assembler built into the CodeWarrior™ Embedded PowerPC C/C++ compiler.

The chapter does *not* discuss the standalone CodeWarrior EPPC assembler. For information about this tool, refer to the *Assembler Guide*.

Further, the chapter does not document all the instructions in the instruction set of the Embedded PowerPC processor. For complete documentation of this instruction set, see *PowerPC Microprocessor Family: The Programming Environment for 32-Bit Microprocessors,* published by Motorola.

Finally, refer to this web page for documentation of Motorola's entire semiconductor product line, including embedded versions of the PowerPC processor:

[http://e-www.motorola.com/webapp/sps/library/tools\\_lib.jsp](http://e-www.motorola.com/webapp/sps/library/tools_lib.jsp) 

This chapter contains these topics:

- [Working With Assembly Language](#page-142-0)
- [Assembler Directives](#page-153-0)
- **[Intrinsic Functions](#page-156-0)**

### <span id="page-142-0"></span>**Working With Assembly Language**

This section explains how to use the built-in support for assembly language programming included in the CodeWarrior compiler.

This section contains these topics:

- [Assembler Syntax for Embedded PowerPC](#page-143-0)
- [Special Embedded PowerPC Instructions](#page-145-0)
- [Support for AltiVec Instructions](#page-146-0)
- [Creating Statement Labels](#page-146-1)
- [Using Comments](#page-147-0)
- [Using the Preprocessor in Embedded PowerPC Assembly](#page-148-0)

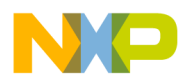

- [Using Local Variables and Arguments](#page-148-1)
- [Creating a Stack Frame in Embedded PowerPC Assembly](#page-149-0)
- [Specifying Operands in Embedded PowerPC Assembly](#page-149-1)

### <span id="page-143-0"></span>**Assembler Syntax for Embedded PowerPC**

To specify that a block of code in your file should be interpreted as assembly language, use the asm keyword.

```
NOTE To ensure that the C/C++ compiler recognizes the asm keyword, you
               must clear the ANSI Keywords Only checkbox in the C/C++ 
               Language panel. This panel and its options are fully described in the 
               C Compilers Reference.
```
As an alternative, the keyword \_\_asm is always recognized even if the **ANSI Keywords Only** checkbox is checked.

The assembly instructions are the standard Embedded PowerPC instruction mnemonics. For information on Embedded PowerPC assembly language instructions, see *PowerPC Microprocessor Family: The Programming Environment for 32-Bit Microprocessors,* published by Motorola (serial number MPCFPE32B/AD).

For instructions specific to the 5xx series of processors, see *MPC500 Family RCPU Reference Manual*, published by Motorola (serial number RCPURM/AD).

For instructions specific to the 8xx series of processors, see *MPC821 Data Book*, published by Motorola (serial number MPC821UM/AD).

There are two ways to use assembly language with the CodeWarrior compilers.

First, you can write code to specify that an entire function is in assembly language. This is called function-level assembly language. Alternatively, CodeWarrior compilers also support assembly statement blocks within a function. In other words, you can write code that is both in function-level assembly language and statementlevel assembly language.

**NOTE** To enter a few lines of assembly language code within a single function, you can use the support for intrinsics included in the compiler. Intrinsics are an alternative to using asm statements within functions.
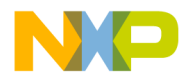

Function-level assembly code for PowerPC uses this syntax:

```
asm {function definition }
```
Assembly language instructions must end with  $b1r$  instruction. For example,

```
asm long MyFunc(void)
{
  ... // assembly language instructions
 blr
}
```
Statement-level assembler syntax has this syntax:

asm { one or more instructions }

Blocks of assembly language statements are supported. For example,

```
long MyFunc (void)
{
  asm
  {
    ... // assembly language statements
  }
}
```
**NOTE** Assembly language functions are never optimized, regardless of compiler settings.

You can use an asm statement wherever a code statement is allowed.

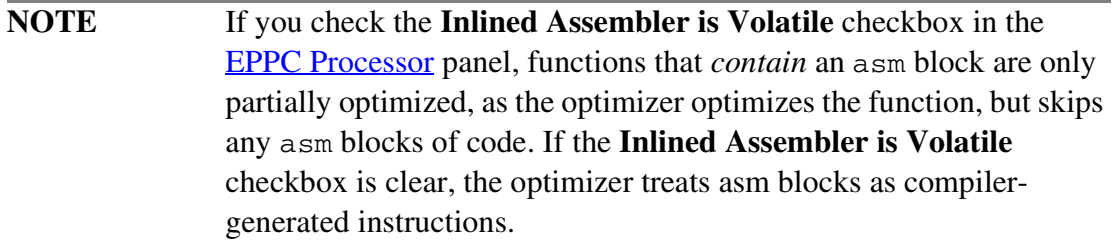

The built-in assembler uses all the standard PowerPC assembler instructions. It accepts some additional directives described in ["Assembler Directives."](#page-153-0) If you use the machine directive, you can also use instructions that are available only in certain versions of the PowerPC processors.

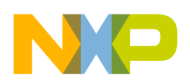

Keep these tips in mind as you write assembly functions:

• All statements must follow this syntax:

[LocalLabel:] (instruction | directive) [operands]

- Each instruction must end with a newline or a semicolon  $($ ;  $)$ .
- Hex constants must be in C-style: 1i r3, 0xABCDEF
- Assembler directives, instructions, and registers are case-sensitive and must be in lowercase. For example,

```
add r2,r3,r4
```
• Every assembly function must end in an  $b1r$  statement. For example,

```
asm void g(void)
{
   add r2,r3,r4
   blr
}
```
[Listing 8.1](#page-145-0) shows an example of an assembly language function.

#### <span id="page-145-0"></span>**Listing 8.1 Example Assembly Language Function**

```
asm void mystrcpy(char *tostr, char *fromstr)
{
  addi tostr, tostr, -1
  addi fromstr, fromstr, -1
@1 lbzu r5,1(fromstr)
   cmpwi r5,0
   stbu r5,1(tostr)
  bne @1
  blr
}
```
### **Special Embedded PowerPC Instructions**

To set the branch prediction  $(y)$  bit for those branch instructions that can use it, use + or -. For example:

@1 bne+ @2 @2 bne- @1

Most integer instructions have four forms:

• normal form  $-$  add  $r3, r4, r5$ 

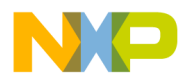

• record form  $-$  add.  $r3, r4, r5$ 

This form ends in a period. This form sets register  $cr$  to whether the result is less, than, equal to, or greater than zero.

• overflow — addo  $r3, r4, r5$ 

This form ends in the letter ( $\circ$ ). This form sets the SO and OV bits in the XER if the result overflows.

• overflow and record — addo. r3,r4,r5

This form ends in  $(0.1)$ . This form sets both registers.

Some instructions only have a record form (with a period). Always make sure to include the period. For example,

andi. r3,r4,7 andis. r3,r4,7 stwcx. r3,r4,r5

# **Support for AltiVec Instructions**

The full set of AltiVec assembly instructions is now supported in your inline assembly code. For more information, see *AltiVec Technology Programming Interface Manual* (available from Motorola, Inc.).

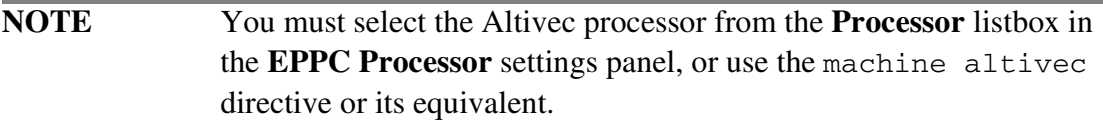

You can also use intrinsics in your code.

# **Creating Statement Labels**

The name of an inline assembly language statement label must follow these rules:

- A label name cannot be the same as the identifier of any local variables of the function in which the label name appears.
- A label name does not have to start in the first column of the function in which it appears; a label name can be preceded by white space.

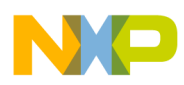

• A label name can begin with an "at-sign" character  $(\theta)$  unless the label immediately follows a local variable declaration.

For example:

```
@red and red: are both valid label names.
asm void func1(){
int i;
  @x: li r0,1 //Invalid !!!
}
asm void func2(){
int i;
 x: li r0,1 //OK
  @y: add r3, r4, r5 //OK
}
```
• A label name must end with a colon character  $( \cdot )$  unless it begins with an at-sign character (@).

For example, red: and @red are valid, but red is *not* valid.

• A label name *can* be the same as an assembly language statement mnemonic.

For example, this statement is valid:

add: add r3, r4, r5

This is an example of a complete inline assembly language function:

```
asm void red(void){
 x1: add r3,r4,r5
  @x2: add r6,r7,r8
}
```
### **Using Comments**

You cannot begin comments with a pound sign (#) because the preprocessor uses the pound sign. For example, this format is invalid:

```
add r3,r4,r5 # Comment
```
Use C and C++ comments in this format:

add r3,r4,r5 // Comment add  $r3, r4, r5$  /\* Comment \*/

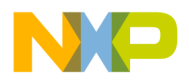

### **Using the Preprocessor in Embedded PowerPC Assembly**

You can use all preprocessor features, such as comments and macros, in the assembler. In multi-line macros, you must end each assembly statement with a semicolon  $($ ;  $)$ because the  $(\setminus)$  operator removes newlines. For example:

```
#define remainder(x,y,z) \setminusdivw z, x, y; \setminusmullw z, z, y; \ \ \ \ \ \subf z,z,x
asm void newPointlessMath(void)
{
remainder(r3,r4,r5)
blr
}
```
# **Using Local Variables and Arguments**

To refer to a memory location, you can use the name of a local variable or argument.

The rule for assigning arguments to registers or memory depends on whether the function has a stack frame.

If function has a stack frame, the inline assembler assigns:

- scalar arguments declared as register to r14 r31
- floating-point arguments declared as register to fp14 fp31
- other arguments to memory locations
- scalar locals declared as register to  $r14 r31$
- floating-point locals declared as register to fp14 fp31
- other locals to memory locations

If a function has no stack frame, the inline assembler assigns arguments that are declared register and kept in registers. If you have variable or non-register arguments, the compiler will warn you that you should use frfree

**NOTE** Some opcodes require registers, and others require objects. For example, if you use nofralloc with function arguments, you may run into difficulties.

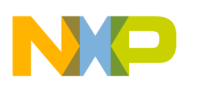

### **Creating a Stack Frame in Embedded PowerPC Assembly**

You need to create a stack frame for a function if the function:

- calls other functions.
- declares non-register arguments or local variables.

To create a stack frame, use the fralloc directive at the beginning of your function and the frfree directive just before the blr statement. The directive fralloc automatically allocates (while ffree automatically de-allocates) memory for local variables, and saves and restores the register contents.

```
asm void red ()
{
   fralloc
   // Your code here
   frfree
   blr
}
```
The fralloc directive has an optional argument *number* that lets you specify the size in bytes of the parameter area of the stack frame. The stack frame is an area for storing parameters used by the assembly code. The compiler creates a 0 byte parameter area for you to pass variables into your assembly language functions.

In Embedded PowerPC, function arguments are passed using registers. If your assembly-language routine calls any function that requires more parameters than will fit into  $r3 - r10$  and  $fp1 - fp8$ , you need to pass that size to fralloc. In the case of integer values, registers  $r3 - r10$  are used. For floating point values, registers  $fp1$ — fp8 are used.

As an example, if you pass 12 long integer to your assembly function, this would consume 16 bytes of the parameter area. Registers  $r3 - r10$  will hold eight integers, leaving four byte integers in the parameter area.

### **Specifying Operands in Embedded PowerPC Assembly**

This section describes how to specify the operands for assembly language instructions.

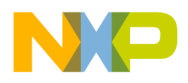

#### **Using Register Variables and Memory Variables**

When you use variable names as operands, the syntax you use depends on whether the variable is declared with or without the register keyword. For example, some instructions, such as add, require register operands. You can use a register variable wherever a register operand is used. The inline assembler allows a shortcut through use of locals and arguments that are not declared register in certain instructions.

[Listing 8.2](#page-150-0) shows a block of code for specifying operands.

#### <span id="page-150-0"></span>**Listing 8.2 Using Register Variables and Memory Variables**

```
asm void red(register int *a)
{
    int b;
    fralloc
    lwz r4,a
   lwz r4,0(a)
    lwz r4,b
   lwz r4, b(SP) frfree
    blr
```
}

#### In [Listing 8.2:](#page-150-0)

- the code at line number five is incorrect because the operand of the operand of register variable is not fully expressed
- the code at line number six is correct because the operand is fully expressed
- the code at line number seven is correct; the inline assembler allows use of locals and arguments that are not declared as register
- the code at line number eight is correct because b is a memory variable

#### **Using Registers**

For a register operand, you must use one of the register names of the appropriate kind for the instruction. The register names are case-sensitive. You also can use a symbolic name for an argument or local variable that was assigned to a register.

The general registers are SP,  $r0$  to  $r31$ , and  $gpr0$  to  $gpr31$ . The floating-point registers are  $f_{p0}$  to  $f_{p31}$  and  $f_{0}$  to  $f_{31}$ . The condition registers are  $cr_{0}$  to  $cr_{0}$ .

CodeWarrior™ Development Studio, MPC5xx Edition, Version 8.1 151

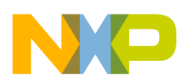

**Inline Assembler** Working With Assembly Language

#### **Using Labels**

For a label operand, you can use the name of a label. For long branches (such as b and bl instructions) you can also use function names. For bla and la instructions, use absolute addresses.

For other branches, you must use the name of a label. For example,

- b  $\theta$ 3 correct syntax for branching to a local label
- b red correct syntax for branching to external function red
- bl  $\mathcal{Q}$  = correct syntax for calling a local label
- bl red correct syntax for calling external function red
- bne red incorrect syntax; short branch outside function red

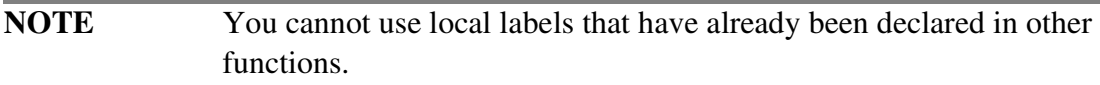

#### **Using Variable Names as Memory Locations**

Whenever an instruction, such as a load instruction, a store instruction, or  $1a$ , requires a memory location, you can use a local or global variable name. You can modify local variable names with struct member references, class member references, array subscripts, or constant displacements. For example, all the local variable references in the following block of code are valid.

```
asm void red(void){
  long myVar;
  long myArray[1];
  Rect myRectArray[3];
  fralloc
  lwz r3,myVar(SP)
  la r3,myVar(SP)
  lwz r3,myRect.top
  lwz r3,myArray[2](SP)
  lwz r3,myRectArray[2].top
  lbz r3,myRectArray[2].top+1(SP)
  frfree
  blr
}
```
You can also use a register variable that is a pointer to a struct or class to access a member of the struct in this manner:

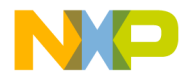

#### **Freescale Semiconductor, Inc.**

```
void red(void){
  Rect q;
  register Rect *p = \&q;asm {
  lwz r3,p->top;
  }
}
```
You can use the @hiword and @loword directives to access the high and low four bytes of 8 byte long longs and software floating point doubles.

```
long long gTheLongLong = 5;
asm void Red(void);
asm void Red(void)
{
  fralloc
  lwz r5, gTheLongLong@hiword
  lwz r6, gTheLongLong@loword
  frfree
blr
}
```
#### **Using Immediate Operands**

For an immediate operand, you can use an integer or enum constant, sizeof expression, and any constant expression using any of the C dyadic and monadic arithmetic operators.

These expressions follow the same precedence and associativity rules as normal C expressions. The inline assembler carries out all arithmetic with 32-bit signed integers.

An immediate operand can also be a reference to a member of a struct or class type. You can use any struct or class name from a typedef statement, followed by any number of member references. This evaluates to the offset of the member from the start of the struct. For example:

```
lwz r4,Rect.top(r3)
addi r6,r6,Rect.left
As a side note, la rD, d(rA) is the same as addi rD, rA, d.
```
You also can use the top or bottom half-word of an immediate word value as an immediate operand by using one of the *@* modifiers.

```
long gTheLong;
asm void red(void)
{
```
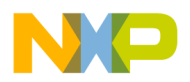

#### **Freescale Semiconductor, Inc.**

**Inline Assembler** Assembler Directives

```
fralloc
lis r6, gTheLong@ha
addi r6, r6, gTheLong@h
lis r7, gTheLong@h
ori r7, br7, gTheLong@l
frfree
blr
}
The access patterns are:
lis x,var@ha
la x,var@l(x)
or
lis x,var@h
ori x,x,var@l
```
In this example, la is the simplified form of addi to load an address. The instruction las is similar to la but shifted. Refer to the Motorola PowerPC manuals for more information.

Using @ha is preferred since you can write:

```
lis x,var@ha
lwz v, vardl(x)
```
You cannot do this with  $\&$  h because it requires that you use the ori instruction.

# <span id="page-153-0"></span>**Assembler Directives**

This section describes some special assembler directives that the Embedded PowerPC built-in assembler accepts. These directives are:

- [entry](#page-154-0)
- [fralloc](#page-154-1)
- [frfree](#page-155-0)
- [machine](#page-155-1)
- [nofralloc](#page-156-0)
- [opword](#page-156-1)

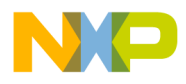

### <span id="page-154-0"></span>**entry**

entry [ extern | static ] *name*

Embedded PowerPC assembler directive that defines an entry point into the current function. Use the extern qualifier to declare a global entry point; use the static qualifier to declare a local entry point. If you leave out the qualifier, extern is assumed.

[Listing 8.3](#page-154-2) shows how to use the entry directive.

#### <span id="page-154-2"></span>**Listing 8.3 Using the entry directive**

```
void __save_fpr_15(void);
void save fpr 16(void);
asm void __save_fpr_14(void)
{
     stfd fp14,-144(SP)
     entry __save_fpr_15
     stfd fp15,-136(SP)
     entry __save_fpr_16
     stfd fp16,-128(SP)
     // ...
}
```
### <span id="page-154-1"></span>**fralloc**

fralloc [ *number* ]

Embedded PowerPC assembler directive that creates a stack frame for a function and reserves registers for your local register variables. You need to create a stack frame for a function if the function:

- calls other functions.
- uses more arguments than will fit in the designated parameters  $(r3 r10, fr1)$  $-\text{fp8}$ ).
- declares local registers.
- declares non-registered parameters.

The fralloc directive has an optional argument *number* that lets you specify the size in bytes of the parameter area of the stack frame. The compiler creates a 0-byte parameter area. If your assembly-language routine calls any function that requires

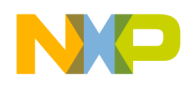

**Inline Assembler** Assembler Directives

more parameters than will fit in  $r3 - r10$  and  $fp1 - fp8$ , you must specify a larger amount.

# <span id="page-155-0"></span>**frfree**

frfree

Embedded PowerPC assembler directive that frees the stack frame and restores the registers that fralloc reserved.

**NOTE** The frist directive does not generate a blr instruction. You must include one explicitly.

#### <span id="page-155-1"></span>**machine**

machine *number*

Embedded PowerPC assembler directive that specifies which CPU the assembly language code is for. The value of *number* must be one of those listed in **[Table 8.1](#page-155-2)**.

#### <span id="page-155-2"></span>**Table 8.1 CPU Identifiers**

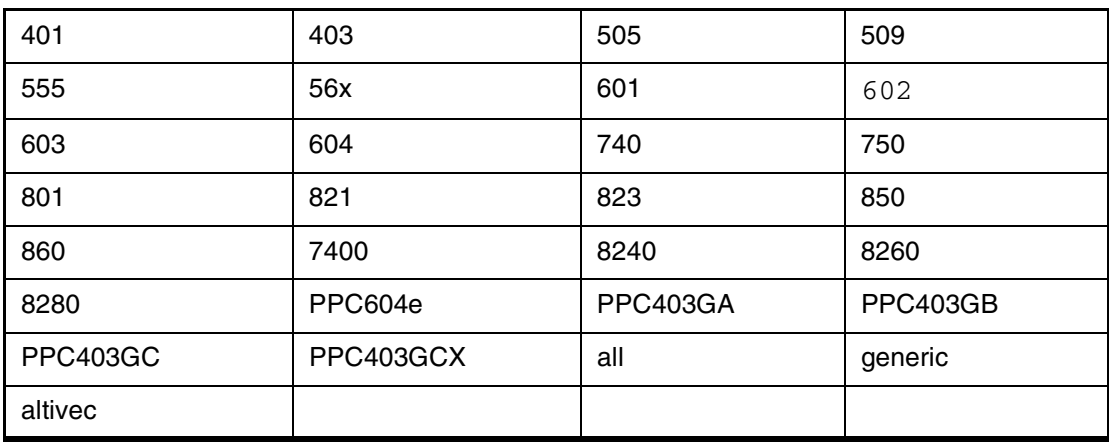

If you use generic, the CodeWarrior IDE supports the core instructions for the 603, 604, 740, and 750 processors. In addition, the CodeWarrior IDE supports all optional instructions.

If you use all, the CodeWarrior IDE supports all core and optional instructions for all Embedded PowerPC processors.

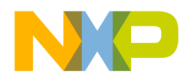

If you do not use the machine directive, the compiler uses the setting you selected from the **Processor** listbox in the **EPPC Processor** settings panel. For example, machine altivec.

This enables the assembler AltiVec instructions. The #pragma altivec\_codegen on statement has the same effect.

### <span id="page-156-0"></span>**nofralloc**

You can use the nofralloc directive so that an inline assembly function does not build a stack frame. When you use nofralloc, if you have local variables, parameters or make function calls, you are responsible for creating and deleting your own stack frame. For an example of nofralloc, see the file \_\_start.c in the directory: InstallDir\PowerPC\_EABI\_Support\Runtime\Src.

### <span id="page-156-1"></span>**opword**

The inline assembler supports the opword directive. For example, the line "opword  $0x7C0802A6"$  is equivalent to "mflr r0". No error checking is done on the value of the opword; the instruction is simply copied into the executable file.

# **Intrinsic Functions**

This section explains support for intrinsic functions in the CodeWarrior compilers. Support for intrinsic functions is not part of the ANSI C or C++ standards. They are an extension provided by the CodeWarrior compilers.

Intrinsic functions are a mechanism you can use to get assembly language into your source code.

There is an intrinsic function for several common processor opcodes (instructions). Rather than using inline assembly syntax and specifying the opcode in an asm block, you call the intrinsic function that matches the opcode.

When the compiler encounters the intrinsic function call in your source code, it does not actually make a function call. The compiler substitutes the assembly instruction that matches your function call. As a result, no function call occurs in the final object code. The final code is the assembly language instructions that correspond to the intrinsic functions.

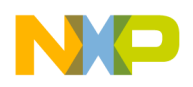

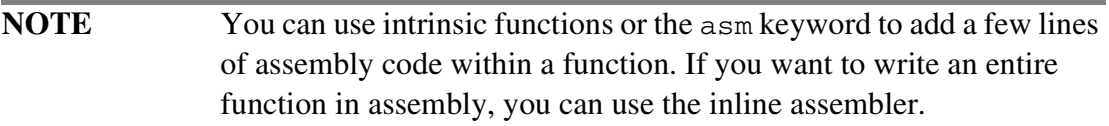

For information on Embedded PowerPC assembly language instructions, see *PowerPC Microprocessor Family: The Programming Environment for 32-Bit Microprocessors,* published by Motorola.

### **Low-Level Processor Synchronization**

These functions perform low-level processor synchronization.

- void \_\_eieio(void) Enforce in-order execution of I/O
- void \_\_sync(void) Synchronize
- void \_\_isync(void) Instruction synchronize

For more information on these functions, see the instructions eieio, sync, and isync in *PowerPC Microprocessor Family: The Programming Environments* by Motorola.

### **Absolute Value Functions**

These functions generate inline instructions that take the absolute value of a number.

- int \_\_abs(int) Absolute value of an integer
- float \_fabs(float) Absolute value of a float
- float  $_{\text{Inabs}}$  (float)  $_{\text{Ine}}$  Negative absolute value of a float
- long \_\_labs(long) Absolute value of a long int

\_\_fabs(float)and \_\_fnabs(float) are not available if the **Hardware** option button is cleared in the **EPPC Processor** settings panel.

### **Byte-Reversing Functions**

These functions generate inline instructions that can dramatically speed up certain code sequences, especially byte-reversal operations.

- int \_\_lhbrx(void \*, int) Load halfword byte; reverse indexed
- int \_\_lwbrx(void \*, int) Load word byte; reverse indexed

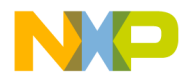

- void \_\_sthbrx(unsigned short, void \*, int) Store halfword byte; reverse indexed
- void stwbrx(unsigned int, void  $*$ , int) Store word byte; reverse indexed

## **Setting the Floating-Point Environment**

This function lets you change the Floating Point Status and Control Register (FPSCR). It sets the FPSCR to its argument and returns the original value of the FPSCR.

This function is not available if you select the **None** option button in the **EPPC Processor** settings panel.

```
float __setflm(float);
```
This example shows how to set and restore the FPSCR:

```
double old_fpscr;
oldfpscr = _ssetflm(0.0); /* Clears all flag/exception/mode
bits and save the original settings */
/* Peform some floating point operations */
__setflm(old_fpscr); /* Restores the FPSCR */
```
#### **Manipulating the Contents of a Variable or Register**

These functions rotate the contents of a variable to the left:

- int \_\_rlwinm(int, int, int, int) Rotate left word (immediate), then AND with mask
- int \_rlwnm(int, int, int, int) Rotate left word, then AND with mask
- int \_rlwimi(int, int, int, int, int) Rotate Left word (immediate), then mask insert

The first argument to  $\Box$  rlwimi is overwritten. However, if the first parameter is a local variable allocated to a register, it is both an input and output parameter. For this reason, this intrinsic should always be written to put the result in the same variable as the first parameter as shown here:

 $ra = \underline{\hspace{2cm}} r1$ wimi( ra, rs, sh, mb, me);

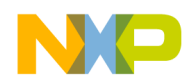

**Inline Assembler** Intrinsic Functions

You can count the leading zeros in a register using this intrinsic:

```
int __cntlzw(int);
```
You can use inline assembly for a complete assembly language function, as well as individual assembly language statements.

### **Data Cache Manipulation**

The intrinsics shown in **Table 8.2** map directly to PowerPC assembly instructions

<span id="page-159-0"></span>**Table 8.2 Data Cache Intrinsics**

| <b>Intrinsic Prototype</b>           | <b>PowerPC Instruction</b> |
|--------------------------------------|----------------------------|
| void $\_\_dcbf(void, int);$          | dcbf                       |
| void $\_\_dot$ dcbt(void $*$ , int); | dcbt                       |
| void __dcbst(void *, int);           | dcbst                      |
| void __dcbtst(void *, int);          | dcbtst                     |
| void $\_dcbz$ (void $*$ , int);      | dcbz                       |

### **Math Functions**

The intrinsics shown in **Table 8.3** map directly to PowerPC assembly instructions.

#### <span id="page-159-1"></span>**Table 8.3 Math Intrinsics**

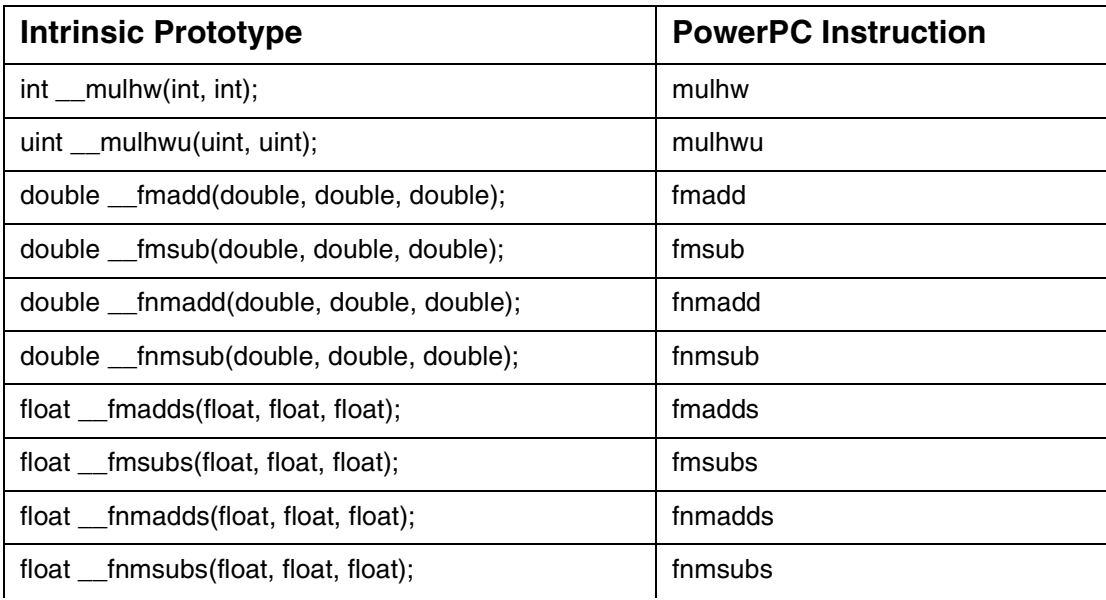

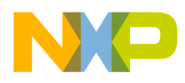

#### **Table 8.3 Math Intrinsics**

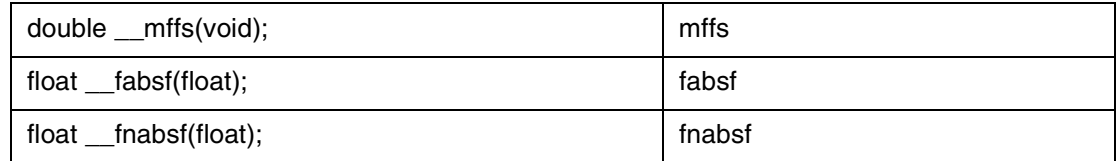

### **Buffer Manipulation**

Some intrinsics allow control over areas of memory, so you can manipulate memory blocks.

```
void *__alloca(ulong);
__alloca implements alloca() in the compiler.
char *__strcpy(char *, const char *);
```
\_\_strcpy() detects copies of constant size and calls \_\_memcpy(). This intrinsic requires that a \_\_strcpy function be implemented because if the string is not a constant it will call \_\_strcpy to do the copy.

```
void *__memcpy(void *, const void *, size_t);
```
\_\_memcpy() provides access to the block move in the code generator to do the block move inline.

# **AltiVec Intrinsics Support**

You can use all the available AltiVec intrinsics in your code. You will find a list of these in the relevant Motorola documentation at this URL on the world-wide web:

http://e-www.motorola.com/collateral/ALTIVECPEMCH.htm

These are the generic and specific Altivec intrinsics:

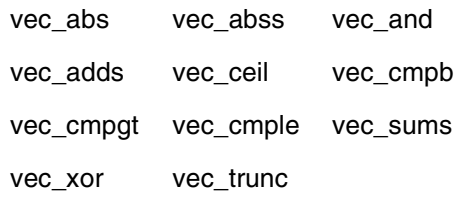

These are the Altivec predicates:

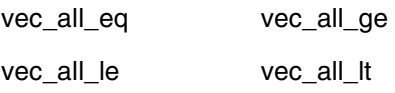

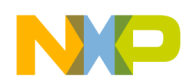

#### **Freescale Semiconductor, Inc.**

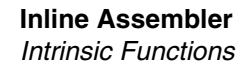

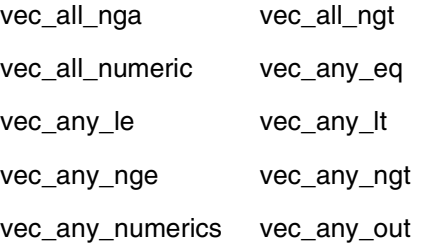

# **Libraries and Runtime Code**

The CodeWarrior software includes many libraries for use with the CodeWarrior development environment. For example, ANSI-standard libraries for C and C++, as well as runtime libraries and other code. This chapter explains how to use these libraries for Embedded PowerPC development.

With respect to the Metrowerks Standard Libraries (MSL) for C and C++, this chapter is an extension of the *MSL C Reference* and the *MSL C++ Reference.* Consult those manuals for general details on the standard libraries and their functions.

The sections in this chapter are:

- [MSL for Embedded PowerPC](#page-162-0)
- [Runtime Libraries for Embedded PowerPC](#page-165-0)
- [Board Initialization Code](#page-166-0)

# <span id="page-162-0"></span>**MSL for Embedded PowerPC**

This section describes the Metrowerks Standard Libraries (MSL) that have been modified for use with Embedded PowerPC. The CodeWarrior IDE includes the source and project files for MSL so that you can modify the libraries if necessary.

- [Using MSL for Embedded PowerPC](#page-162-1)
- [Using Console I/O for Embedded PowerPC](#page-163-0)
- [Allocating Memory and Heaps for Embedded PowerPC](#page-165-1)

# <span id="page-162-1"></span>**Using MSL for Embedded PowerPC**

Your CodeWarrior IDE includes a version of the Metrowerks Standard Libraries (MSL). MSL is a complete C and C++ library collection that you can use in your

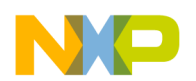

embedded projects. All of the sources necessary to build MSL are included in the CodeWarrior IDE, along with the project files for different configurations of MSL.

If you already have a version of the CodeWarrior IDE installed on your computer, the CodeWarrior installer will include the new files needed for building versions of MSL for Embedded PowerPC.

To use MSL, you must use a version of the runtime libraries. You should not have to modify any of the source files included with MSL. If you have to make changes based on your memory configuration, you should make the changes to the runtime libraries.

MSL for Embedded PowerPC supports console I/O through the serial port on the MPC8xx ADS or MBX boards, as well as the MPC5xx EVB board. The standard C library I/O is supported, including stdio, stderr, and stdin. All functions that do not require disk I/O are supported in this version of MSL. The memory functions malloc() and free() are also supported.

You may be able to use another standard C library with the CodeWarrior IDE. You should check the files stdarg.h of both libraries. The CodeWarrior Embedded PowerPC C/C++ compiler will only generate correct variable-argument functions by using the header file supplied with the MSL. You may find that other implementations are also compatible. You may also need to modify the runtime library to support a different standard C library. In any event, you must include \_\_va\_arg.c.

Other C++ libraries will not be compatible.

If you are working with any kind of embedded OS, you may need to customize MSL to work properly with the OS.

# <span id="page-163-0"></span>**Using Console I/O for Embedded PowerPC**

There are a few special considerations when using console I/O with the MSL C or C++ libraries. In order for the console I/O to function, a special serial I/O library must be built into the project. In addition, the hardware must be initialized properly to work with this library. The issues are explained in these topics:

- [Including UART libraries](#page-163-1)
- [Configuring the Board for Console I/O \(MPC 8xx only\)](#page-164-0)

#### <span id="page-163-1"></span>**Including UART libraries**

In order for the C or C++ libraries to handle console I/O, a special serial driver library must be included in your project. The particular library you use will depend on the board you are using and the serial port that you want to communicate through.

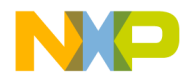

For each target, there are libraries for unsigned chars and signed chars. The naming convention for these libraries is as follows:

- unsigned char libraries <library name>.UC.a
- signed char libraries <library\_name>.a

[Table 9.1](#page-164-1) indicates the file you must include based on your setup. You can find all files listed at this location in the CodeWarrior installation directory:

```
PowerPC_EABI_Tools\MetroTRK\
Transport\ppc\{Board Directory}\Bin
```
#### <span id="page-164-1"></span>**Table 9.1 Serial I/O Libraries**

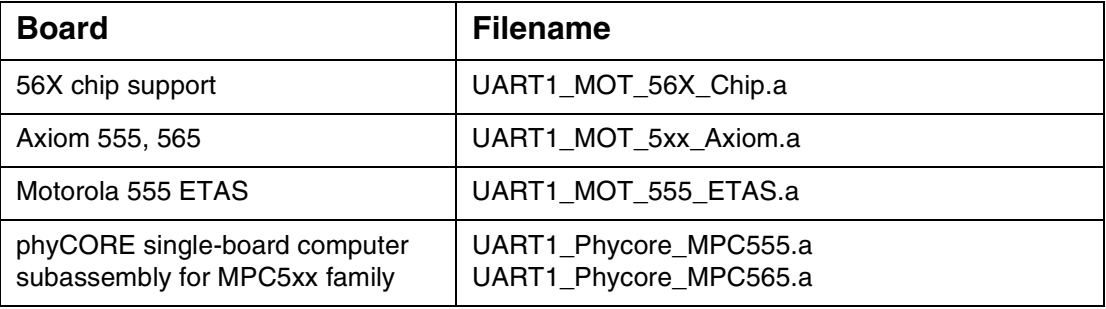

If your MBX board is not running at the Processor Speed specified in [Table 9.1](#page-164-1), you need to modify one of these libraries to work with your hardware.

When making changes, it is important to add a baud-rate divisor table tailored to your processor speed. CodeWarrior projects (the files ending in .mcp) are used to modify and build new versions of the library.

The projects are in this directory:

```
InstallDir\PowerPC_EABI_Tools\
MetroTRK\Transport\ppc\{Board directory}
```
#### <span id="page-164-0"></span>**Configuring the Board for Console I/O (MPC 8xx only)**

If you are using either the 821 or 860 processor, the serial libraries used to implement console I/O depend on the processor running at a certain speed. The libraries included with the CodeWarrior software expect this speed to be either 24 MHz, 40 MHz, or 50 MHz. There are several ways you can ensure that your board is running at a speed compatible with the serial I/O library:

• Run under MetroTRK — MetroTRK for the ADS board attempts to initialize the processor to run at 24 MHz; MetroTRK for the MBX board attempts to initialize it to 40 MHz or 50 MHz, whichever is appropriate for the board

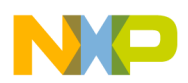

Runtime Libraries for Embedded PowerPC

• Use an initialization file specific to your platform target — depending on your target board, use an initialization file (ending in .asm) in the directory InstallDir\PowerPC\_EABI\_Support\Runtime\Src

If you are not using one of these boards, you must have a custom initialization routine to set the processor to the right speed.

- Use a custom initialization routine if you use a custom initialization routine, make sure the processor speed is set to either 24 MHz, 40 MHz, or 50 MHz, depending on which board you are using
- Modify the serial library source code change the baud rate divisors to match the operating speed of your board

### <span id="page-165-1"></span>**Allocating Memory and Heaps for Embedded PowerPC**

The heap you specify in the **[Heap Address](#page-61-0)** text box in the **EPPC Linker** panel is the default heap. The default heap needs no initialization. The code responsible for memory management is only linked into your code if you call malloc or new.

You may find that you do not have enough contiguous space available for your needs. In that case you can initialize multiple memory pools to form a large heap.

You create each memory pool with a call to init\_alloc(). You can find an example of this call in \_\_ppc\_eabi\_init.c and \_\_ppc\_eabi\_init.cpp. You do not need to initialize the memory pool for the default heap.

# <span id="page-165-0"></span>**Runtime Libraries for Embedded PowerPC**

For any C or C++ project, you must include one of following runtime libraries in your project:

- Runtime. PPCEABI.N.a or Run\_EC++. PPCEABI.N.a (No floating point support)
- Runtime.PPCEABI.H.a or Run\_EC++.PPCEABI.H.a (Hardware floating point operations)
- Runtime.PPCEABI.S.a or Run\_EC++.PPCEABI.S.a (Software emulation of floating point operations)
- Runtime.PPCEABI.A.a or Run\_EC++.PPCEABI.A.a (AltiVec and hardware floating point operations)

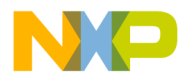

• RUN\_EC++.PPCEABI.HC.a or Runtime.PPCEABI.HC.a and RUN\_EC++.PPCEABI.NC.a or Runtime.PPCEABI.NC.a

```
These files are in the directory: 
InstallDir\PowerPC_EABI_Support\Runtime\Lib\
```
In addition, you must include one of the following source files, which contains hooks from the runtime that you can customize if necessary. One kind of customizing is special board initialization. See the actual source file for other kinds of customizations possible.

- \_\_ppc\_eabi\_init.c (for C projects)
- $\text{pc\_eabi\_init.cpp}$  (for  $C++$  projects)

The CodeWarrior IDE includes the source and project files for the runtime libraries so that you can modify them if necessary. All the files are within the directory: InstallDir\PowerPC\_EABI\_Support\Runtime\Src

The runtime library project files are here: InstallDir\PowerPC\_EABI\_Support\Runtime\Project

The project names are Runtime. PPCEABI.mcp and Run\_EC++. PPCEABI.mcp. Each project file has unique targets for each of the configurations of the runtime library.

For more information on how to customize the runtime library for use with your project, you should carefully read the comments in the source files, as well as any release notes for the runtime library.

**NOTE** The C and C++ runtime libraries do not initialize hardware. It is assumed that you will be loading and running the programs with the Metrowerks debugger. When your program is ready to run as a standalone application, you must add the necessary hardware initialization.

# <span id="page-166-0"></span>**Board Initialization Code**

The Metrowerks CodeWarrior software comes with several basic assembly-language hardware initialization routines that you may want to use in your program. When you are debugging, it is not necessary to include this code, as the debugger or debug kernel already performs the same board initializations.

CodeWarrior™ Development Studio, MPC5xx Edition, Version 8.1 167

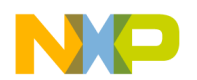

#### **Freescale Semiconductor, Inc.**

**Libraries and Runtime Code** Board Initialization Code

> If your code is running stand-alone (without the debugger), you may want to include the board initialization file. These files are located at the following path, and use the extension .asm.

InstallDir\PowerPC\_EABI\_Support\Runtime\Src

These files are included in source form, so you are free to modify them to work with other boards or hardware configurations.

Each of these files includes a function called  $usr\_init()$ . This is the function you call to run the hardware initialization code. In the normal case, this would be put into the \_\_init\_hardware() function in either the ppc\_eabi\_init.c or ppc\_eabi\_init.cpp file. In fact, the default \_\_init\_hardware() function has a call into usr  $\text{init}()$ , but it is commented out. Remove the comment indicators to have your program perform the hardware initializations.

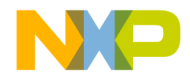

# **Hardware Tools**

This chapter explains how to use the CodeWarrior IDE's hardware tools. Use these tools for board bring-up, testing, and analysis.

This chapter contains these sections:

- [Flash Programmer](#page-168-0)
- [Hardware Diagnostics](#page-170-0)
- [Logic Analyzer](#page-170-1)

# <span id="page-168-0"></span>**Flash Programmer**

The CodeWarrior flash programmer can program the flash memory of a target board with code from any CodeWarrior IDE project or from any individual executable files. The CodeWarrior flash programmer provides features such as:

- Program
- Erase
- BlankCheck
- Verify
- Checksum

**NOTE** Certain flash programming features (such as view/modify, memory/ register, and save memory content to a file) are provided by the CodeWarrior debugger. As a result, the CodeWarrior flash programmer does not include these features.

The CodeWarrior flash programmer uses the CodeWarrior Debugger Protocol API to communicate with the target boards. The CodeWarrior flash programmer runs as a CodeWarrior plug-in.

The CodeWarrior flash programmer lets you use the same IDE to program the flash of any of the embedded target boards.

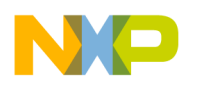

**Hardware Tools** Flash Programmer

[Table 10.1](#page-169-0) lists the target boards having flash modules that can be programmed by using the CodeWarrior IDE.

<span id="page-169-0"></span>**Table 10.1 Supported Target Boards and Flash Modules**

| <b>Target Board</b>                                            | <b>Flash Module</b>       |
|----------------------------------------------------------------|---------------------------|
| Axiom 563, 565                                                 | On-chip CMFI Flash Memory |
| Axiom ETAS 555                                                 | On-chip CMFI Flash Memory |
| phyCORE single-board computer<br>subassembly for MPC5xx family | AMD AM29LVxxx             |

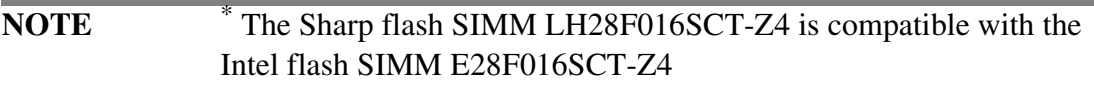

The Motorola MPC 8xx MBX boards and the mezzanine boards of the Motorola Sandpoint X2 and X3 boards have no support for flash memory.

The **Flash Programmer** window ([Figure 10.1](#page-169-1)) lists global options for the flash programmer hardware tool. These preferences apply to every open project file.

<span id="page-169-1"></span>**Figure 10.1 Flash Programmer Window**

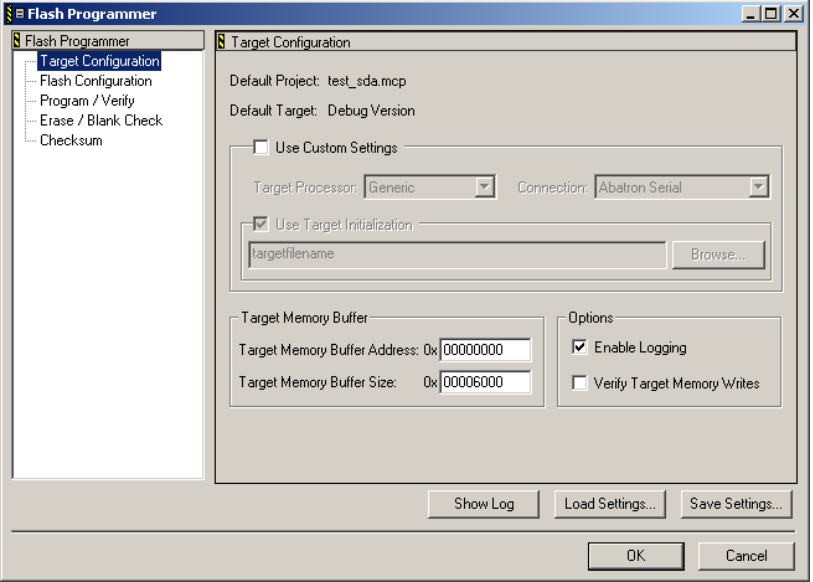

To open the **Flash Programmer** window, select **Tools > Flash Programmer**. The left pane of the **Flash Programmer** window shows a tree structure of panels. Click a panel name to display that panel in the right pane of the **Flash Programmer** window.

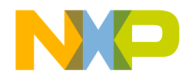

Refer to the *IDE User Guide* for information on each panel in the **Flash Programmer**  window.

# <span id="page-170-0"></span>**Hardware Diagnostics**

The **Hardware Diagnostics** window [\(Figure 10.2\)](#page-170-2) lists global options for the hardware diagnostic tools. These preferences apply to every open project file. Select **Tools > Hardware Diagnostics** to display the **Hardware Diagnostics** window.

<span id="page-170-2"></span>**Figure 10.2 Hardware Diagnostics window**

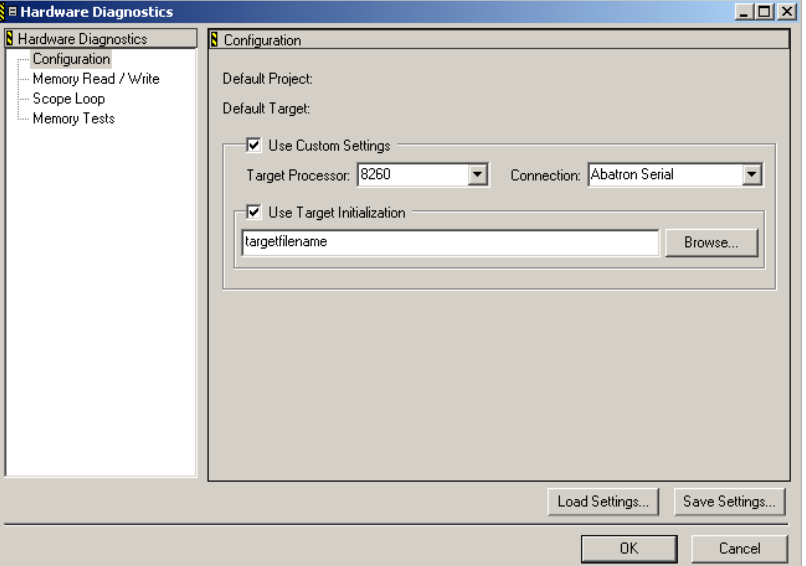

The left pane of the **Hardware Diagnostics** window shows a tree structure of panels. Click a panel name to display that panel in the right pane of the **Hardware Diagnostics** window.

Refer to the *IDE User Guide* for information on each panel in the **Hardware Diagnostics** window.

# <span id="page-170-1"></span>**Logic Analyzer**

This section explains how to use the logic analyzer feature of the CodeWarrior IDE. The logic analyzer collects trace data from the target and the debugger correlates the trace data with the currently running source code.

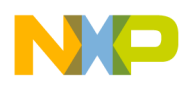

This section has these topics:

- [Logic Analyzer Menu](#page-171-0)
- [Logic Analyzer Tutorial](#page-172-0)

### <span id="page-171-0"></span>**Logic Analyzer Menu**

This topic explains the various commands in the **Logic Analyzer** menu. The **Logic Analyzer** menu is a sub-menu of the **Tools** menu. The **Logic Analyzer** menu is not available unless a logic analyzer connection has been established. See ["Logic](#page-172-0)  [Analyzer Tutorial"](#page-172-0) for details on establishing a logic analyzer connection.

The **Logic Analyzer** menu has these commands:

- [Connect](#page-171-1)
- [Arm](#page-171-2)
- [Disarm](#page-172-1)
- [Update Data](#page-172-2)
- [Disconnect](#page-172-3)

#### <span id="page-171-1"></span>**Connect**

Select **Tools > Logic Analyzer > Connect** to have the IDE:

- Open a connection to the analyzer
- Load the configuration file (if specified)

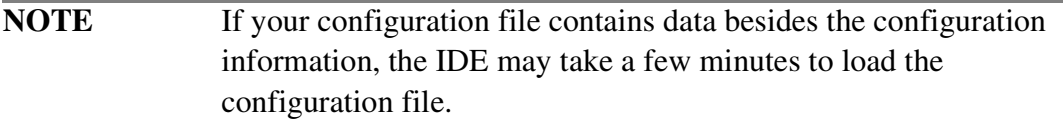

• Retrieve all the label data for the columns in the Trace Window

To connect to the logic analyzer, the IDE uses the preferences you specify for the analyzer connection. See ["Logic Analyzer Tutorial"](#page-172-0) for details.

#### <span id="page-171-2"></span>**Arm**

The **Arm** command is available only if the IDE is connected to the logic analyzer.

Select **Tools > Logic Analyzer > Arm** to instruct the logic analyzer to start collecting target cycles.

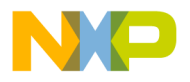

#### <span id="page-172-1"></span>**Disarm**

The **Disarm** command is not available if there is no connection between the IDE and the logic analyzer.

Select **Tools > Logic Analyzer > Disarm** to instruct the logic analyzer to stop collecting target cycles (*disarm*) if the analyzer is still running. You must disarm the logic analyzer before you update the trace data by using the [Update Data](#page-172-2) command.

### <span id="page-172-2"></span>**Update Data**

The **Update Data** command is only available when the analyzer is disarmed.

Select **Tools > Logic Analyzer > Update Data** to retrieve the most recent trace data and display it in the Trace window. All previous data in the Trace window is replaced by the recent data.

Selecting **Update Data** does not update the label data for the columns. The label data is retrieved only when the IDE connects to the analyzer device. If the layout of the labels in the Listing window (in the Agilent analyzer) or the Group Name window (in the Tektronix analyzer) has changed, you must first disconnect and then re-connect to get the latest column headings and formats.

The Trace window displays up to 100,000 states or trace frames, beginning with the most recent frame.

#### <span id="page-172-3"></span>**Disconnect**

Select **Tools > Logic Analyzer > Disconnect** to disconnect the system from the analyzer device. The IDE clears all the data in the Trace window.

# <span id="page-172-0"></span>**Logic Analyzer Tutorial**

The tutorial that follows explains you how to use the logic analyzer functionality of the IDE to collect target cycles, retrieve trace data, and display trace data.

To explain the logic analyzer functionality, the following setup has been used in the tutorial:

- Agilent logic analyzer
- Motorola MPC 8260 ADS board
- The Agilent 16700B modular frame with three 16717A boards

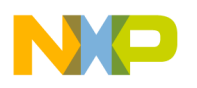

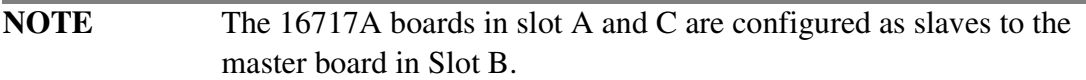

• A CodeWarrior IDE project configured to use a WireTAP JTAG remote connection to the MPC8260 ADS target.

The tutorial follows:

- 1. Open your project.
	- a. Start the CodeWarrior IDE.
	- b. Select **File > Open**. The **Open** dialog box appears.
	- c. Navigate to the directory where you have stored your project.
	- d. Select the project file name.
	- e. Click **Open**. The project window appears.
- 2. Create a logic analyzer connection.
	- a. Click **Edit > IDE Preferences**. The **IDE Preferences** window appears.
	- b. Select the **Remote Connections** item from the **IDE Preference Panels** list. The **Remote Connections** preference panel appears.
	- c. In the **Remote Connections** preference panel, click **Add**. The **New Connection** dialog box (**Figure 10.3**) appears.

#### <span id="page-173-0"></span>**Figure 10.3 Logic Analyzer Connection Preferences**

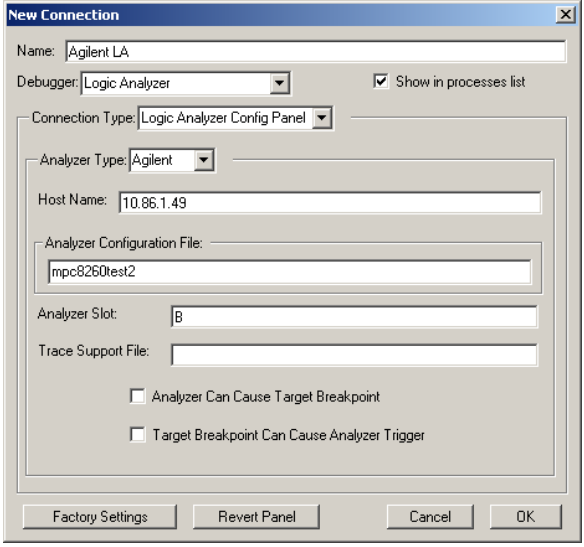

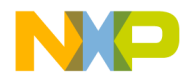

- d. Enter the connection name in the **Name** text box. For example, Agilent LA.
- e. Select the **Logic Analyzer** item from the **Debugger** listbox.
- f. Select the **Logic Analyzer Config Panel** item from the **Connection Type** listbox.
- g. Select the logic analyzer name from the **Analyzer Type** listbox. For example, Agilent.
- h. Enter the IP address of the host machine in the **Host Name** text box.
- i. In the **Analyzer Configuration File** text box, enter the name of the analyzer configuration file to be downloaded on the logic analyzer file system. For example, mpc8260test2.

To find out which configuration file to use for your target, refer to the analyzer trace support package documentation.

**NOTE** If you only enter the analyzer configuration file name in the **Analyzer Configuration File** text box, the system downloads the file at this location on the analyzer file system: /logic/config. If you want to download the configuration file somewhere else on the analyzer file system, enter the full path from root. For example, /logic/config/myconfig/myconfigfile. If you leave the **Analyzer Configuration File** text box blank, you must load an analyzer configuration file through the Analyzer GUI. In this case, the logic analyzer connection of the IDE will not load a configuration file.

- j. In the **Analyzer Slot** text box, enter the slot name that identifies the logic analyzer location.
- k. In the **Trace Support File** text box, enter the name of the file that the logic analyzer requires to support the collection of trace data.
- l. Check the **Analyzer Can Cause Target Breakpoint** checkbox if you wish to to allow the logic analyzer to cause a hardware breakpoint.
- m. Check the **Target Breakpoint Can Cause Analyzer Trigger** checkbox if you wish to allow a hardware breakpoint to trigger the logic analyzer.
- n. Click **OK**. The system saves the connection settings.
- o. In the **IDE Preferences** window click **OK**. The IDE closes the **IDE Preferences** window.

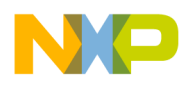

- 3. Select the analyzer connection for your project.
	- a. While your project window is active, select **Edit > Debug Version Settings**. The **Target Settings** window appears.
	- b. Select the **Analyzer Connections** item from the **Target Setting Panels** list. The **Analyzer Connections** settings panel (**Figure 10.4**) appears.

#### <span id="page-175-0"></span>**Figure 10.4 Analyzer Connections Panel**

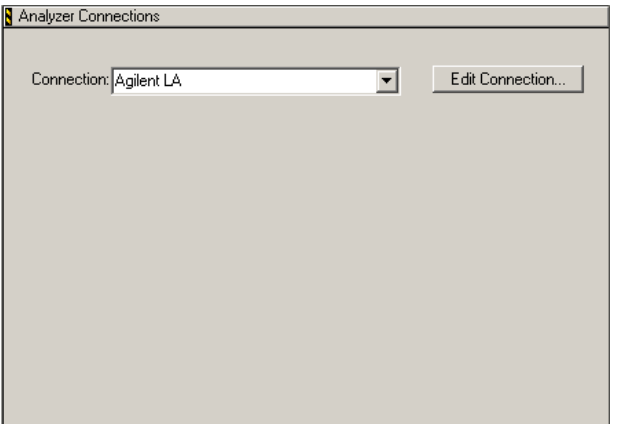

c. Select the analyzer connection name from the **Connection** list.

**NOTE** Each build target supports only one connection to a logic analyzer. If you want your project to have more logic analyzer connections, create a build target for each additional connection.

- 4. Configure debugger settings of your project.
	- a. Select the **EPPC Debugger Settings** item from the **Target Setting Panels** list. The **EPPC Debugger Settings** panel [\(Figure 10.5](#page-176-0)) appears.

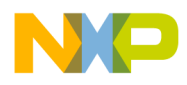

#### <span id="page-176-0"></span>**Figure 10.5 EPPC Debugger Panel**

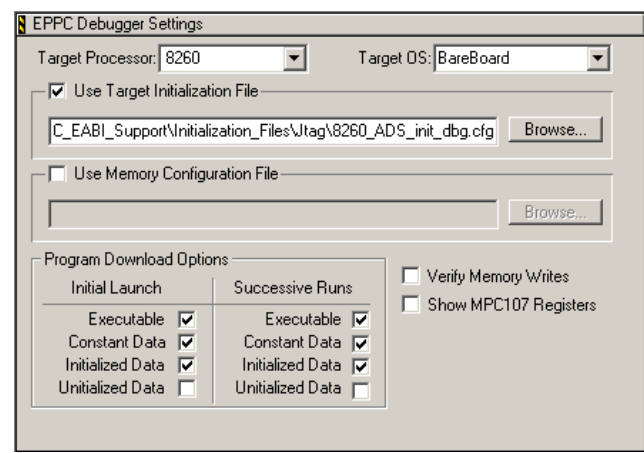

- b. Check the **Use Target Initialization File** checkbox.
- c. In the text box associated with the **Use Target Initialization File** checkbox, enter the path of the target initialization file appropriate for your target. Alternatively, click **Browse** to open a dialog box that you can use to specify the initialization file path. [Table 10.2](#page-176-1) shows the location of generic initialization files for supported target boards.

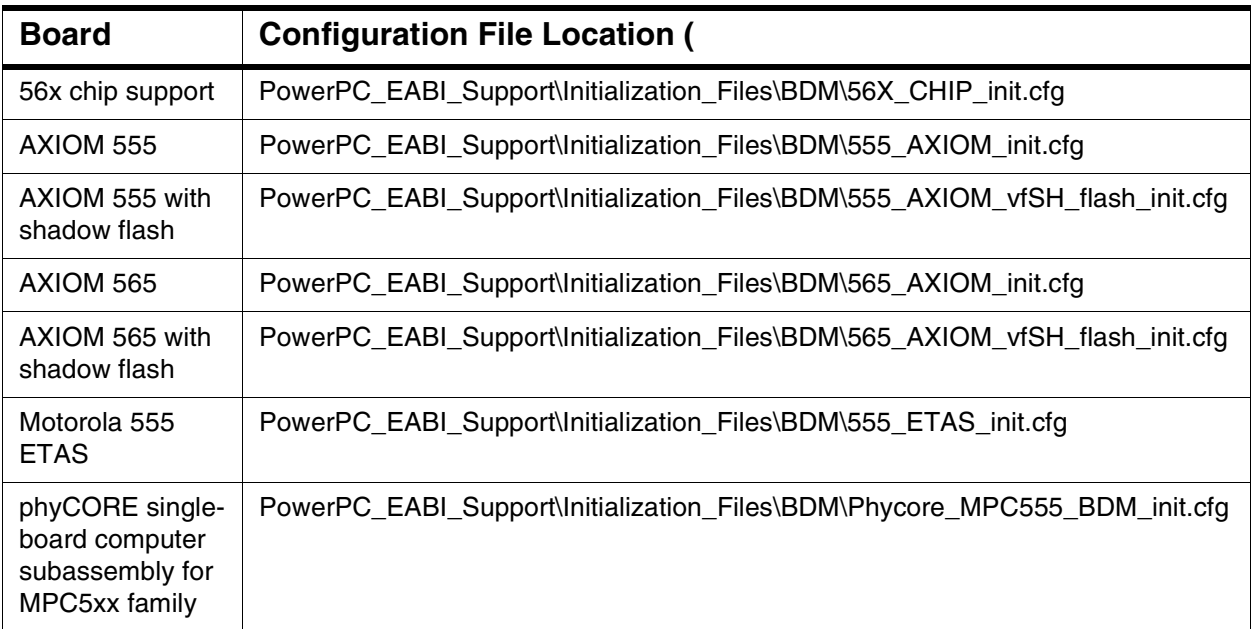

#### <span id="page-176-1"></span>**Table 10.2 Configuration Files**

d. Click **OK**. The system saves the target settings.

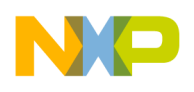

- 5. Connect the analyzer pods. [Table 10.3](#page-177-0) shows the Agilent analyzer pod connection scheme.
- **NOTE** The pod connections are dependent on the trace support package installed on your analyzer. This package is available from the analyzer vendor. To know about the pod connection scheme for your target board, refer to the package documentation of the analyzer.

#### <span id="page-177-0"></span>**Table 10.3 Agilent Logic Analyzer Pods Connection Scheme**

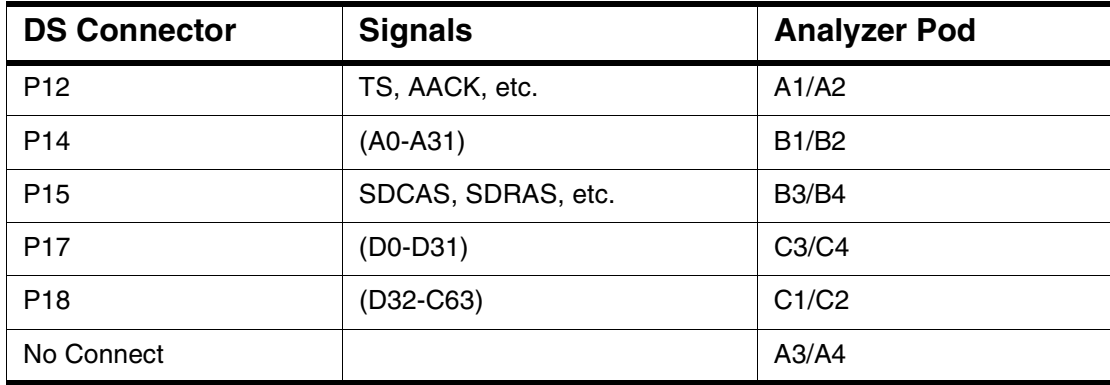

- 6. While your project window is active, select **Project > Debug**. The Debugger window appears.
- 7. Connect to the logic analyzer.
	- a. Select **Tools > Logic Analyzer > Connect**. The IDE connects to the logic analyzer.
	- b. Select **Tools > Logic Analyzer > Arm**. The system instructs the logic analyzer to collect target cycles (*arm*). This is equivalent to invoking the Run command on the logic analyzer.
	- c. In the debugger window, step through the code once. Stepping through code may generate trace frames in the analyzer. The analyzer's trigger mechanism affects if and when frames are collected.

**NOTE** While the analyzer is armed the debugger periodically queries the analyzer for its Run status.

d. Select **Tools > Logic Analyzer > Disarm**. The system instructs the logic analyzer to stop collecting target cycles.

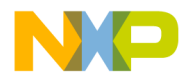

- e. Select **Tools > Logic Analyzer > Update Data**. The system retrieves the trace data from the analyzer's buffer.
- f. Select **Data > Trace View**. The trace window [\(Figure 10.6\)](#page-178-0) appears. The trace window displays the data collected.

#### <span id="page-178-0"></span>**Figure 10.6 Trace Window**

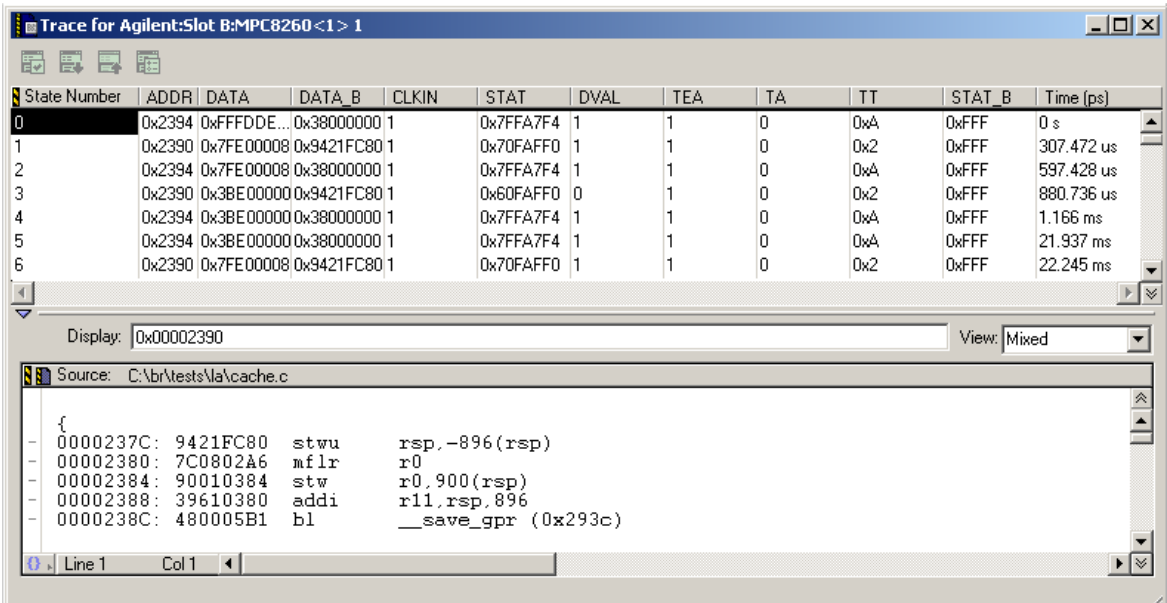

g. Select **Tools > Logic Analyzer > Disconnect** to disconnect the system from the analyzer device. The IDE clears all the data in the Trace window.

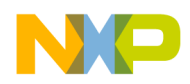

**Hardware Tools** Logic Analyzer
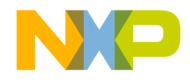

# <span id="page-180-1"></span>**A**

# **Debug Initialization Files**

A debug initialization file is used to initialize the target board before the debugger downloads your program's code. The primary purpose of an initialization file is to ensure that the target memory is initialized properly before it is accessed.

This appendix contains these topics:

- [Using Debug Initialization Files](#page-180-0)
- [Debug Initialization File Commands](#page-181-0)

# <span id="page-180-0"></span>**Using Debug Initialization Files**

A debug initialization file is a command file processed and executed each time the debugger is invoked. It is usually necessary to include an initialization file when debugging via BDM or JTAG to ensure that the target memory is initialized correctly and that any register values that need to be set for debugging purposes are set correctly. You specify whether or not to use an initialization file and which file to use in the EPPC target settings panel.

**NOTE** You do not need to use an initialization file when debugging with MetroTRK.

Several examples of initialization files are provided for the supported evaluation boards and can be found in these locations in the CodeWarrior installation directory:

- PowerPC EABI Support\Initialization Files\BDM\
- PowerPC\_EABI\_Support\Initialization\_Files\JTAG\

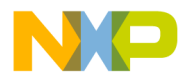

**Debug Initialization Files** Debug Initialization File Commands

# <span id="page-181-0"></span>**Debug Initialization File Commands**

This section explains debug initialization file commands, and has these sections:

- [Debug Initialization File Command Syntax](#page-181-1)
- <span id="page-181-3"></span>**[Descriptions and Examples of Commands](#page-181-2)**

# <span id="page-181-1"></span>**Debug Initialization File Command Syntax**

The following list shows the rules for the syntax of debug initialization file commands.

- Any white spaces and tabs are ignored.
- Character case is ignored in all commands.
- You can enter a number in hex, octal, or decimal:
	- Hex preceded by 0x (0x00002222 0xA 0xCAfeBeaD)
	- Oct preceded by 0 (0123 0456)
	- Dec starts with 1-9 (12 126 823643)
- Comments start with a ";" or "#", and continue to the end of the line.

# <span id="page-181-2"></span>**Descriptions and Examples of Commands**

This section has the descriptions and examples of these commands:

- [reset](#page-182-0)
- [setMMRBaseAddr](#page-182-1)
- [sleep](#page-182-2)
- [writemem.b](#page-183-0)
- [writemem.w](#page-183-1)
- [writemem.l](#page-183-2)
- [writemmr](#page-183-3)
- [writereg](#page-184-0)
- [writespr](#page-184-1)
- [writeupma](#page-184-2)
- [writeupmb](#page-185-0)

Each subsection explains these individual command lists:

• The command name

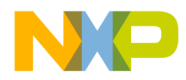

- A brief description of the command
- Command usage (prototype)
- Command examples
- Any important notes about the command

#### <span id="page-182-0"></span>**reset**

The reset command is specific to debugging through the CCS protocol.

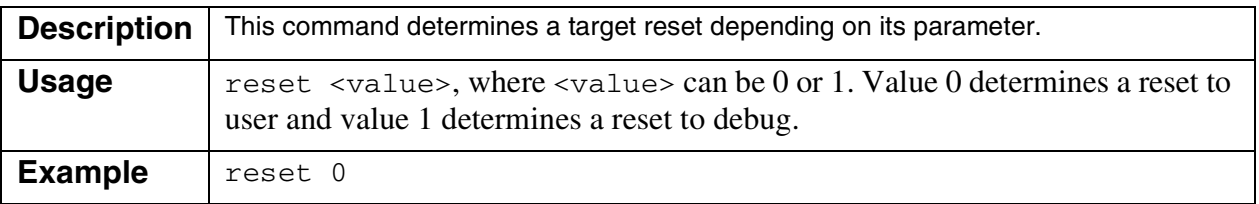

#### <span id="page-182-3"></span><span id="page-182-1"></span>**setMMRBaseAddr**

The setMMRBaseAddr command works only with target boards that use the 825x/ 826x processors.

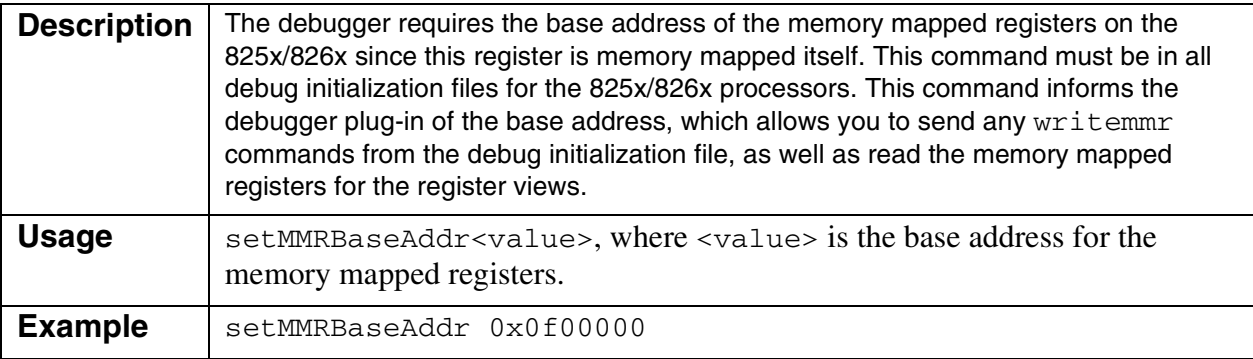

### <span id="page-182-4"></span>**sleep**

<span id="page-182-2"></span>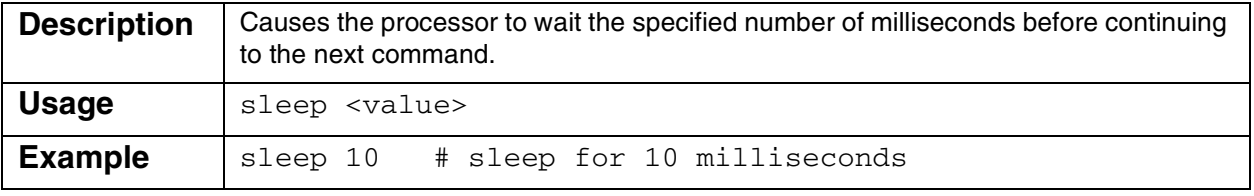

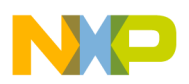

**Debug Initialization Files** Debug Initialization File Commands

## <span id="page-183-4"></span>**writemem.b**

<span id="page-183-0"></span>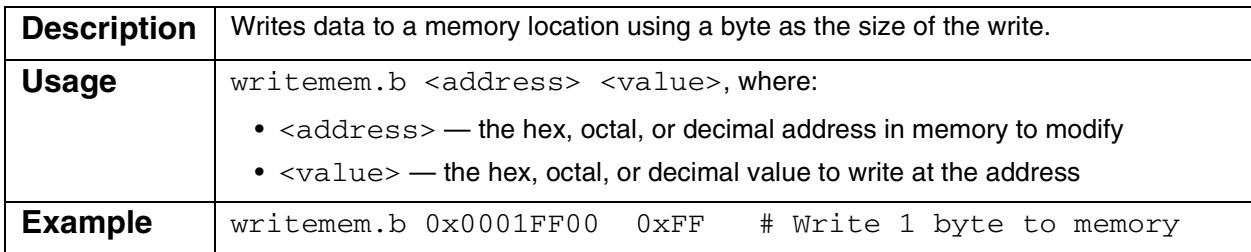

#### <span id="page-183-6"></span>**writemem.w**

<span id="page-183-1"></span>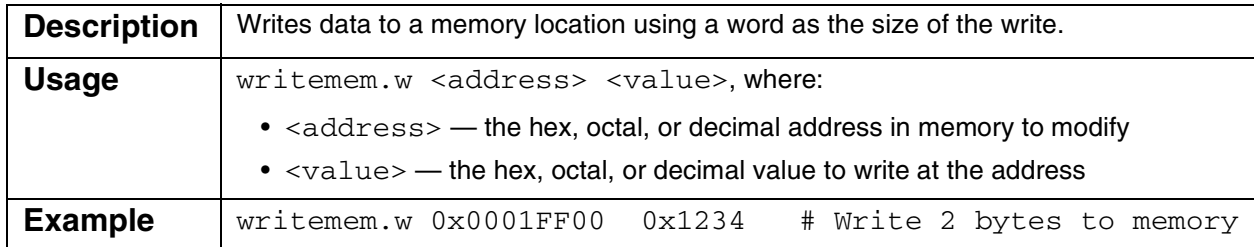

### **writemem.l**

<span id="page-183-5"></span><span id="page-183-2"></span>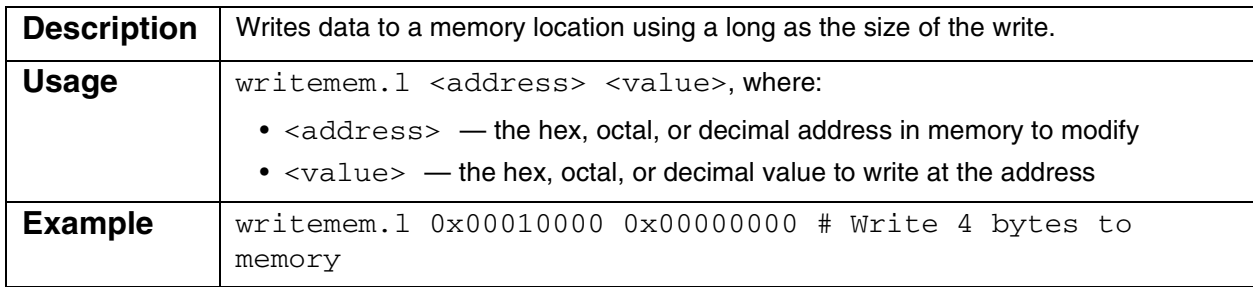

#### <span id="page-183-7"></span>**writemmr**

<span id="page-183-3"></span>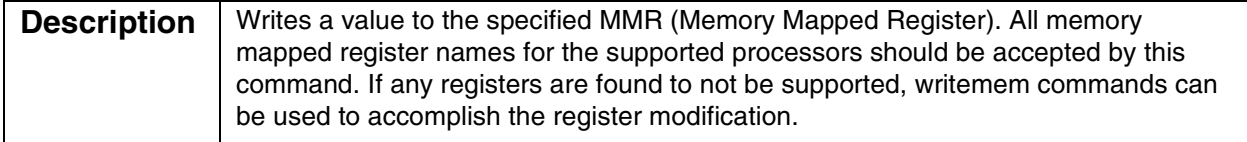

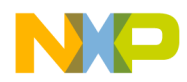

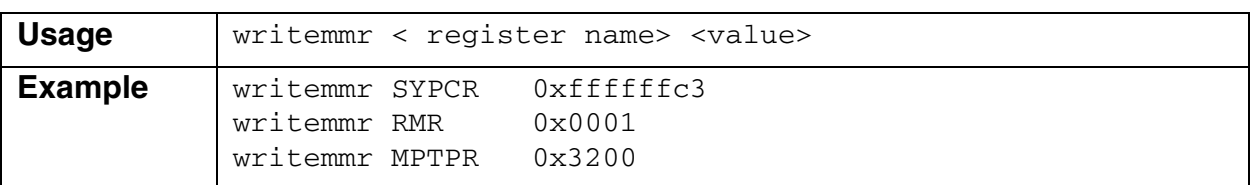

## <span id="page-184-3"></span>**writereg**

<span id="page-184-0"></span>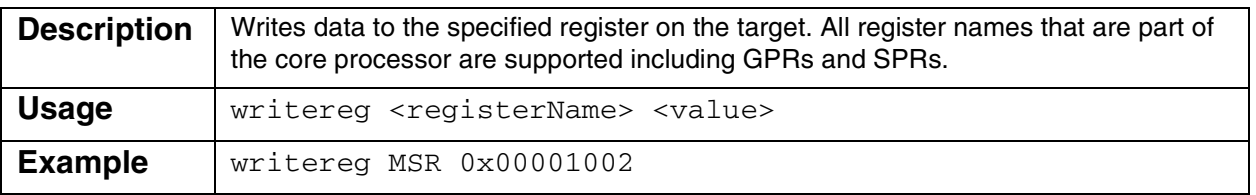

## <span id="page-184-4"></span>**writespr**

<span id="page-184-1"></span>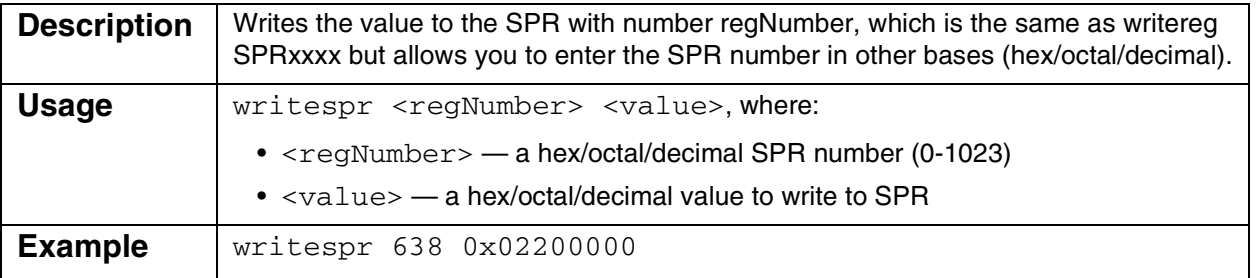

## <span id="page-184-5"></span>**writeupma**

<span id="page-184-2"></span>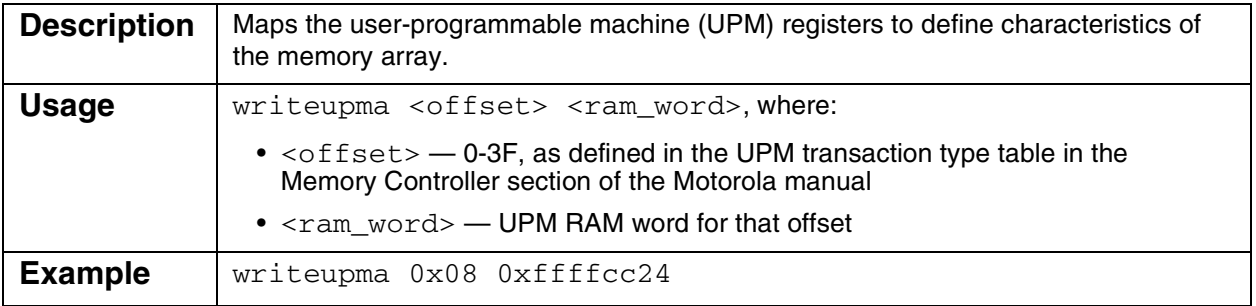

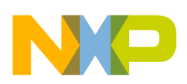

**Debug Initialization Files** Debug Initialization File Commands

## <span id="page-185-1"></span>**writeupmb**

<span id="page-185-0"></span>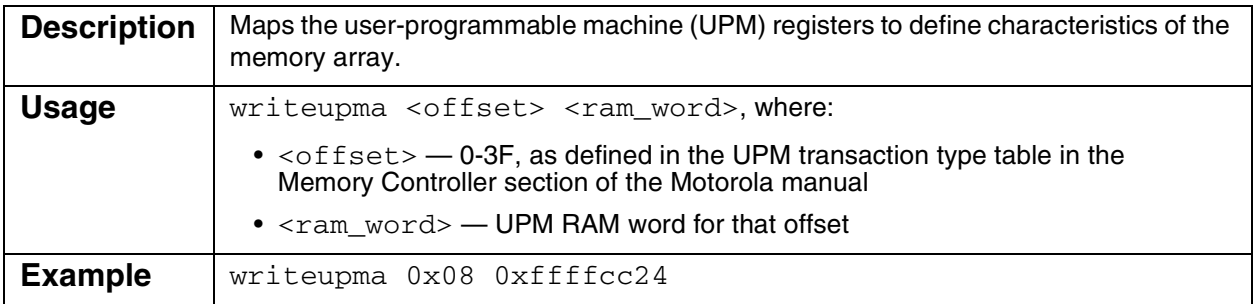

# **Memory Configuration Files**

A memory configuration file contains commands that define the accessible areas of memory for your specific board.

This appendix contains these topics:

- [Command Syntax](#page-186-0)
- <span id="page-186-2"></span>• [Memory Configuration File Commands](#page-186-1)

# <span id="page-186-0"></span>**Command Syntax**

The syntax rules for configuration file commands are:

- All syntax is case insensitive.
- Any white spaces and tabs are ignored.
- Comments can be standard C or C++ style comments.
- A number may be entered in hex, octal, or decimal.
	- Hex preceded by 0x (0x00002222 0xA 0xCAfeBeaD)
	- $-$  Oct preceded by 0 (0123 0456)
	- Dec starts with 1-9 (12 126 823643)

# <span id="page-186-1"></span>**Memory Configuration File Commands**

This section lists the command name, its usage, a brief explanation of the command, examples of how the command may appear in configuration files, and any important notes about the command.

Sample configuration files can be found at this location in CodeWarrior installation directory: PowerPC\_EABI\_Support\Intialization\_Files\Memory

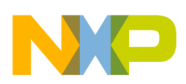

**Memory Configuration Files**

Memory Configuration File Commands

## **range**

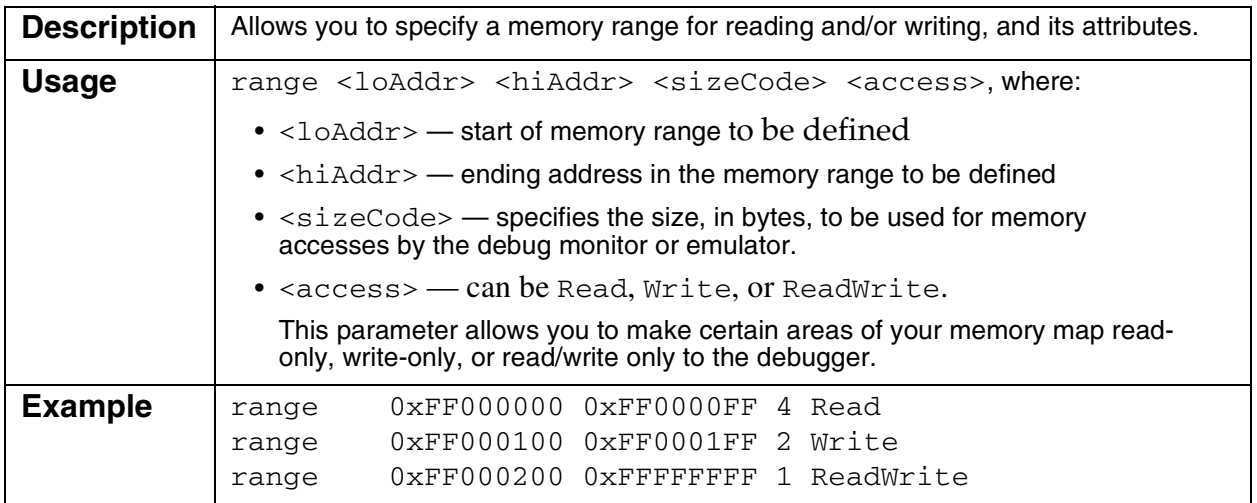

# **reserved**

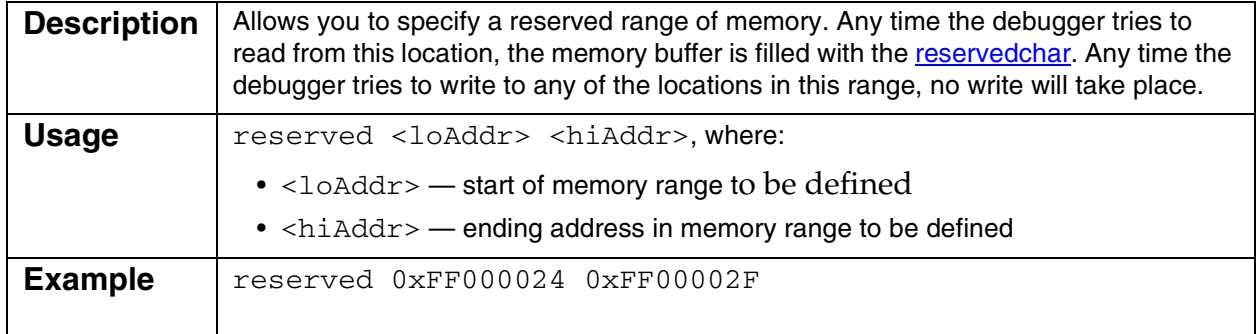

# **reservedchar**

<span id="page-187-0"></span>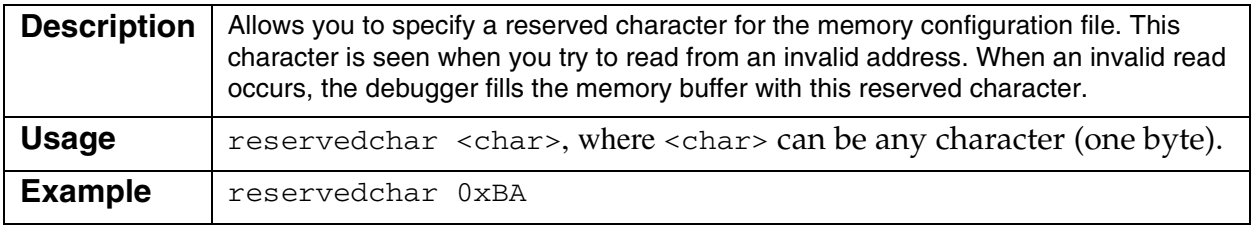

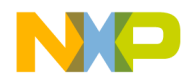

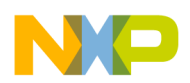

**Memory Configuration Files** Memory Configuration File Commands

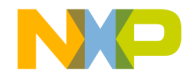

# **Command-Line Tool Options**

This appendix describes the command-line tool options that are available for CodeWarrior for EPPC.

This appendix contains these topics:

- [Embedded PowerPC Project Options](#page-190-0)
- [Embedded PowerPC Options](#page-193-0)
- <span id="page-190-2"></span>• [Embedded PowerPC Disassembler Options](#page-194-0)

# <span id="page-190-0"></span>**Embedded PowerPC Project Options**

[Table C.1](#page-190-1) shows the embedded PowerPC project command-line options.

<span id="page-190-1"></span>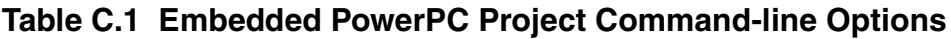

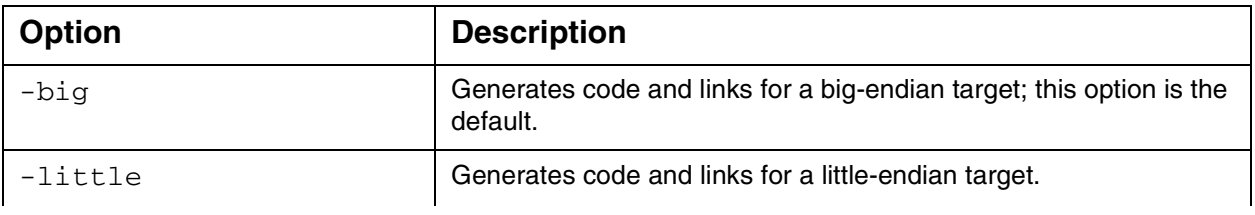

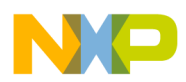

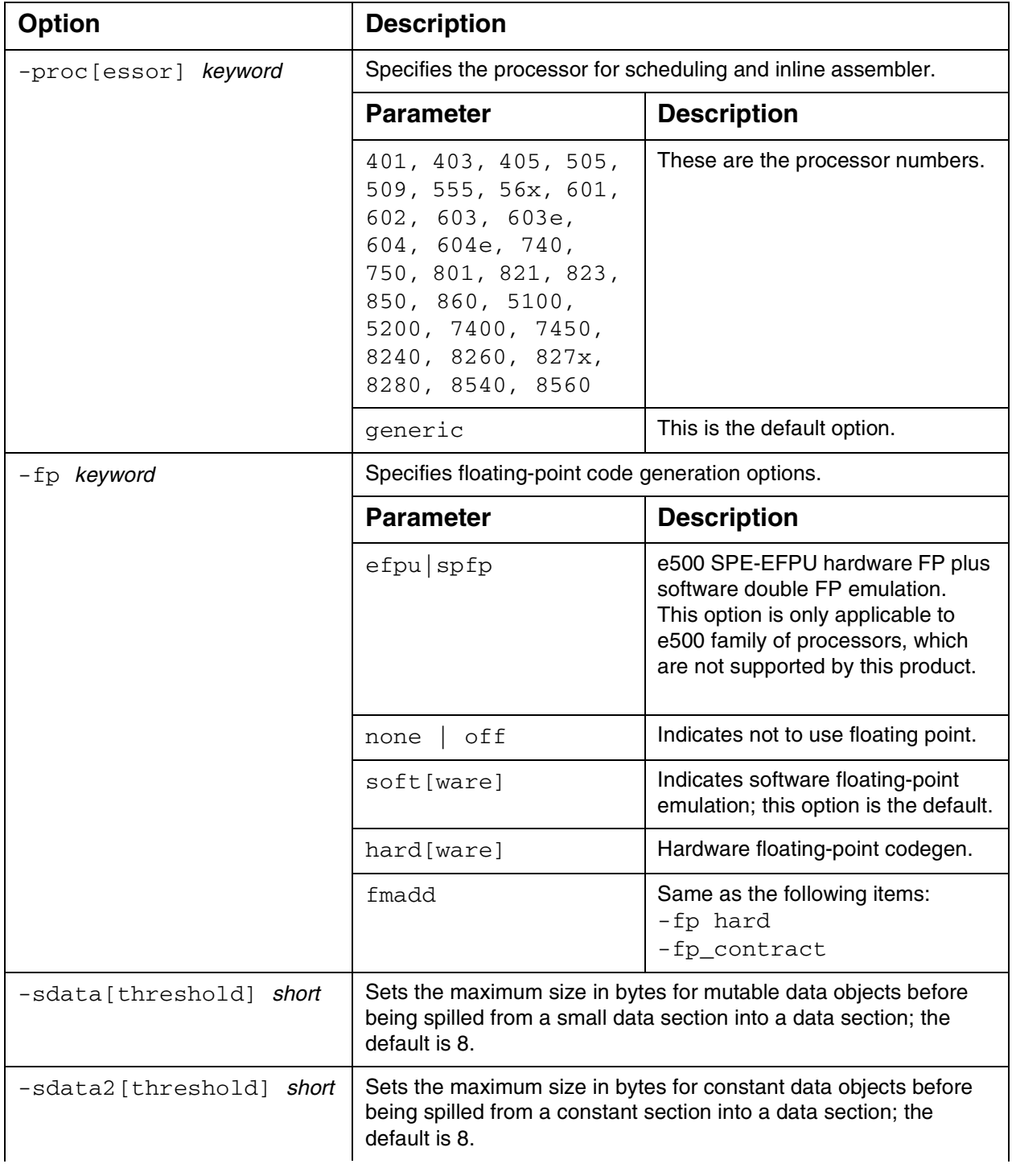

#### **Table C.1 Embedded PowerPC Project Command-line Options**

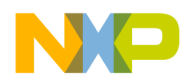

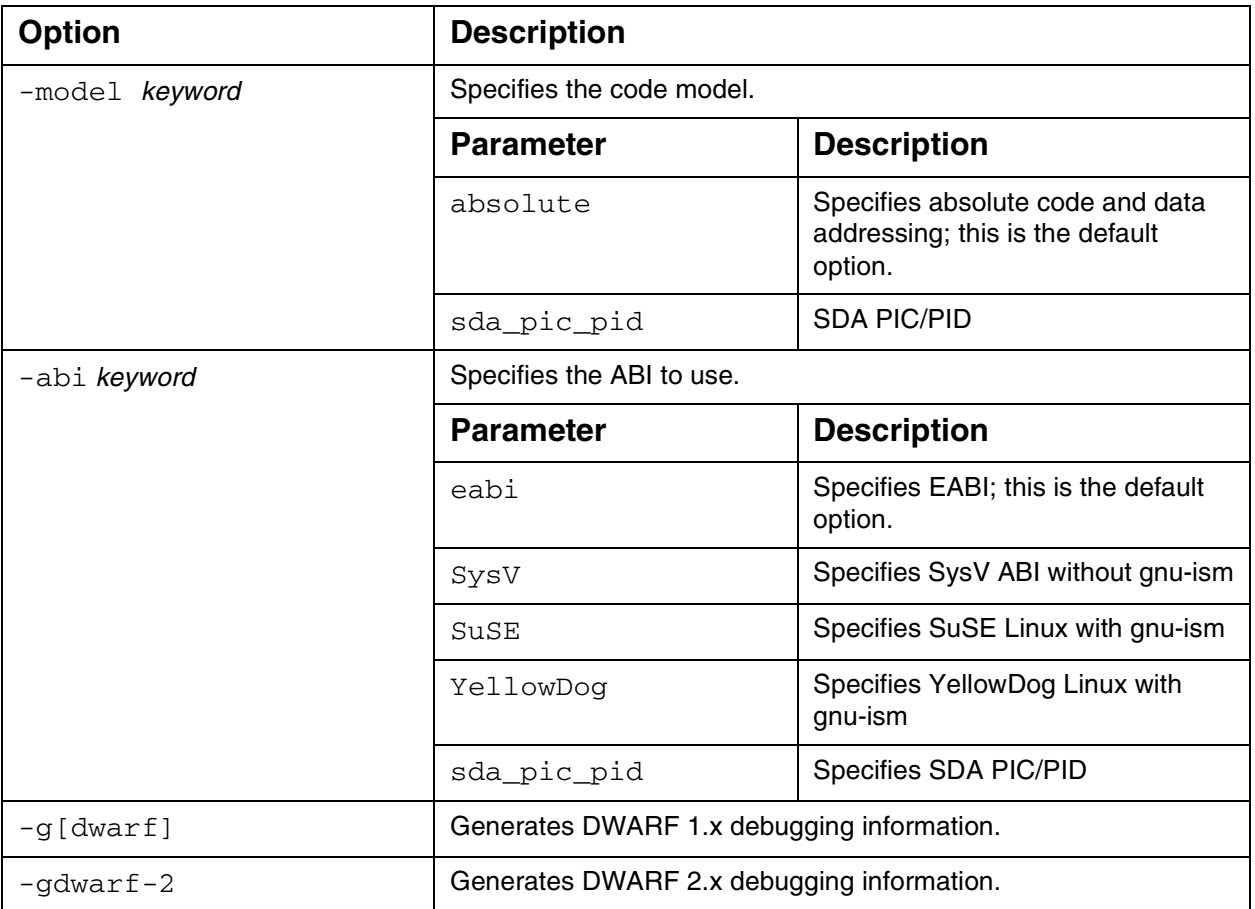

#### **Table C.1 Embedded PowerPC Project Command-line Options**

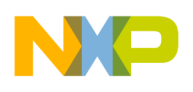

**Command-Line Tool Options** Embedded PowerPC Options

# <span id="page-193-0"></span>**Embedded PowerPC Options**

<span id="page-193-2"></span>[Table C.2](#page-193-1) shows the embedded PowerPC command-line options.

<span id="page-193-1"></span>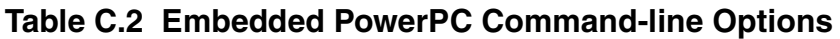

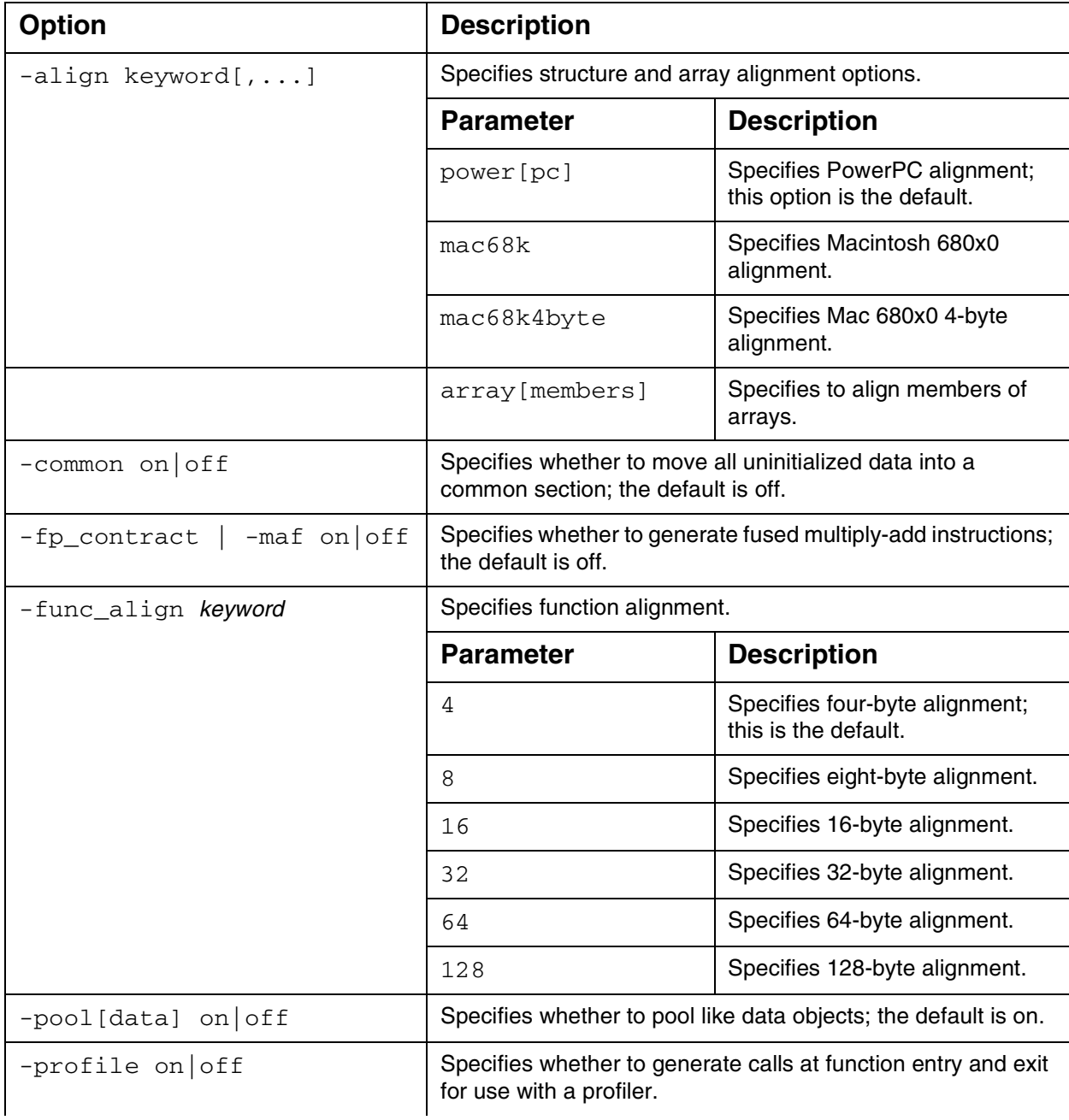

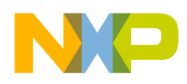

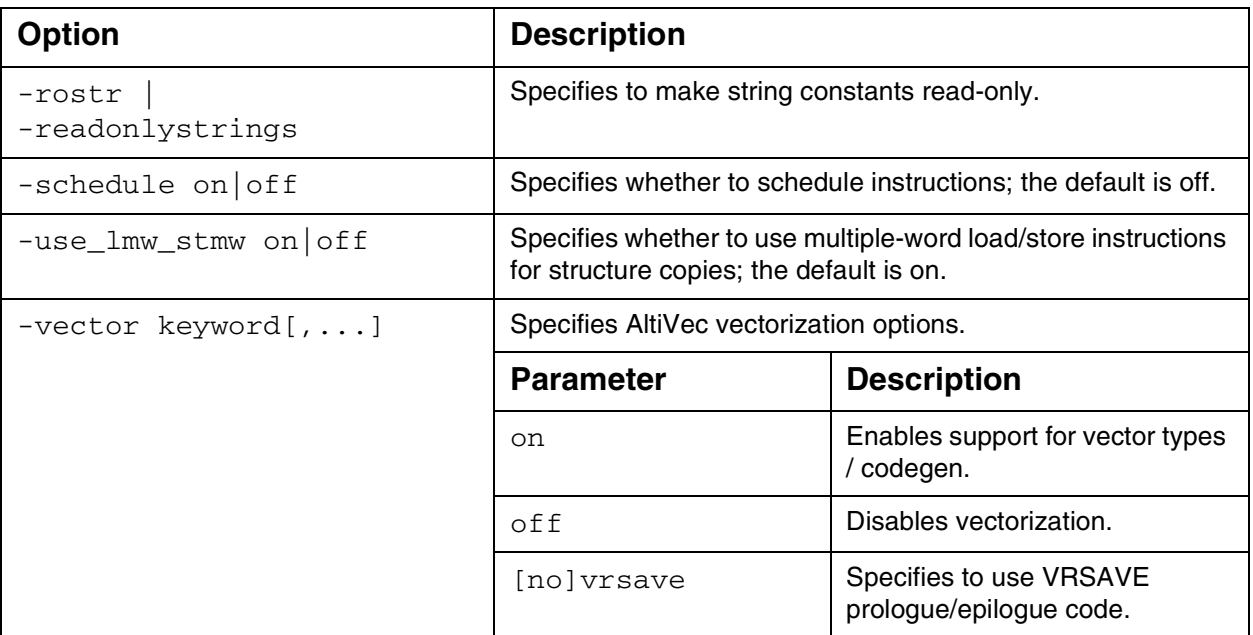

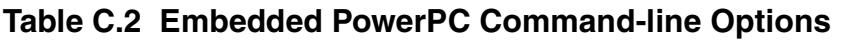

# <span id="page-194-0"></span>**Embedded PowerPC Disassembler Options**

<span id="page-194-2"></span>[Table C.3](#page-194-1) shows the embedded PowerPC disassembler options.

<span id="page-194-1"></span>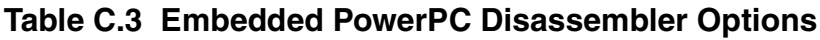

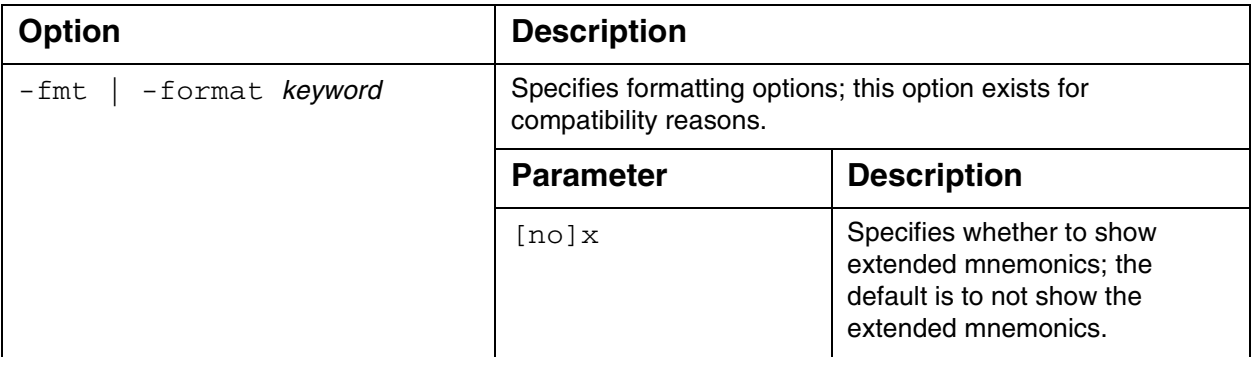

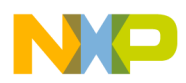

**Command-Line Tool Options** Embedded PowerPC Disassembler Options

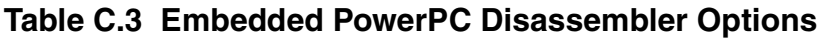

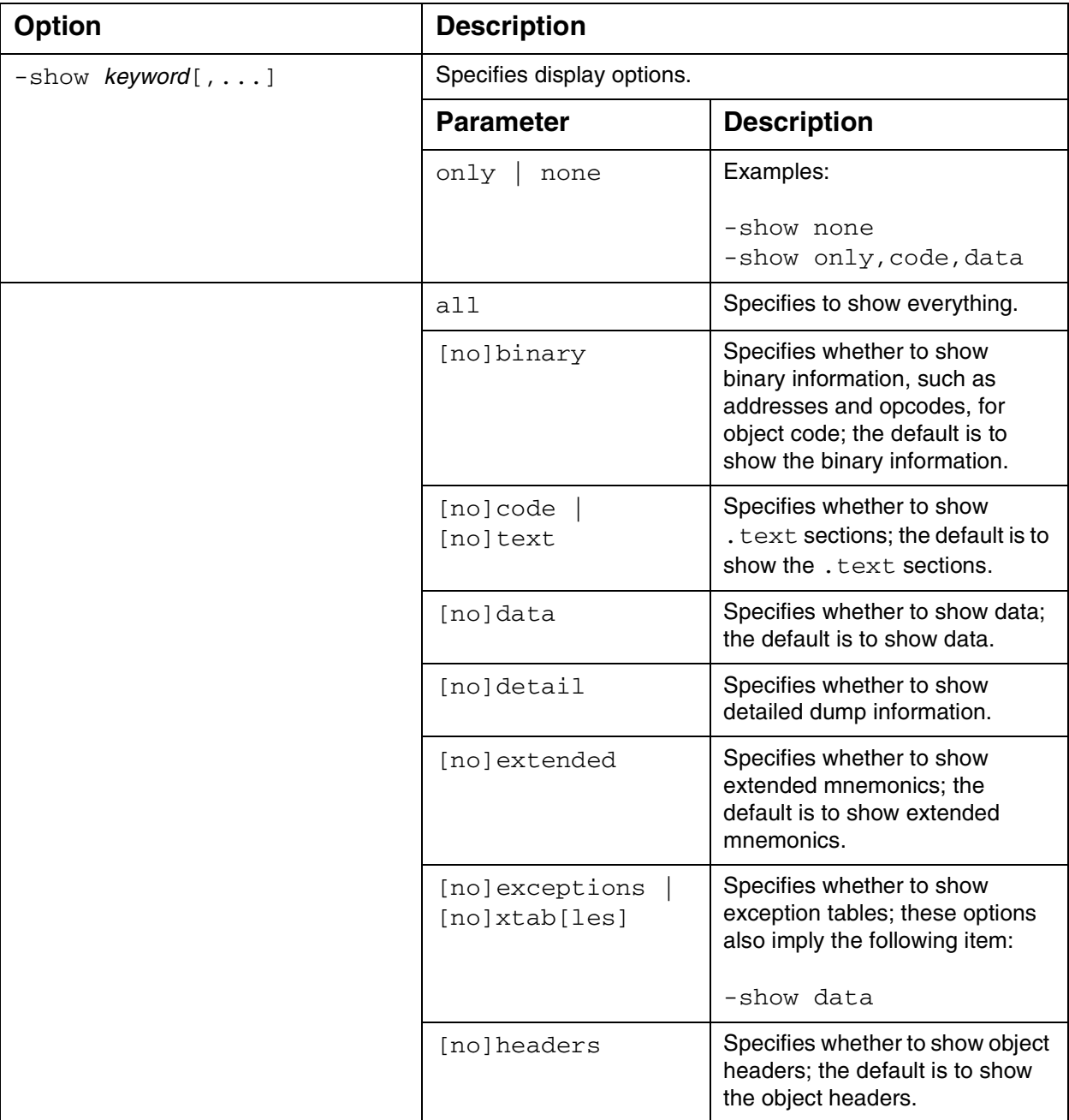

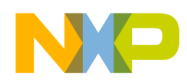

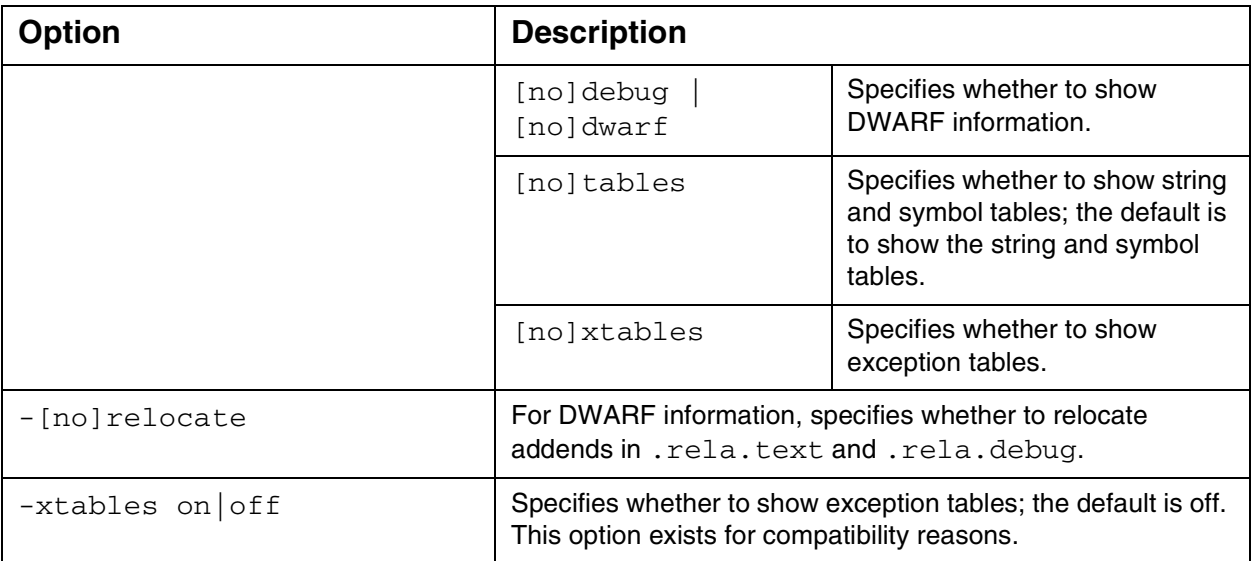

#### **Table C.3 Embedded PowerPC Disassembler Options**

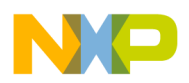

**Command-Line Tool Options** Embedded PowerPC Disassembler Options

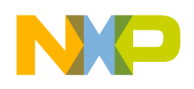

# **Index**

#### **Symbols**

\_\_abs() [158](#page-157-0)  $_{\text{attribute}}$  ((aligned(?))) [140](#page-139-0)–[142](#page-141-0) *\_\_cntlzw()* [160](#page-159-0) \_\_eieio() [158](#page-157-1)  $_{\text{+}}$ fabs() [158](#page-157-2) \_\_fnabs() [158](#page-157-3) \_\_isync() [158](#page-157-4) \_\_labs() [158](#page-157-5) *\_\_lhbrx()* [158](#page-157-6) *\_\_lwbrx()* [158](#page-157-7) \_\_pixel [108](#page-107-0) \_\_rlwimi() [159](#page-158-0) \_\_rlwinm() [159](#page-158-1) \_\_rlwnm() [159](#page-158-2) \_\_setflm() [159](#page-158-3) *\_\_sthbrx()* [159](#page-158-4) *\_\_stwbrx()* [159](#page-158-5) \_\_sync() [158](#page-157-8) \_\_vector [108](#page-107-1)

## **A**

Additional Options [79](#page-78-0) Additional Path to PC-lint compiler options files [76](#page-75-0) additional small data areas [124](#page-123-0)[–128](#page-127-0) how to create [125](#page-124-0)–[128](#page-127-1) AltiVec, vector data formats [108](#page-107-2) asm blocks not supported [144](#page-143-0) asm keyword [144](#page-143-1) assembler stand-alone described [18](#page-17-0) *[See also](#page-142-0)* inline assembler Author Options [78](#page-77-0)

#### **B**

[back-end compiler](#page-104-0) *See* compiler BatchRunner post-linker [41](#page-40-0) pre-linker [40](#page-39-0) binary files [33](#page-32-0) board initialization code [167](#page-166-0) bool [108](#page-107-3)

bool size [106](#page-105-0)

#### **C**

char size [107](#page-106-0) CodeWarrior compare to command-line [19](#page-18-0) compiler described [17](#page-16-0) components [17](#page-16-1) debugger described [18](#page-17-1) development process [19](#page-18-1)–[21](#page-20-0) IDE described [17](#page-16-2) installing [14–](#page-13-0)[16](#page-15-0) linker described [18](#page-17-2) stand-alone assembler described [18](#page-17-0) tools listed [17](#page-16-3) command syntax memory configuration files [187](#page-186-2) command-line and CodeWarrior compared [19](#page-18-0) command-line tool options embedded PowerPC-specific disassembler options [195](#page-194-2) embedded PowerPC-specific options [194](#page-193-2) embedded PowerPC-specific project options [191](#page-190-2) commands memory configuration files syntax [187](#page-186-2) comments in inline assembler [148](#page-147-0) compiler back-end for PowerPC [105](#page-104-0) described [17](#page-16-0) other documentation [105](#page-104-1) support for inline assembly [143](#page-142-1) *[See also](#page-104-0) C Compilers Reference* Compiler Option [76](#page-75-1) compiling [21](#page-20-1) configuration files [177](#page-176-0) configuration files, memory, command syntax of [187](#page-186-2) configuring the board for console I/O [165](#page-164-0) console I/O [164](#page-163-0) configuring the board [165](#page-164-0) UART libraries [164](#page-163-1) converting, makefiles to CodeWarrior project [34](#page-33-0)[–35](#page-34-0)

#### **D**

Data Addressing [108](#page-107-4)

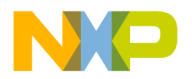

data cache window [92](#page-91-0) deadstripping unused code [129](#page-128-0) debug initialization files command syntax [182](#page-181-3) commands setMMRBaseAddr [183](#page-182-3) sleep [183](#page-182-4) writemem.b [184](#page-183-4) writemem.l [184](#page-183-5) writemem.w [184](#page-183-6) writemmr [184](#page-183-7) writereg [185](#page-184-3) writespr [185](#page-184-4) writeupma [185](#page-184-5) writeupmb [186](#page-185-1) using [181](#page-180-1) debugger features, special displaying registers [88](#page-87-0) EPPC menu [89](#page-88-0)[–92](#page-91-1) register details [92](#page-91-2) Debugger PIC Settings panel [68](#page-67-0) debugger, described [18](#page-17-1) debugging [21](#page-20-2) ELF files [98](#page-97-0)[–103](#page-102-0) for PowerPC Embedded [81–](#page-80-0)[98](#page-97-1) supported remote connections [81](#page-80-1)-?? using MetroTRK [98](#page-97-2) *[See also](#page-80-2) Debugger User Guide* development tools [17](#page-16-1) directives, assembler entry [155](#page-154-0) fralloc [155](#page-154-1) frfree [156](#page-155-0) machine [156](#page-155-1) nofralloc [157](#page-156-0) opword [157](#page-156-1) disassembly, Register Details window [92](#page-91-2) Display default PC-lint compiler option files too [77](#page-76-0) Display generated command lines in message window [75](#page-74-0) double size [107](#page-106-1)

#### **E**

EABI templates, for PowerPC projects [34](#page-33-1) editing code [20](#page-19-0) *[See also](#page-19-0) IDE User Guide* \_\_eieio() [158](#page-157-1)

ELF files, debugging [98](#page-97-0)–[103](#page-102-0) entry assembly statement [155](#page-154-2) *entry directive* [155](#page-154-0) EPPC Assembler settings panel [46–](#page-45-0)[48](#page-47-0) EPPC Debugger Settings panel [69](#page-68-0)–[71](#page-70-0) EPPC Disassembler settings panel [57](#page-56-0)[–59](#page-58-0) EPPC Exceptions settings panel [71](#page-70-1) EPPC Linker settings panel [59–](#page-58-1)[67](#page-66-0) EPPC menu, options explained [89](#page-88-0)[–92](#page-91-1) EPPC Processor settings panel [50](#page-49-0)[–57](#page-56-1) EPPC Target panel [41](#page-40-1)–[46](#page-45-1) EXCLUDEFILES [131](#page-130-0)

#### **F**

flash modules, supported [170](#page-169-0) float size [107](#page-106-2) floating point formats for PowerPC [107](#page-106-3) Floating Point support [51](#page-50-0) floating-point formats [107](#page-106-4) force active [115](#page-114-0) FORCEACTIVE [132](#page-131-0) FORCEFILES [132](#page-131-1) FPSCR [159](#page-158-6) fralloc assembly statement [150](#page-149-0) *fralloc directive* [155](#page-154-1) frfree assembly statement [150](#page-149-1) *frfree directive* [156](#page-155-0) function level assembly [144](#page-143-0) function\_align [115](#page-114-1)

#### **G**

Global Optimizations settings panel [48](#page-47-1)[–49](#page-48-0) GROUP [132](#page-131-2)

#### **H**

Hardware tools flash programmer [169–](#page-168-0)[171](#page-170-0) hardware diagnostics [171](#page-170-1) logic analyzer [171](#page-170-2)[–179](#page-178-0)

#### **I**

IDE described [17](#page-16-2) INCLUDEDDWARF [133](#page-132-0) incompatible\_return\_small\_structs [116](#page-115-0) incompatible\_sfpe\_double\_params [116](#page-115-1)

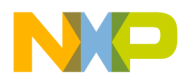

inline assembler asm blocks not supported [144](#page-143-0) comments [148](#page-147-0) directives [154](#page-153-0)–[157](#page-156-2) for PowerPC [143](#page-142-2) function level support [144](#page-143-0) instructions [143](#page-142-3), [144](#page-143-2) local variables [149](#page-148-0) operands [150](#page-149-2) preprocessor use [149](#page-148-1) special PowerPC instructions [146](#page-145-0) stack frame [150](#page-149-3) statement labels [147](#page-146-0) syntax [144](#page-143-3) using for PowerPC [143](#page-142-4) inline\_max\_auto\_size [114](#page-113-0) installing CodeWarrior [14](#page-13-0)[–16](#page-15-0) int size [107](#page-106-5) integer formats [106](#page-105-1), [108](#page-107-5) integer formats for PowerPC [106](#page-105-2) interrupt [117](#page-116-0) intrinsic functions described [157](#page-156-3) *See also* inline assembler [157](#page-156-3)

#### **L**

labels in inline assembly language [147](#page-146-0) \_\_labs() [158](#page-157-5) libraries console I/O [164](#page-163-0) MSL for PowerPC Embedded [163](#page-162-0) runtime [166](#page-165-0) support for PowerPC Embedded [163](#page-162-1)–[168](#page-167-0) UART [164](#page-163-1) using MSL [163](#page-162-2)–[164](#page-163-2) Library Options [78](#page-77-1) Library Warnings [79](#page-78-1) link order [129](#page-128-1) linker .a files [129](#page-128-2) .o files [129](#page-128-2) and executable files [130](#page-129-0) described [18](#page-17-2) for PowerPC [124](#page-123-1)–[130](#page-129-1) multiply defined symbols [129](#page-128-2) other documentation [105](#page-104-1) linker generated symbols [128](#page-127-2)

linking [21](#page-20-3) *[See also](#page-20-4) IDE User Guide* local variables in inline assembler [149](#page-148-0) L1 Data Cache window [92](#page-91-0) long double size [107](#page-106-6) long long size [107](#page-106-7) long size [107](#page-106-8)

#### **M**

machine assembly statement [156](#page-155-2) *machine directive* [156](#page-155-1) Makefile Importer wizard, using [34](#page-33-0)–[35](#page-34-0) MEMORY [135](#page-134-0) memory configuration, MetroTRK [96–](#page-95-0)[98](#page-97-3) MetroTRK connecting [94](#page-93-0)–[96](#page-95-1) memory configuration [96](#page-95-0)–[98](#page-97-3) overview [94](#page-93-1) using, for debugging [98](#page-97-2) [Metrowerks Standard Libraries](#page-18-2) *See* MSL MISRA [78](#page-77-2) MSL using [163–](#page-162-2)[164](#page-163-2) and runtime libraries [164](#page-163-3) described [19](#page-18-2) for PowerPC Embedded [163](#page-162-0) using console I/O [164](#page-163-0) *[See also](#page-18-2) MSL C Reference, MSL C++ Reference* multiple symbols and linker [129](#page-128-2)

#### **N**

No inter-modul [76](#page-75-2) *nofralloc directive* [157](#page-156-0) number formats floating-point [107](#page-106-3) for PowerPC [106](#page-105-3)–[108](#page-107-6) integers [106](#page-105-2)

#### **O**

operands in inline assembler [150](#page-149-2) opt\_findoptimalunrollfactor [113](#page-112-0) opt\_full\_unroll\_limit [113](#page-112-1) opt\_unroll\_count [114](#page-113-1) opt\_unroll\_instr\_count [114](#page-113-2) opt\_unrollpostloop [114](#page-113-3) optimizing

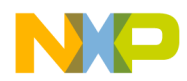

for PowerPC [111](#page-110-0) inline assembly disables [145](#page-144-0) register coloring [111](#page-110-1) *opword directive* [157](#page-156-1)

#### **P**

pack [117](#page-116-1) PC-lint Executable [75](#page-74-1) pixel [108](#page-107-7) pooled\_data [118](#page-117-0) PowerPC EABI templates, using [34](#page-33-1) [PowerPC Embedded debugging](#page-80-0) *See* debugging ppc\_no\_fp\_blockmove [114](#page-113-4) pragma for PowerPC [112](#page-111-0) overload [130](#page-129-2) Prefix File [77](#page-76-1) preprocessing [21](#page-20-5) *[See also](#page-20-5) IDE User Guide* preprocessor, using in inline assembler [149](#page-148-1) project types of [33](#page-32-1) project targets auto flash [36](#page-35-0) debug version [36](#page-35-1) ROM version [36](#page-35-2)

#### **R**

REGISTER [134](#page-133-0) Register [110](#page-109-0) register coloring optimization [111](#page-110-1) register details [92](#page-91-2) Register Details window [92](#page-91-2) register variables for PowerPC [110](#page-109-1) registers displaying [88](#page-87-1) floating point [88](#page-87-1) general [88](#page-87-1) Register Details window [92](#page-91-2) special purpose [88](#page-87-1) variables [110](#page-109-2) vector registers [88](#page-87-1) registers, displaying [88](#page-87-0) [requirements](#page-12-0) *See* system requirements \_\_rlwimi() [159](#page-158-0) \_\_rlwinm() [159](#page-158-1)

\_\_rlwnm() [159](#page-158-2) runtime libraries and MSL [164](#page-163-3) customizing [167](#page-166-1) for PowerPC Embedded [166](#page-165-0) in projects [166](#page-165-1) initializing hardware [167](#page-166-2)

#### **S**

section [118](#page-117-1) section pragma [118](#page-117-2) SECTIONS [136](#page-135-0) \_\_setflm() [159](#page-158-3) setMMRBaseAddr [183](#page-182-3) settings panels Debugger PIC Settings [68](#page-67-0) EPPC Assembler [46–](#page-45-0)[48](#page-47-0) EPPC Debugger Settings [69](#page-68-0)[–71](#page-70-0) EPPC Disassembler [57–](#page-56-0)[59](#page-58-0) EPPC Exceptions [71](#page-70-1) EPPC Linker [59](#page-58-1)–[67](#page-66-0) EPPC Processor [50–](#page-49-0)[57](#page-56-1) EPPC Target [41](#page-40-1)[–46](#page-45-1) Global Optimizations [48](#page-47-1)[–49](#page-48-0) System Call Service Settings [72](#page-71-0) Target Settings [39](#page-38-0) short size [107](#page-106-9) SHORTEN\_NAMES\_FOR\_TOR\_101 [138](#page-137-0) signed char size [107](#page-106-10) sleep [183](#page-182-4) small data areas, additional [124](#page-123-0)–[128](#page-127-0) special debugger features [88](#page-87-2)–[93](#page-92-0) stack frame in inline assembler [150](#page-149-3) Stack Size edit field [45](#page-44-0) stand-alone assembler [18](#page-17-0) *[See also](#page-17-0) Assembler Guide* statement labels, in inline assembly language [147](#page-146-0) *\_\_sthbrx()* [159](#page-158-4) *\_\_stwbrx()* [159](#page-158-5) supported target boards [14](#page-13-1) symbols linker generated [128](#page-127-2) multiple linker [129](#page-128-2) \_\_sync() [158](#page-157-8) System Call Service Settings [72](#page-71-0) system requirements [13](#page-12-0)

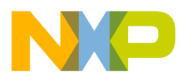

#### **T**

target boards supported [14](#page-13-1) target initialization files [177](#page-176-0) Target Settings panel [39](#page-38-0)

#### **U**

UART libraries and console I/O [164](#page-163-1) and processor speed [165](#page-164-1) unsigned char size [107](#page-106-11) unsigned int size [107](#page-106-12) unsigned long long size [107](#page-106-13) unsigned long size [107](#page-106-14) unsigned short size [107](#page-106-15)

#### **V**

variables register [110](#page-109-2) vector [108](#page-107-8) vector registers (AltiVec), displaying [88](#page-87-1)

#### **W**

Warnings [79](#page-78-2) writemem.b [184](#page-183-4) writemem.l [184](#page-183-5) writemem.w [184](#page-183-6) writemmr [184](#page-183-7) writereg [185](#page-184-3) writespr [185](#page-184-4) writeupma [185](#page-184-5) writeupmb [186](#page-185-1)

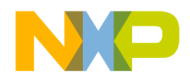